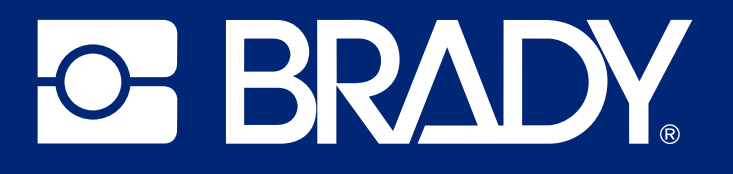

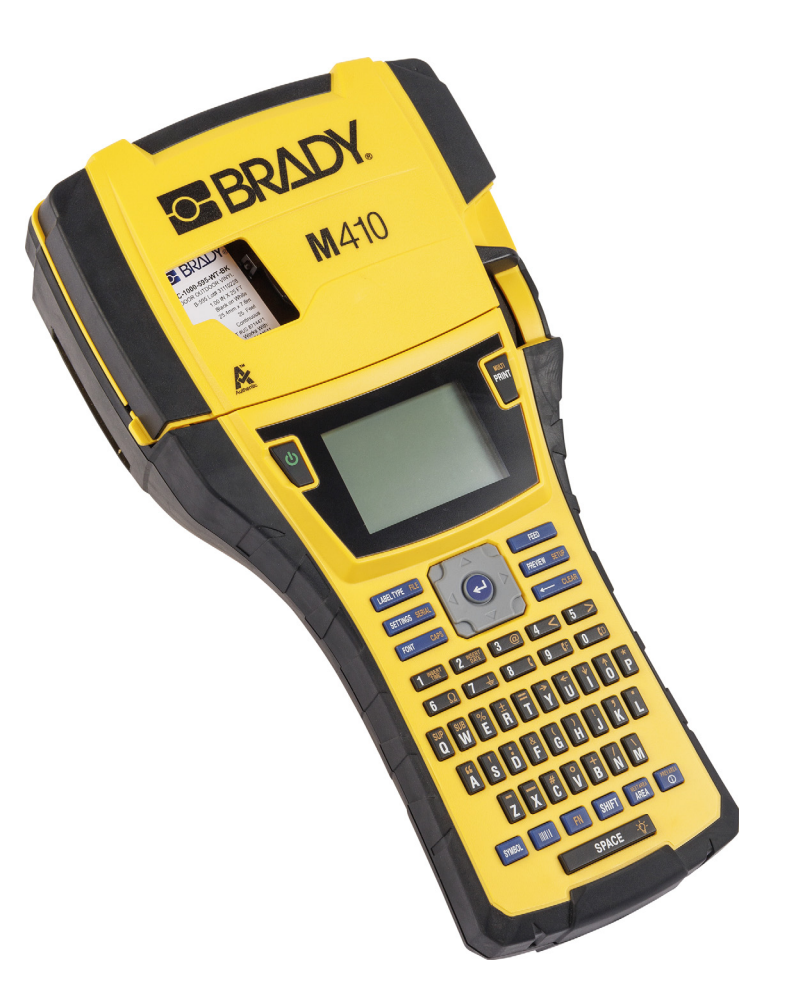

# M410

מדריך למשתמש

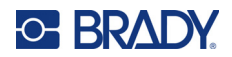

## **זכויות יוצרים וסימנים מסחריים**

#### **כתב ויתור**

מדריך זה הוא קניינה של .Inc ,Worldwide Brady) להלן "Brady(", וניתן לשנותו מעת לעת ללא הודעה מוקדמת. Brady מוותרת על כל הבנה מצדך לספק לך תיקונים כאלה, אם בכלל.

מדריך זה מוגן בזכויות יוצרים וכל הזכויות שמורות. לא ניתן להעתיק או לשכפל כל חלק שהוא ממדריך זה בכל אמצעי שהוא ללא הסכמה מראש ובכתב מצדה של Brady.

בעוד שננקטו כל אמצעי הזהירות בהכנת מסמך זה, אך Brady אינה נושאת באחריות כלפי צד כלשהו בגין כל אובדן או נזק שנגרמו בשל טעויות או השמטות או בשל הצהרות שנבעו כתוצאה מרשלנות, תאונה או כל סיבה אחרת. Brady אינה נושאת באחריות המתעוררת מיישום או שימוש במוצר או במערכת המתוארים בזאת; ולא נושאת באחריות לנזקים מקריים או תוצאתיים המתעוררים משימוש במוצר זה. Brady אינה נושאת באחריות לסחירות או להתאמה למטרה מסוימת.

Brady שומרת לעצמה את הזכות לבצע שינויים ללא הודעה נוספת בכל מוצר או מערכת המתוארים בזאת כדי לשפר את האמינות, הפעולה או העיצוב.

#### **סימנים מסחריים**

410M היא סימן מסחרי של .Inc ,Worldwide Brady

.Microsoft Corporation של רשומים מסחריים סימנים הם SQL Server - ו Microsoft, Windows, Excel, Access

כל שמות המותג או המוצר המוזכרים במדריך זה הם סימנים מסחריים (™) או סימנים מסחריים רשומים (®) של החברות או הארגונים שלהם בהתאמה.

© 2024 .Inc ,Worldwide Brady כל הזכויות שמורות.

גרסה א'

Brady Worldwide, Inc. 6555West Good Hope Road Milwaukee, WI 53223 [bradyid.com](www.bradycorp.com)

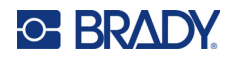

# **האחריות של Brady**

המוצרים שלנו נמכרים מתוך הבנה שהקונה יבדוק אותם בפועל ויקבע בעצמו את ההתאמה שלהם לשימוש הייעודי שלו. Brady מתחייבת בפני הקונה כי מוצריה נטולי פגמים בחומר ובאופן הביצוע, אך מגבילה את מחויבותה במסגרת אחריות זו להחלפת המוצר שהוצג לשביעות רצונה של Brady כפגום במועד שבו מכרה אותו Brady. אחריות זו אינה חלה על כל אדם המקבל את המוצר מהקונה.

אחריות זו מחליפה כל אחריות אחרת, מפורשת או מרומזת, לרבות, בין השאר, כל אחריות מרומזת לגבי סחירות או התאמה למטרה מסוימת, וכל התחייבויות או חבות אחרת מצדה של Brady. בשום מקרה Brady לא תהיה אחראית לכל אובדן, נזק, הוצאה או נזק תוצאתי מכל סוג שהוא הנובעים מהשימוש, או מחוסר היכולת להשתמש במוצרים של Brady.

# **בטיחות וסביבה**

קרא והבן מדריך זה לפני השימוש הראשון במדפסת 410M. מדריך זה מתאר את כל הפונקציות העיקריות של מדפסת 410M.

#### **אמצעי זהירות**

לפני השימוש 410M במדפסת, שים לב לאזהרות הבאות:

- קרא היטב את כל ההוראות לפני הפעלת המדפסת ולפני ביצוע כל הליך.
	- אין למקם את היחידה על משטח או מעמד לא יציב.
		- אין להניח שום דבר על גבי היחידה.
			- שמור על החלק העליון פנוי.
- השתמש תמיד במדפסת באזור מאוורר היטב. אין לחסום את החריצים ואת פתח היחידה, שסופקו לאוורור.
	- השתמש רק במקור המתח המצוין על תווית הדירוג.
		- השתמש אך ורק בכבל החשמל שמצורף ליחידה.
			- אל תניח שום דבר על גבי כבל החשמל.
			- ציוד זה אינו מיועד לשימוש על ידי ילדים.

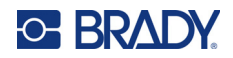

## **תמיכה טכנית ורישום**

#### **פרטי קשר**

לתיקון או לסיוע טכני, אתר את משרד התמיכה הטכנית האזורי של Brady על ידי מעבר אל:

- [bradyid.com/techsupport](www.bradyid.com/techsupport) **:הברית ארצות**
	- [bradycanada.ca/contact-us](http://www.bradycanada.ca/contact-us) **:קנדה**•
- [bradyid.com.mx/es-mx/contacto](www.bradyid.com.mx/es-mx/contacto) **:מקסיקו**•
- [bradylatinamerica.com/es-mx/soporte-técnico](http://www.bradylatinamerica.com/es-mx/soporte-técnico) **:הלטינית אמריקה**
	- [bradyeurope.com/services](www.bradyeurope.com/services) **:אירופה**•
	- [bradyid.com.au/technical-support/](www.bradyid.com.au/technical-support) **:אוסטרליה**•
- [brady.co.uk/landing-pages/global-landing-page](www.brady.co.uk/landing-pages/global-landing-page) **:השקט והאוקיינוס אסיה**•

#### **פרטי הרשמה**

כדי לרשום את המדפסת, עבור אל:

[bradycorp.com/register](www.bradycorp.com/register) •

#### **תיקון והחזרה**

אם מסיבה כלשהי עליך להחזיר את המוצר לתיקון, צור קשר עם התמיכה הטכנית של Brady לצורך מידע על תיקון והחלפה.

## **מוסכמות מסמכים**

בעת השימוש במסמך זה, חשוב להבין את המוסכמות המשמשות לאורך המדריך.

- כל פעולות המשתמש מצוינות בטקסט **מודגש**.
- הפניות לתפריטים, תיבות דו-שיח, לחצנים ומסכים מצוינות בטקסט *נטוי*.

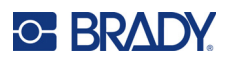

# תוכן

# 1 • מבוא

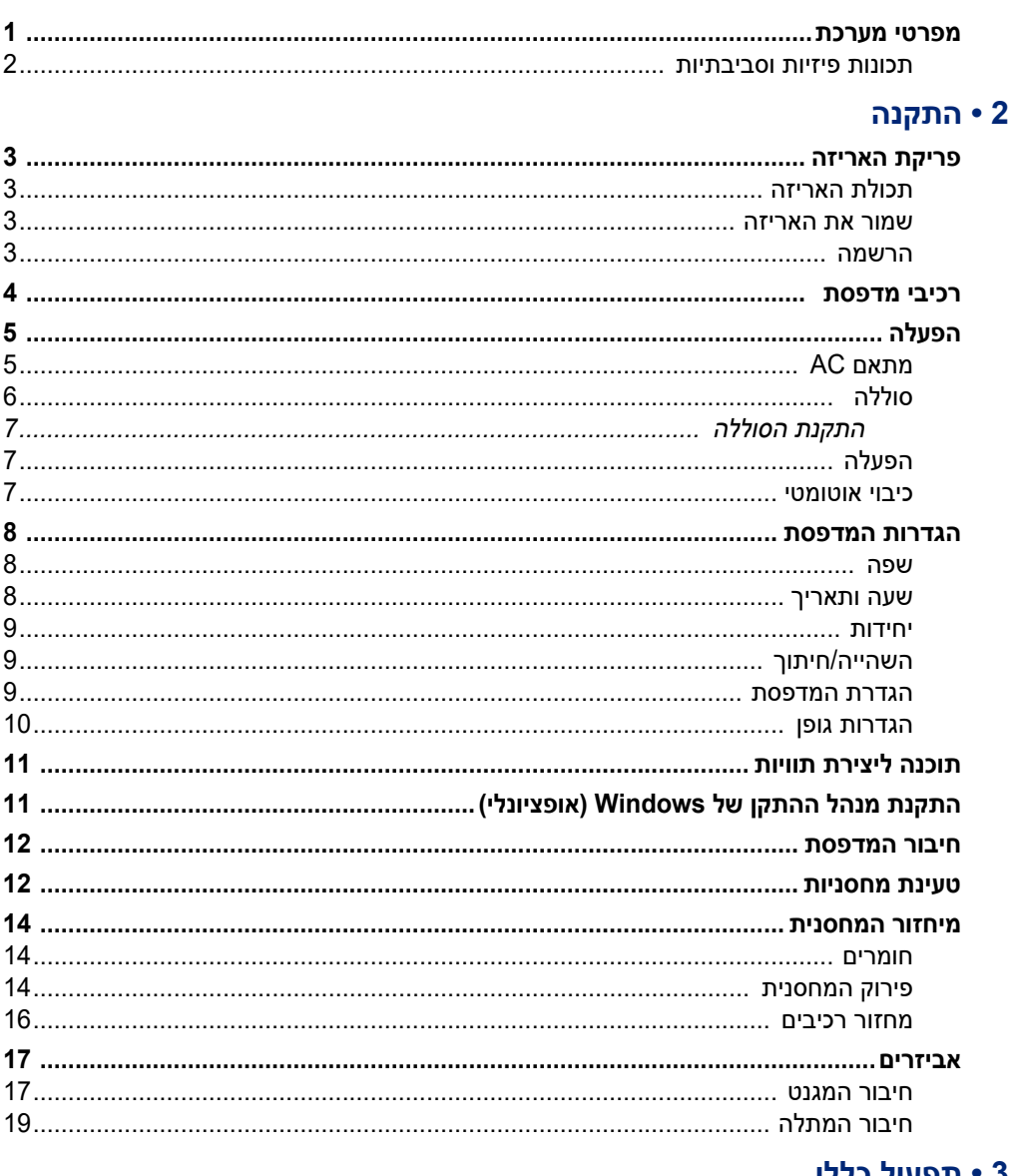

## 1 <mark>• ת</mark>פעול כללי

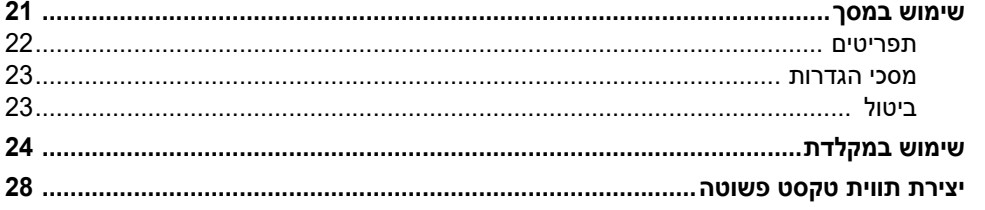

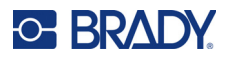

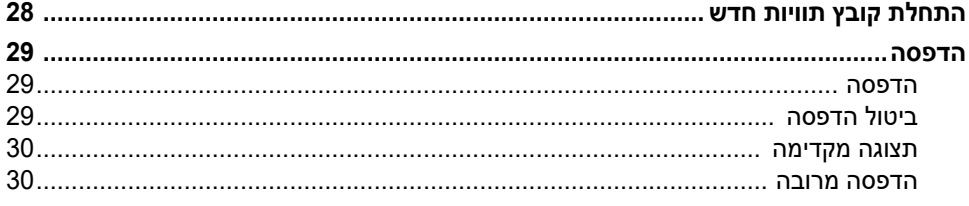

#### • עריכת תוויות במדפסת

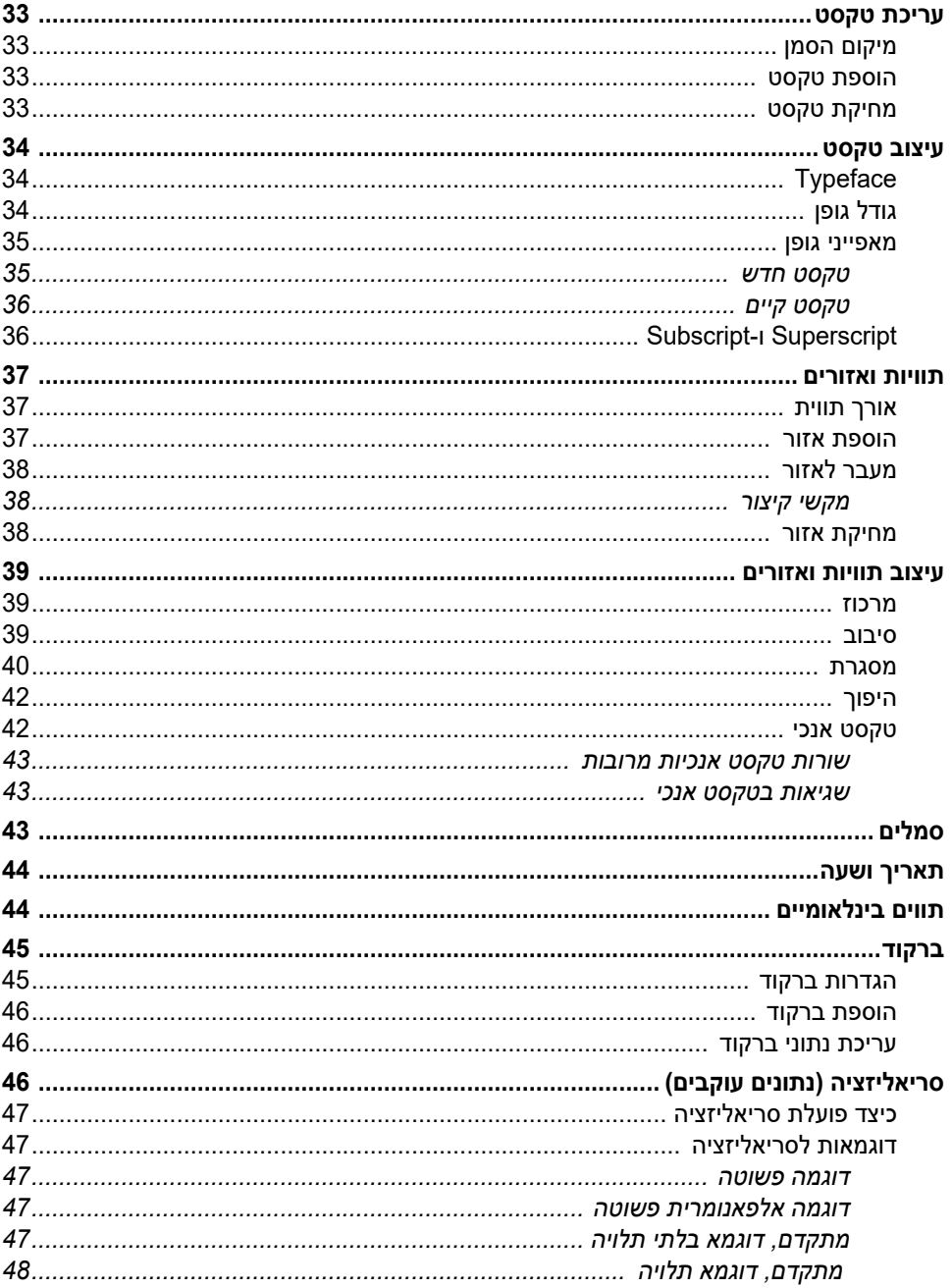

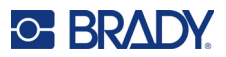

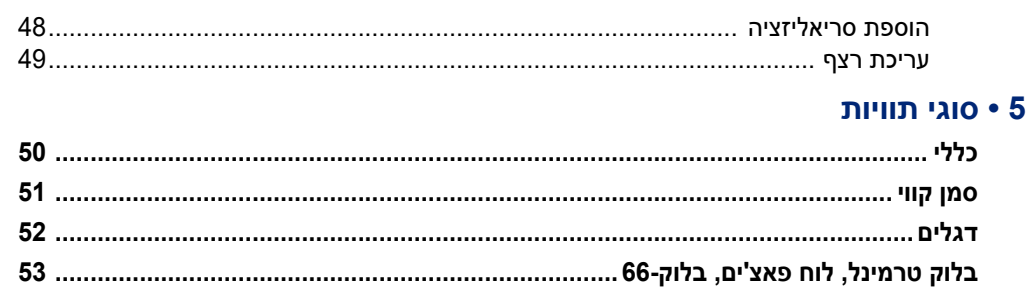

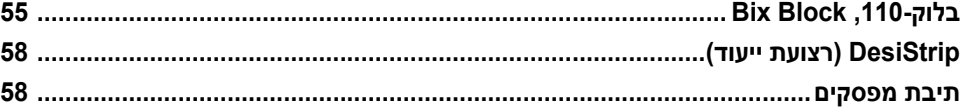

# • ניהול קבצים

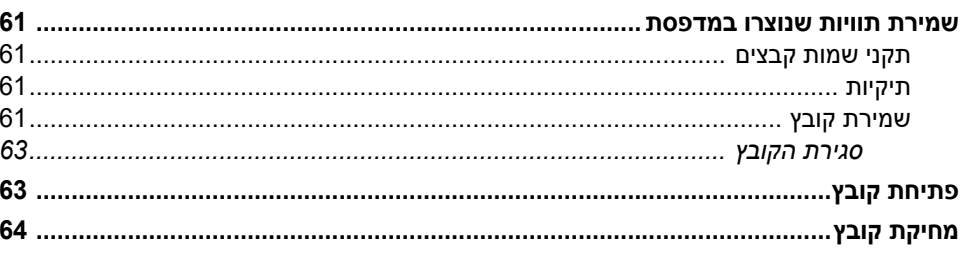

# 1 • תחזוקה

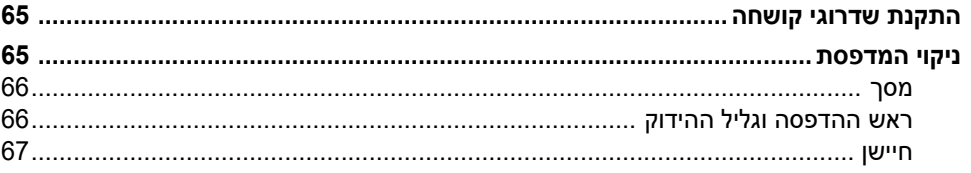

## 9 • פתרון בעיות

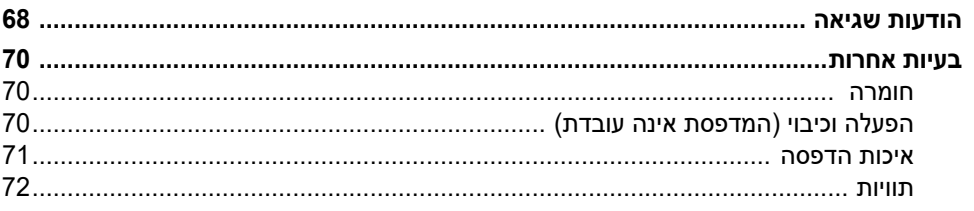

# o • A מלים

# **B • תאימות רגולטורית**

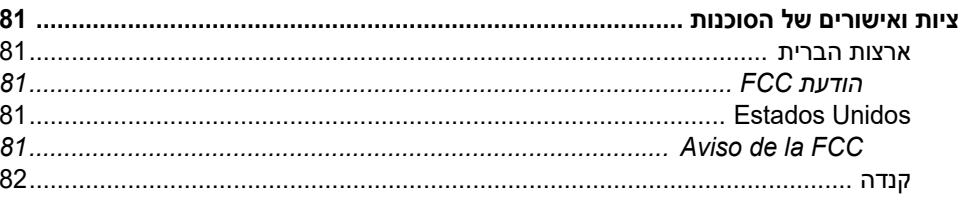

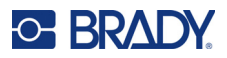

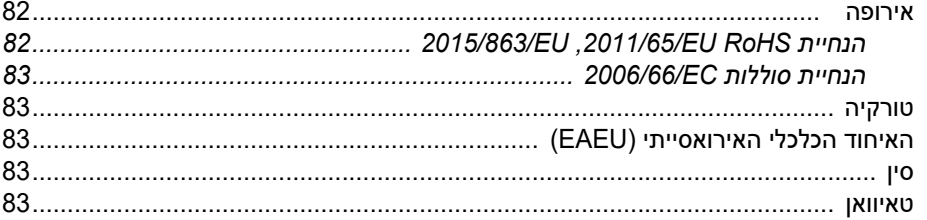

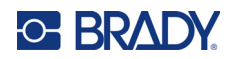

# **1 מבוא**

<span id="page-8-0"></span>מדפסת 410M התווית מסוגלת להדפיס על תוויות בגודל מוגדר מראש ועל מדיית נייר תוויות רציפה, ברוחב של עד 25.4 מ"מ (1 אינץ'). היא מפגינה את התכונות הבאות:

- שימוש ביישומים ייעודיים ליצירת סוגי תוויות ספציפיים בצורה קלה ופשוטה.
- <span id="page-8-1"></span>• הפעלה באמצעות סוללה – מארז סוללות Brady טעון במלואו מאפשר להדפיס 1,000 או יותר תוויות סטנדרטיות של Brady בגודל מוגדר מראש.
	- ניתן להשתמש במדפסת בזמן טעינת הסוללה הפנימית.
		- צג גדול (160 x240 פיקסלים; 33.59 x 50.39 מ"מ).
			- ממשק משתמש גרפי ידידותי למשתמש.
				- רזולוציית הדפסה של dpi .300
					- $.$  USB 2.0  $\cdot$
			- התקנת תווית ומחסנית סרט בשלב אחד.
	- טכנולוגיית תא חכם שפועלת בצורה חכמה עם מחסניות מקוריות של Brady.

## **מפרטי מערכת**

410M המדפסת כוללת את המפרט הטכני הבא:

- מנגנון הדפסה בהעברה תרמית dpi300
- מערכת רישום אופטית לרישום הדפסה מדויק
- טכנולוגיית Softplast בלוח מקשים בתצורת QWERTY
	- גופנים מותאמים אישית מסוג TrueType
- רוחב הדפסה: רוחב תווית מקסימלי: אינץ' אחד (25.4 מ"מ)
- אורך הדפסה מקסימלי עבור תוויות: 990.6 מ"מ (39 אינץ')
- הדפסת עד 1,000 תוויות בגודל 25.4 מ"מ 50.8 x מ"מ (1 אינץ' x 2 אינץ') לכל מחזור טעינת סוללה

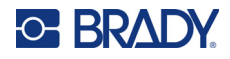

#### **תכונות פיזיות וסביבתיות**

410M היא בעלת התכונות הפיזיות ותנאי השימוש הבאות:

<span id="page-9-0"></span>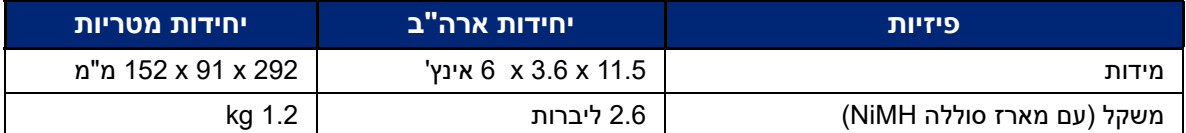

**הערה:** הטבלה להלן מתייחסת 410M למדפסת בלבד. ביצועי חומרים מתכלים עשויים להשתנות.

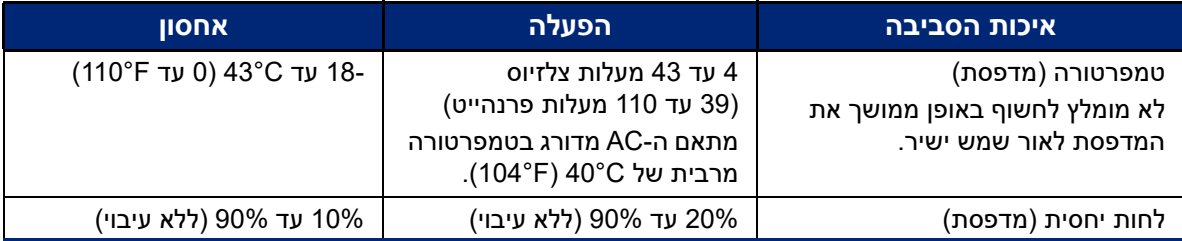

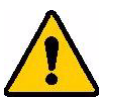

זהירות! יש להימנע משימוש במדפסת ליד מים, תחת אור שמש ישיר או ליד מתקן חימום. אין להשתמש בסוללות שונות מאלה המומלצות במדריך זה.

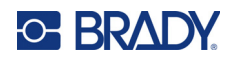

# **2 התקנה**

# **פריקת האריזה**

יש לפרוק בזהירות ולבדוק את החלק החיצוני והפנימי של המדפסת.

#### **תכולת האריזה**

לפני הגדרת המדפסת, ודא שהפריטים הבאים נמצאים באריזה:

- 410M מדפסת
- $\bullet$  מארז סוללה (M410-BATT)
- (M41-51-61-AC) AC חשמל מתאם•
	- כבל USB
	- מדריך להתחלה מהירה
- כונן USB המכיל מדריך למשתמש, מדריך התחלה מהירה ומנהל התקנים של Windows
	- (M4C-1000-595-WT-BK) מחסנית•
	- אינסרט Workstation Brady עם קישור להורדה

<span id="page-10-2"></span><span id="page-10-1"></span><span id="page-10-0"></span>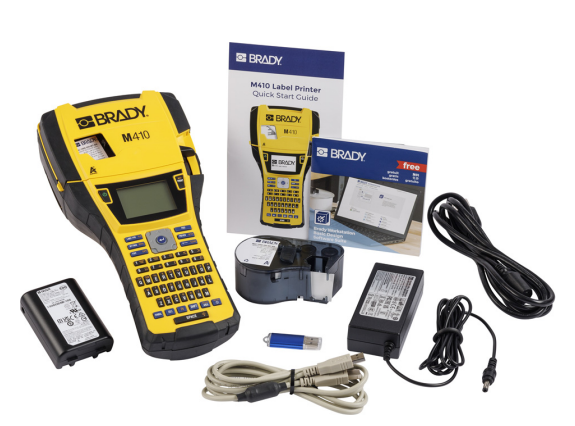

#### **שמור את האריזה**

יש לשמור את האריזה המקורית, כולל הקופסה, למקרה שיהיה צורך להחזיר או לתקן את המדפסת.

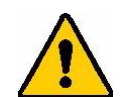

<span id="page-10-3"></span>זהירות! לעולם אל תשלח את 410M המדפסת מבלי להסיר תחילה את מארז הסוללה הנטען מהמדפסת.

אם אתה שולח את המדפסת וגם את מארז הסוללה, הוצא את מארז הסוללה מהמדפסת והכנס את הפריטים לחבילת המשלוח המקורית לפני השליחה. אם בכוונתך להעביר במשלוח את המדפסת, התייעץ עם ספק השירות לגבי תקנות שילוח ממשלתיות, פדרליות, עירוניות ובינלאומיות בכל הקשור למארז סוללת הניקל-מטאל הידריד (NiMH) הכלולה במדפסת.

#### **הרשמה**

<span id="page-10-4"></span>רשום את המדפסת בכתובת [ww](www.bradyid.com/bmp71)[w](www.bradycorp.com/register).bradycorp.com/register כדי לקבל תמיכה למוצר ועדכונים בחינם!

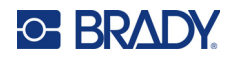

# **רכיבי מדפסת**

<span id="page-11-0"></span>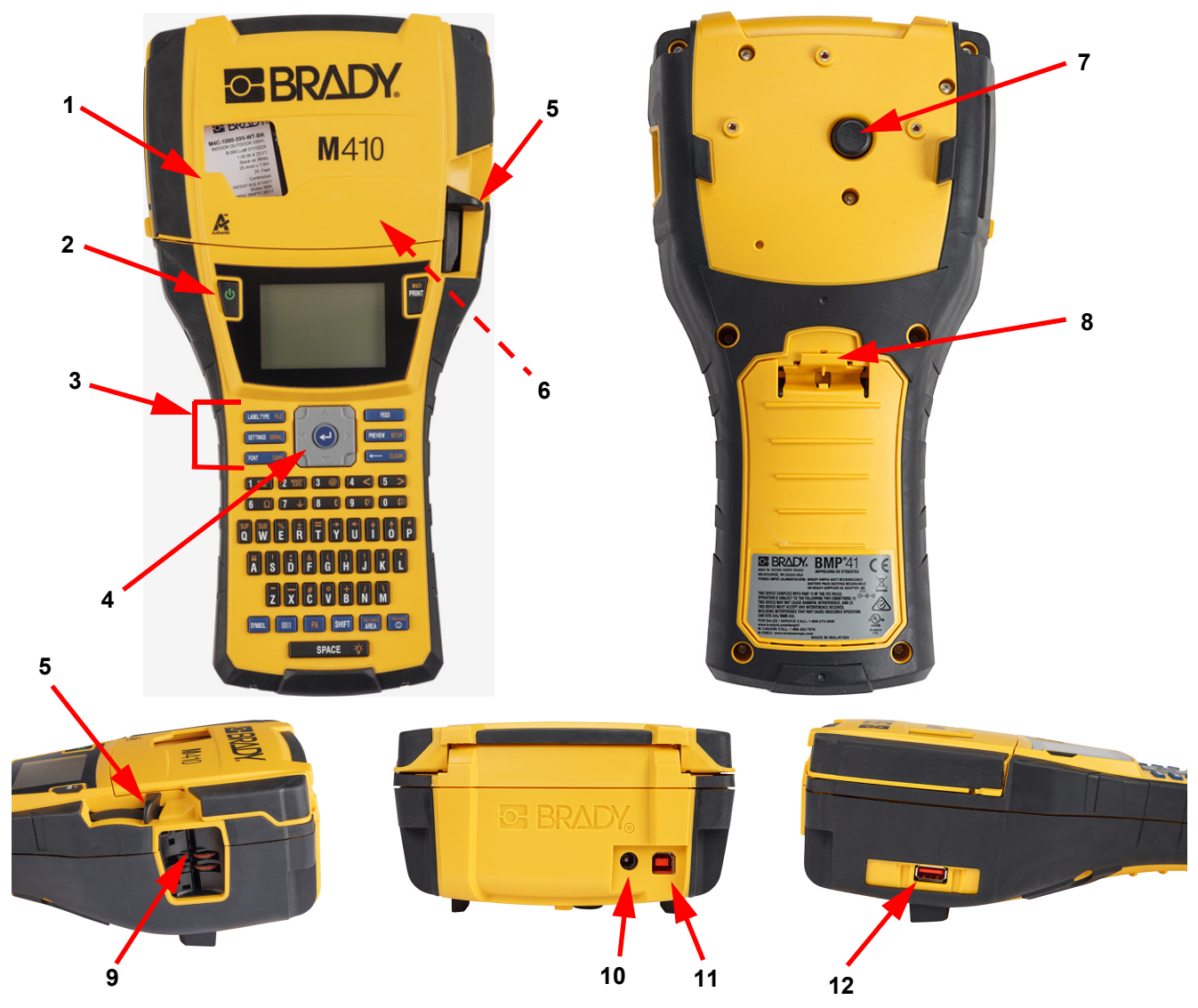

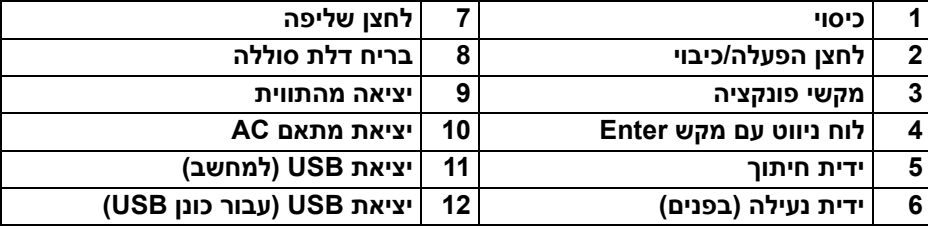

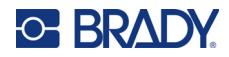

# **הפעלה**

המדפסת מקבלת חשמל ממארז סוללת NiMH או ממתאם חשמל AC) כלול במוצר).

# **מתאם AC**

<span id="page-12-1"></span><span id="page-12-0"></span>ניתן להפעיל את המדפסת באמצעות מתאם ספק הכוח (כלול במארז). כאשר המתאם מחובר לחשמל, הוא גם טוען את הסוללה.

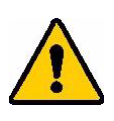

זהירות! השתמש רק במתאם החשמל AC של Brady המספק 18 וולט DC להפעלת המדפסת.

#### **כדי לחבר את המדפסת:**

.1 חבר את כבל החשמל למתאם.

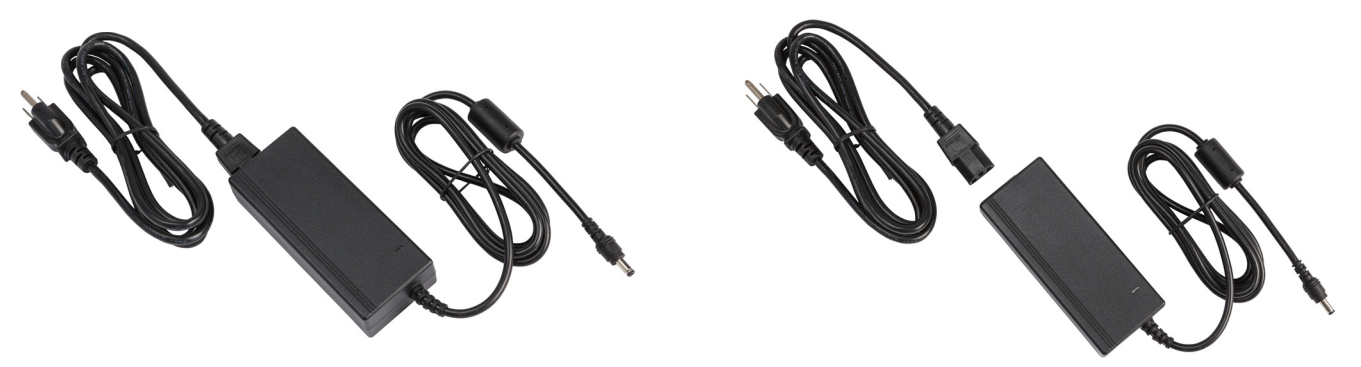

.2 הכנס את הקצה העגול של כבל המתאם לתוך כניסת החשמל בחלק האחורי של המדפסת.

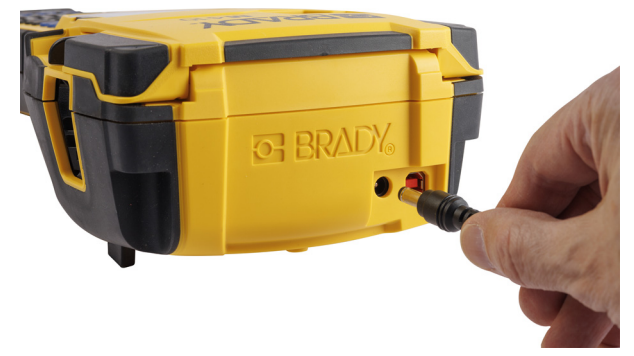

.3 חבר את תקע הכבל החשמל לשקע.

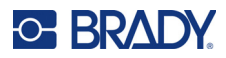

# **סוללה**

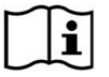

<span id="page-13-0"></span>**אזהרה!** החלפת הסוללה בסוג שאינו מתאים עלול לגרום לפיצוץ. יש להשליך סוללות משומשות בהתאם להוראות.

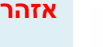

## **אזהרה!**

- אין לחשוף את הסוללות לטמפרטורות מעל 50 מעלות צלזיוס (140 מעלות פרנהייט).
	- אין לפרק את מארז הסוללה או לעשות בו שימוש כלשהו המנוגד להוראות.
		- אין לנסות לפתוח, לגרום נזק או להחליף רכיבים במארז הסוללה.
		- יש להשתמש במארז הסוללה ולטעון אותה במדפסת 410M בלבד.
- אין להשתמש בערכת סוללה נטענת כלשהי אחרת מלבד BATT410-M במדפסת 410M.
	- אין לאפשר למתכת או חומרים מוליכים אחרים לגעת במגעי הסוללה

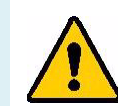

#### **אזהרה!**

- יש להרחיק את הסוללה מניצוצות, אש גלויה או מקורות חום אחרים. אין לאחסן במקום חשוף קרינת שמש ישירה.
	- יש להרחיק את ערכת הסוללה ממים.
	- לעולם אין להניח חפצים על המדפסת.
	- אחסן את מכלול הסוללה במקום קריר ויבש.
		- הרחק מוצר זה מהישג ידם של ילדים.
	- חובה למחזר ערכת הסוללה או להשליכה כיאות על פי התקנות הפדרליות, המדינתיות והעירוניות.

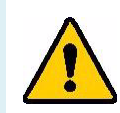

#### **אזהרה!**

- מארז הסוללה אינו מיועד להובלה. כדי למנוע נזק למארז הסוללה כאשר אינו בשימוש, יש לאחסן אותו באריזה המקורית או בנרתיק הקשיח או בנרתיק הרך של 410M הניתנים לרכישה בנפרד.
	- אין להוציא את מארז הסוללה מהאריזה המקורית שלו עד רגע השימוש.
		- אין לחשוף את מארז הסוללה להלם מכני.
		- יש לשמור את מארז הסוללה במצב נקי ויבש.
- אם מגעי החיבור של מארז הסוללה מתלכלכים, יש לנגב אותם בעזרת מטלית יבשה ונקייה.
	- לאחר תקופות אחסון ממושכות, ייתכן שיהיה צורך לטעון ולפרוק את התאים או הסוללות מספר פעמים כדי להשיג ביצועים מקסימליים.
		- במידת האפשר, הוצא את הסוללה מהציוד כאשר אינה בשימוש.

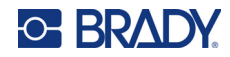

#### *התקנת הסוללה*

- .1 בחלק האחורי של המדפסת, משוך כלפי מטה את תפס שחרור הדלת, ולאחר מכן סובב את דלת תא הסוללה כלפי מעלה והחוצה. (הדלת תצא ממקומה.)
- .2 כאשר תוויות הסוללה פונה כלפי .3 הכנס מחדש את צירי דלת תא חוץ, הכנס את פיני הסוללות לתוך חריצי הפינים בראש התא; לאחר מכן הטה את הסוללה כלפי מטה למקומה.
- <span id="page-14-0"></span>הסוללה בבסיס התא, סובב את דלת תא הסוללה עד שתיסגר בנקישה במקומה.

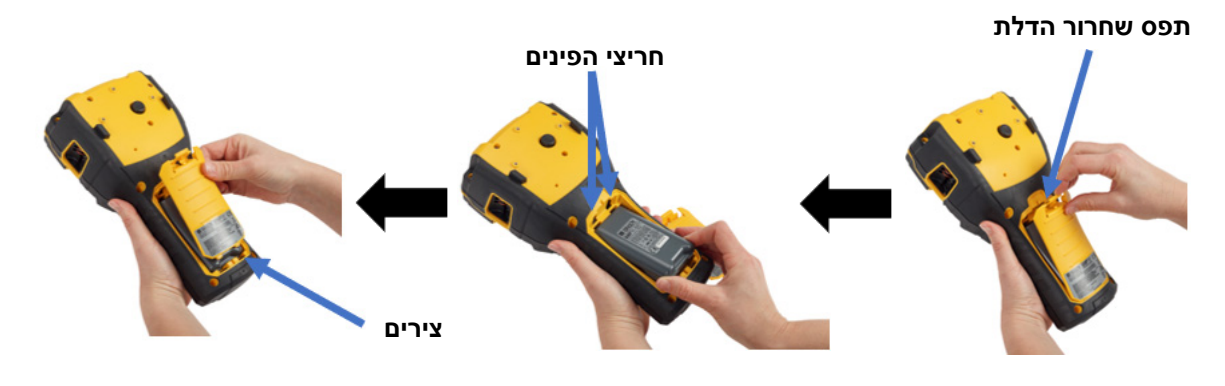

#### **הפעלה**

**כדי להפעיל או לכבות את המדפסת:** 

- .1 לחץ על לחצן ההפעלה כדי להפעיל את המדפסת.
- <span id="page-14-1"></span>.2 בפעם הראשונה שתפעיל את המדפסת, בחר שפה בה יוצגו פריטי מסך. ראה "הגדרות [המדפסת](#page-15-0)" בעמוד .8

בכל פעם שהמדפסת מופעלת, המערכת מבצעת תהליך אתחול. במסגרת תהליך זה יש לזהות את המחסנית המותקנת. אם המחסנית אינה מותקנת במקומה, מוצגת הודעת שגיאה. באפשרותך לבטל שגיאה זו במהלך ההגדרה הראשונית או אם ברצונך להמשיך ללא התווית והסרט.

<span id="page-14-2"></span>נתוני המחסנית שזוהתה משמשים לעיצוב תוויות. ניתן לעצב תוויות בלי להתקין מחסנית, אך אם בוחרים לא להתקין אותה, תיתכן אי התאמה בין עיצוב התווית לבין מחסנית ההדפסה.

#### **כיבוי אוטומטי**

בעת הפעלה באמצעות הסוללה, המדפסת תיכבה באופן אוטומטי לאחר זמן מסוים של חוסר פעילות. כל הנתונים שבמסך בזמן הכיבוי האוטומטי נשמרים וזמינים בפעם הבאה שלוחצים על לחצן ההפעלה כדי להפעיל מחדש את המדפסת.

כדי להגדיר את מועד הכיבוי, או כדי לכבות תכונה זו כאשר המדפסת מחוברת, עיין ב-"הגדרת [המדפסת](#page-16-2)" בעמוד .9

<span id="page-15-3"></span>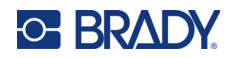

# **הגדרות המדפסת**

<span id="page-15-1"></span><span id="page-15-0"></span>השתמש לוח המקשים ובמסך כדי לקבוע הגדרות סטנדרטיות, כגון שפה. למבוא על מסך המגע ולוח המקשים, עיין ב- "[שימוש](#page-28-1) במסך" בעמוד 21 ו-"שימוש [במקלדת](#page-31-1)" בעמוד .24

#### **שפה**

בעת הפעלת המדפסת בפעם הראשונה, בחר את השפה שבה תרצה להציג את כל תפריטי המדפסת, הפונקציות והנתונים.

**כדי להגדיר את השפה עבור טקסט שבמסך:**

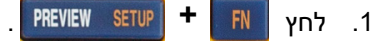

- .2 השתמש במפתחות הניווט עד שיסומן הפריט **Language**) שפה).
- .3 השתמש במקשי הניווט למעלה ולמטה כדי לבחור את השפה הרצויה.

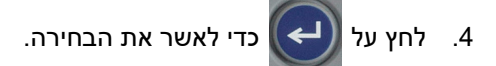

#### **שעה ותאריך**

<span id="page-15-2"></span>הגדר את שעון המדפסת לתאריך ולשעה הנוכחיים. הגדר גם את התבנית לשימוש בעת הוספת התאריך או השעה הנוכחיים לתווית.

#### **כדי להגדיר את התאריך והשעה:**

- 1 לחץ **FN FN 3ETUP** 3ETUP **+**
- .2 השתמש במקשי הניווט כדי לנווט בתפריט ולסמן את הפריט **Date/Time**) תאריך/שעה).
	- 3. <sup>ל</sup>חץ על Ωשר לאשר את הבחירה ולהציג את הגדרות השעה והתאריך.
- .4 לקבלת מבוא לשימוש במסך המגע, עיין ב-"מסכי [הגדרות](#page-30-2)" בעמוד 23. רוב ההגדרות במסך זה ניתנות להסבר  $\,$ עצמי, אך המידע הבא עשוי להיות שימושי.
- **תצוגת 24 שעות:** אם אפשרות זו נבחרת, השעות ימוספרו מ.1-24- נקה שדה זה למספור השעות מ1-12- ושימוש ב-AM ו-PM.
	- **PM:** לא זמין אם נבחרה *תצוגת 24 שעות*. נקה תיבת סימון זו עבור AM ;הגדר אותה עבור PM.

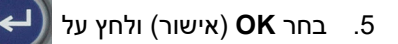

6. לחץ | CLEAR — > | כדי לבטל את התפריט. לחלופין, השתמש במקשי הניווט כדי לנווט להגדרה הבאה שברצונך להגדיר.

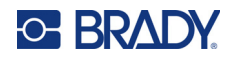

#### **יחידות**

הגדר את יחידת המידה לאינץ' או מילימטר.

**כדי להגדיר את יחידת המידה:**

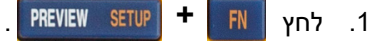

- .2 השתמש במפתחות הניווט עד שיסומן הפריט **Language**) שפה).
- <span id="page-16-0"></span>.3 השתמש במקשי הניווט למעלה ולמטה כדי לבחור את היחידה הרצויה.

4. לחץ על <mark>( ← )</mark> כדי לאשר את הבחירה.

## **השהייה/חיתוך**

<span id="page-16-1"></span>הפונקציה השהיה/חיתוך מאפשרת לך להסיר תווית מהמדפסת לפני שתווית אחרת מתחילה להדפיס.

**כדי להגדיר השהיה וחיתוך:** 

- 1. לחץ PREVIEW SETUP + FN **+**
- .2 השתמש במפתחות הניווט עד שיסומן הפריט **Cut/Pause**) השהייה/גזירה).
	- .3 השתמש במקשי הניווט למעלה ולמטה כדי לבחור את הפונקציה הרצויה.
		- **On:** המדפסת עוצרת לאחר כל תווית.
		- **Off:** המדפסת מדפיסה את כל התוויות בקובץ ללא עצירה ביניהן.
			- 4. לחץ על <mark>(</u>←) כדי לאשר את הבחירה.</mark>

#### **הגדרת המדפסת**

<span id="page-16-2"></span>השתמש בתפריט *Config*) הגדרת תצורה) כדי להגדיר את הבהירות, הכיבוי האוטומטי וכדי לנקות את המדפסת.

#### **כדי להגדיר את המדפסת:**

- 1 לחץ **FN** FN לחץ .1 **+**
- .2 השתמש במקשי הניווט כדי לנווט בתפריט ולסמן את הפריט **Language**) שפה).
	- $\mathbb{C} \left( \leftarrow \right)$  כדי לאשר את הבחירה ולהציג את הגדרות תצורת המדפסת.  $\mathbb{C}$ 
		- .4 לקבלת מבוא לשימוש במסך המגע, עיין ב-"מסכי [הגדרות](#page-30-2)" בעמוד .23
- **השהיית כיבוי:** הגדר את משך הזמן, בדקות, שבו המדפסת אמורה להישאר ללא תנועה לפני כיבוי אוטומטי.
- **ללא כיבוי (AC(:** סמן תיבת סימון זו כדי לכבות את הכיבוי האוטומטי, שאינו נחוץ כאשר המדפסת מחוברת.
	- **זמן תאורה אחורית:** הגדר את משך זמן חוסר הפעילות שלאחריו התאורה האחורית במסך תכבה.
- **תמיד מופעל:** בחר בתיבת סימון זו כדי להשאיר את התאורה האחורית דולקת בכל עת כאשר המדפסת פועלת באמצעות מתאם החשמל AC.
	- **בהירות:** שנה את בהירות מסך המגע.

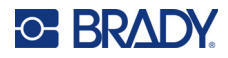

.5 בחר **OK**) אישור) ולחץ על .

- 
- 6. לחץ | CLEAR → כדי לבטל את התפריט. לחלופין, השתמש במקשי הניווט כדי לנווט להגדרה הבאה שברצונך להגדיר.

#### <span id="page-17-1"></span>**הגדרות גופן**

<span id="page-17-0"></span>בחר את הגופן לשימוש בעת יצירת תוויות במדפסת. הגדרות אלה אינן משפיעות על אף קובץ תווית פתוח כרגע. הן ייכנסו לתוקף עבור קובץ התווית החדש הבא שנוצר.

#### **כדי להגדיר את הגופן:**

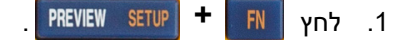

- .2 השתמש במפתחות הניווט עד שיסומן הפריט **Settings Font**) הגדרות גופן).
	- 3. <sup>ל</sup>חץ על Ωשר להעשר את הבחירה ולהציג את הגדרות הגופן.
	- .4 לקבלת מבוא לשימוש במסך המגע, עיין ב-"מסכי [הגדרות](#page-30-2)" בעמוד .23
- **Typeface:** בחר את סגנון האותיות. סוגי הגופנים (*Width Fixed Brady* ו-*Alpine Brady* מאפשרים לך להציג את האפס עם או ללא קו נטוי עובר דרכו (0 או Ø(.
- **מאפיינים:** יש לבחור סגנון אחד או יותר בין אם מודגש, נטוי או קו תחתון. מגדיר את תכונת ברירת המחדל. בעת עריכת תווית, באפשרותך לשנות את התכונה עבור כל תו.
	- **יחידות:** בחר אם להציג את גודל הגופן בנקודות (יחידה סטנדרטית המשמשת ברוב מעבדי התמלילים) או במילימטרים.

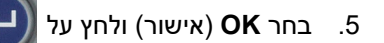

- .6 כדי להחיל את שינויי הגדרות הגופן, נקה את כל הנתונים:
	- $CLEAR$  +  $FN$  . לחץ **+**
- b. באמצעות מקשי הניווט, בחר באפשרות **All Clear**) נקה הכול) ולחץ על .

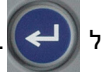

**הערה:** תוכל להשתמש בלחצן *FONT* כדי לשנות את הגודל והתכונות של שורת טקסט בעת עריכת תווית, אך הערכים המצוינים כאן בתפריט *SETUP* ימשיכו לשמש כברירת מחדל בתוויות ובאזורים חדשים. (למידע על סריאליזציה עיין ב-"תוויות [ואזורים](#page-44-3)" בעמוד .37)

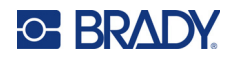

# **תוכנה ליצירת תוויות**

<span id="page-18-0"></span>נוסף ליצירת תוויות במדפסת, ניתן להשתמש בתוכנת תוויות. התקן תוכנת תוויות במחשב, הגדר את החיבור למדפסת והשתמש בתוכנה כדי לעצב תוויות ולשלוח אותן למדפסת.

תוכנת Workstation Brady מספקת מגוון אפליקציות כדי לפשט את יצירת התוויות למטרות ספציפיות. היא גם מספקת אפליקציות קלות לשימוש לעיצוב תוויות מותאם אישית. בהתאם לחבילה שנרכשה, המדפסת מגיעה עם Brady .Brady Workstation Product and Wire Identification Suite עם או Workstation Basic Design Suite

#### **כדי להתקין את תוכנת Workstation Brady:**

- .1 ודא שהמחשב מחובר לאינטרנט.
- [.workstation.bradyid.com/free](www.workstation.bradyid.com/free) אל עבור .2
- .3 בצע את ההוראות שבמסך כדי להוריד ולהתקין את התוכנה.
- לבצע אותך תנחה התוכנה ,Brady Workstation Product and Wire Identification Suite ברשותך אם .4 הפעלה (אקטיבציה) בעת פתיחת אפליקציה שמצריכה הפעלה. בצע את ההוראות שבמסך כדי להפעיל את התוכנה. השתמש במזהה הרישיון ובסיסמה שמופיעים באינסרט המודפס המצורף למדפסת.

אם מדובר בתוכנת Brady Workstation אחרת או ברישיונות נוספים, עבור אל www.workstation.bradyid.com פנה לנציג Brady המקומי.

# **התקנת מנהל ההתקן של Windows) אופציונלי)**

<span id="page-18-1"></span>אם אתה משתמש בתוכנת Workstation Brady, אין צורך להתקין את מנהל ההתקן של Windows. דלג אל "[חיבור](#page-19-0) [המדפסת](#page-19-0)" בעמוד .12

אם אתה משתמש בתוכנת Brady ישנה יותר או בתוכנת צד שלישי, עליך להתקין את מנהל ההתקן של Windows. תוכנת ההתקנה של מנהל ההתקן נמצאת בכונן ה- USB המצורף למדפסת.

#### **להתקנת מנהל ההתקן של Windows:**

- .1 הכנס את כונן ה-USB ליציאת USB במחשב שבו מותקנת תוכנת Workstation Brady.
- .2 בעזרת סייר Windows, פתח את התיקייה Driver Printer 410M Brady שבכונן ה-USB.
	- .3 לחץ פעמיים על **exe.Driver\_Printer\_410M** ופעל בהתאם להוראות שבמסך.

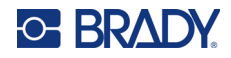

# **חיבור המדפסת**

כדי להתחבר למחשב באמצעות 2.0 USB, חבר את כבל ה-USB שסופק למדפסת ולמחשב. תוכנת Workstation Brady מזהה באופן אוטומטי את המדפסת כאשר היא מחוברת באמצעות כבל USB.

<span id="page-19-0"></span>**הערה:** אם אינך משתמש בתוכנת Workstation Brady, עליך להתקין את מנהל ההתקן של המדפסת. ראה "התקנת מנהל ההתקן של [Windows\)](#page-18-1) אופציונלי)" בעמוד .11

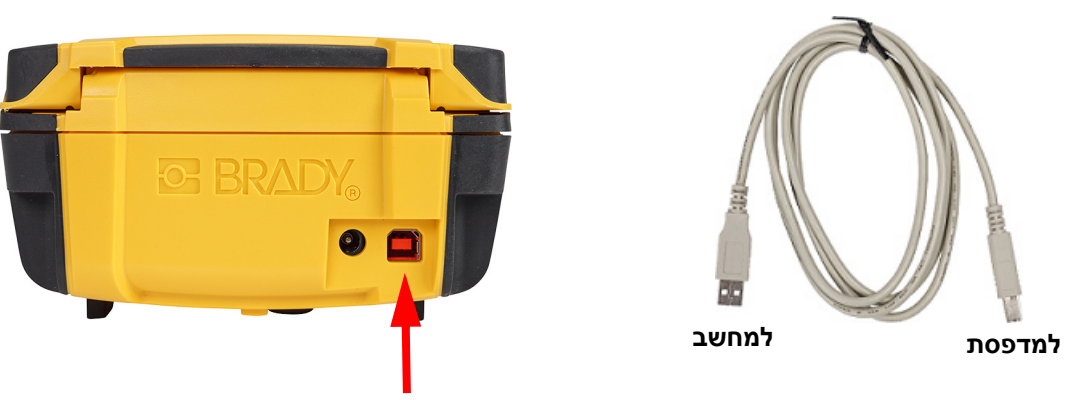

<span id="page-19-1"></span>**הערה:** אם אבדה התקשורת בין המדפסת לבין המחשב בזמן שהיא עדיין מחוברת באמצעות כבל ה-USB, כבה את המדפסת והפעל אותה מחדש כדי להקים מחדש את החיבור.

## **טעינת מחסניות**

מחסניות Brady מצוידות בטכנולוגיה של תא חכם המאפשרת למדפסת ולתוכנת התוויות של Brady לזהות את סוג התווית ולהגדיר באופן אוטומטי פרטי עיצוב רבים של התווית.

סרגל המצב שבתחתית התצוגה מציג את מספר התוויות והסרט שנותרו במחסנית. יש למחזר את המחסנית הריקה בהתאם לתקנות המקומיות. אם יש צורך לאחסן מחסנית עם שאר הציוד, יש לאחסן אותה במקום קריר ויבש. חומרים מתכלים ומחסנית שלא נעשה בהם שימוש, יחזיקו עד שישה חודשים לפני שאיכותם תתחיל להיפגע.

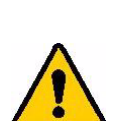

זהירות! לתשומת לבך, תא המחסנית מכיל חלקים ומכלולים שעשויים להיות רגישים לנזקי פריקה אלקטרוסטטית (ESD(. בעת טעינה או פריקה של מחסנית, יש לנקוט משנה זהירות כדי שלא ייגרם נזק למכשירים.

Authentic

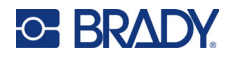

#### **כדי להחליף את המחסנית:**

- .1 כדי לפתוח את מכסה המדפסת, דחוף או משוך למעלה את לשונית האצבע.
- .2 החלק את ידית הנעילה שמאלה כדי לשחרר את נעילת המחסנית.
- .3 דחוף את לחצן השליפה שבגב המדפסת. לאחר מכן, תוך כדי אחיזה בלשונית המפרקית שלוף את המחסנית מתוך מפרץ המחסנית.

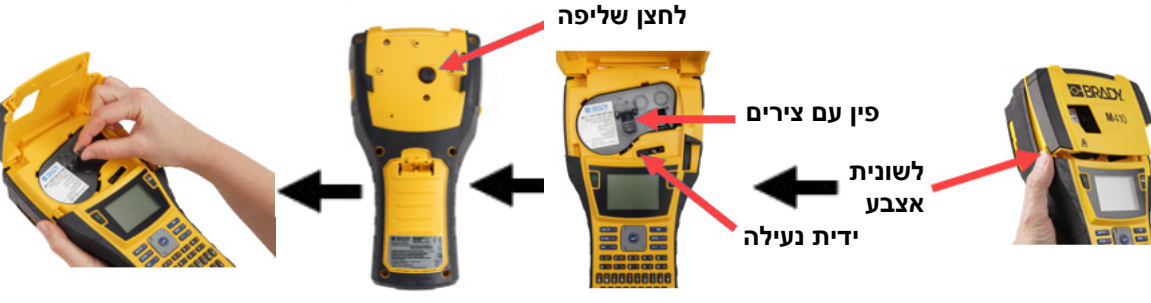

- .4 תוך כדי אחיזה בלשונית המפרקית של המחסנית החדשה, שים את המחסנית בתוך מפרץ המחסנית ודחוף אותה בעדינות עד שתיתפס במקומה.
- .5 החלק את ידית הנעילה ימינה כדי לנעול המחסנית במקומה.
- .6 סגור את המכסה על ידי דחיפתו כלפי מטה עד שיינעל במקומו.

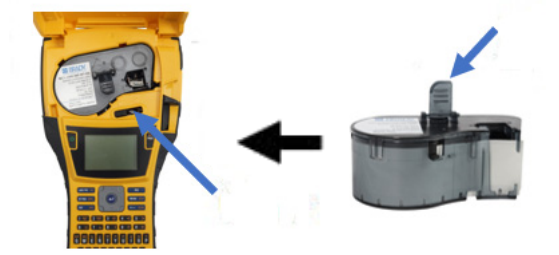

אף שניתן להפעיל את המדפסת במכסה פתוח, מומלץ שהמכסה יישאר סגור ולפתוח אותו רק לצורך החלפת מחסנית.

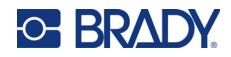

# **מיחזור המחסנית**

<span id="page-21-1"></span><span id="page-21-0"></span>יש למחזר את המחסניות בהתאם לתקנות המקומיות. לפני המחזור, יש לפרק את המחסניות המשומשות כדי לשחרר את הרכיבים הבודדים. לאחר מכן יש למחזר רכיבים שונים אלה בפחי המחזור הנכונים.

#### **חומרים**

- מברג בעל ראש שטוח עם להב 6.35 מ"מ (1/4 אינץ')
	- משקפי בטיחות
	- כפפות בטיחות

זהירות! תמיד יש ללבוש ציוד מגן אישי בעת פירוק מחסנית סרט או תוויות.

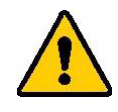

#### **פירוק המחסנית**

#### **כדי לפרק את המחסנית:**

<span id="page-21-2"></span>.1 באמצעות מברג בעל ראש שטוח, הפרד את התא החכם שבתחתית המחסנית על ידי הנחת להב המברג מתחת לפינה של התא החכם והרמתו מעלה. השבב מוחזק על ידי מהדק פלסטיק ואמור להשתחרר די בקלות. .2 החל מהקצה הצר של המחסנית, הכנס מברג בעל ראש שטוח לתפר של המחסנית, ואז סובב מעט את המברג כדי לשחרר את שני החלקים החיצוניים של המארז. חזור על הפעולה בנקודות שונות מסביב לקו התפר. **E BRADY** A

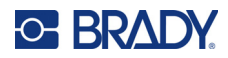

.3 הפרד את החלק העליון של המארז מהבסיס. הוצא רגל אחת של קפיץ המתכת שמעל הדיסק מתוך המחסנית. הקפיץ והדיסק יקפצו מתוך המארז.

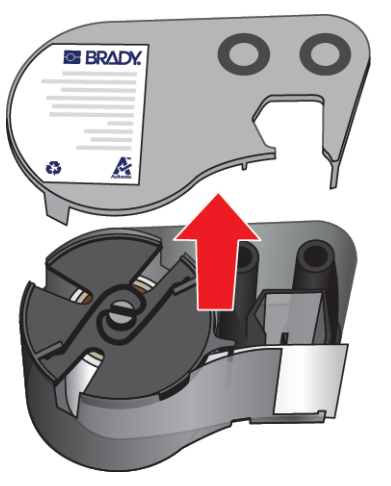

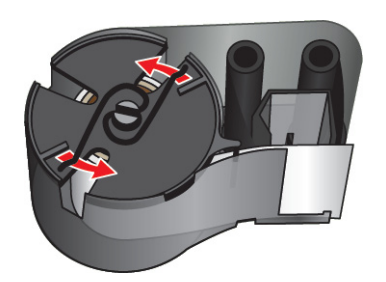

.4 הסר את סלילי הסרט. שחרר את הסרט ונתק אותו מהסלילים שלו.

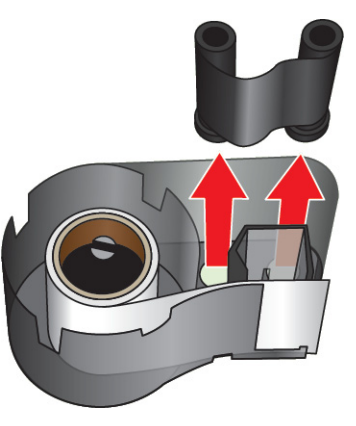

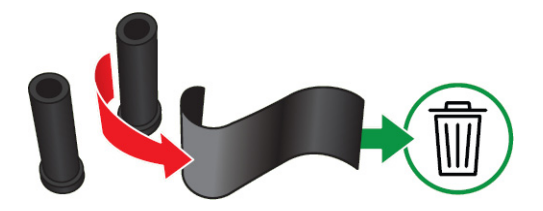

.5 הרם את התוויות אל מחוץ למארז המחסנית ולאחר מכן הוצא את גליל הפלסטיק השחור מליבת התוויות.

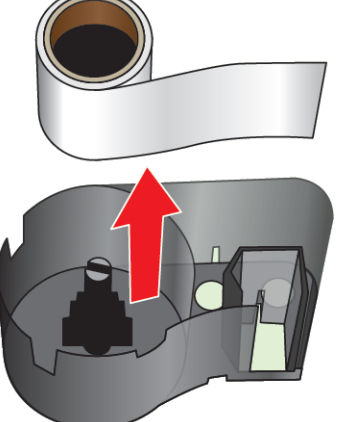

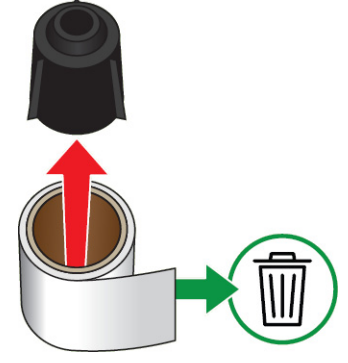

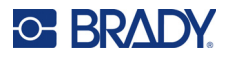

.6 החלק את קפיץ המתכת מתוך גליל הפלסטיק השחור.

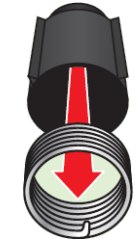

#### **מחזור רכיבים**

יש להסיר רכיבים אלה מהמחסנית ולמחזר אותם בהתאם להנחיות הבאות.

<span id="page-23-0"></span>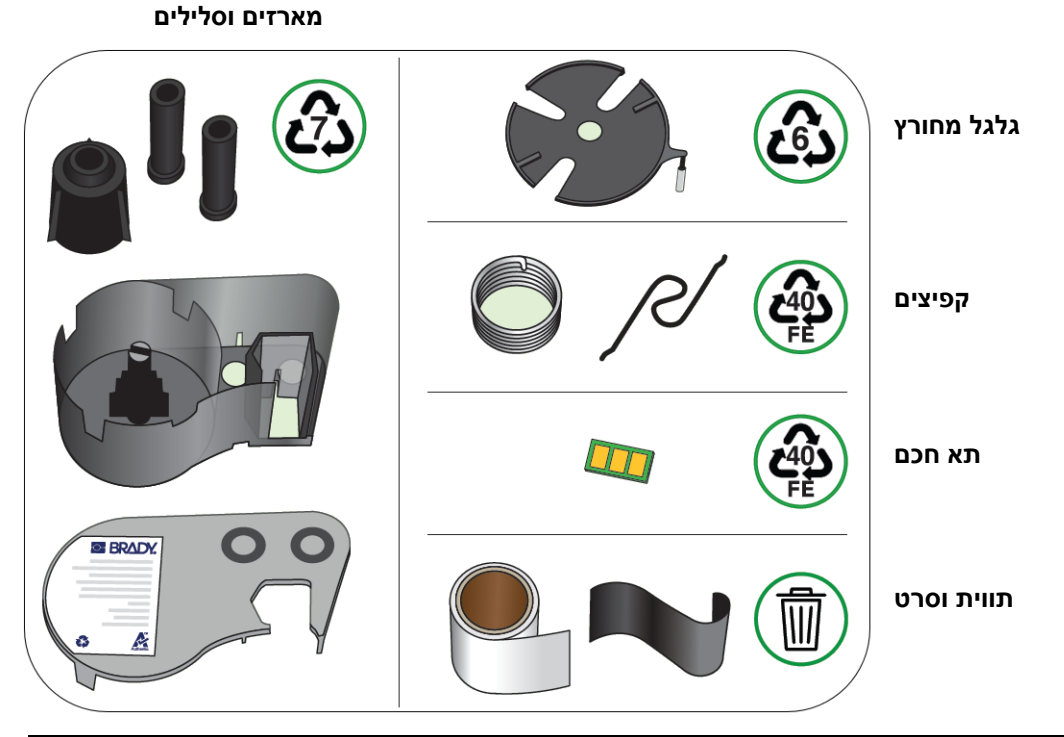

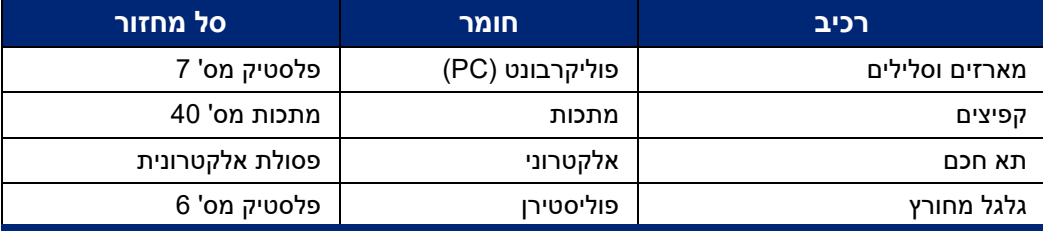

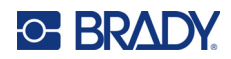

# **אביזרים**

<span id="page-24-0"></span>האביזרים הבאים זמינים עבור מדפסת 410M וניתן לרכוש אותם בנפרד מהמפיץ שלך:

- (M410-MAGNET) מגנט•
- וו תלייה (HOOK410-M(
- מארז סוללת NiMH נוסף (BATT410-M(
	- (M41-51-61-AC) AC חשמל מתאם•
		- תיק נשיאה קשיח (HC410-M(
			- מטען מהיר (QC410-M(

#### **חיבור המגנט**

<span id="page-24-1"></span>השתמש באביזר המגנט, שנרכש בנפרד, כדי לחבר את המדפסת למשטחי מתכת מגנטיים כגון לוחות וקורות I.

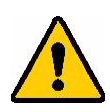

**אזהרה!** אביזר המגנט מכיל מגנט ניאודימיום.

- מגנטים חזקים עלולים להפריע לפעולה התקינה של קוצב לב, דפיברילטור, משאבת אינסולין או מכשירים רפואיים אחרים. שמור על מגנטים במרחק מספק מכל מי שמרכיב את המכשירים האלה.
	- אין להשתמש במגנטים בסביבות נפיצות.

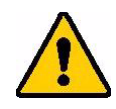

- אין לתת לילדים מגנטים חזקים (במיוחד ניאודימיום). הרחק מוצר זה מהישג ידם של ילדים.
	- מגנטים רבים הם שבירים ועלולים להתנפץ אם הם "קופצים" יחד או קופצים על משטח פלדה. יש להרכיב תמיד אמצעי הגנה על העיניים אם קיים סיכוי שזה יקרה.
- שעונים אנלוגיים, טלוויזיות וצגי מחשב עלולים להינזק לצמיתות מנוכחות מגנטים בקרבתם.
- מגנטים חזקים עלולים להשפיע או להפריע למכשירים אלקטרוניים רגישים ולציוד ניווט. יש להרחיק תמיד במידה מספקת מגנטים ממכשירים כאלה.
- מגנטים עלולים להשמיד מידע המאוחסן במדיה מגנטית, כגון כרטיסי אשראי, כונני קלטות וכוננים קשיחים למחשב. כדי לשמור על הנתונים שלך, יש להרחיק מכשירים אלה ומדיה מגנטית אחרת מהמוצר.

יש להשליך בהתאם לתקנות הפדרליות, הארציות והמקומיות.

#### **להצמדת אביזר המגנט למדפסת:**

.1 החלק את לוחית שמירת המגנט והסר אותה מהמגנט.

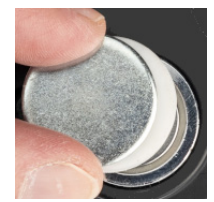

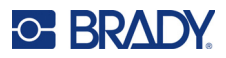

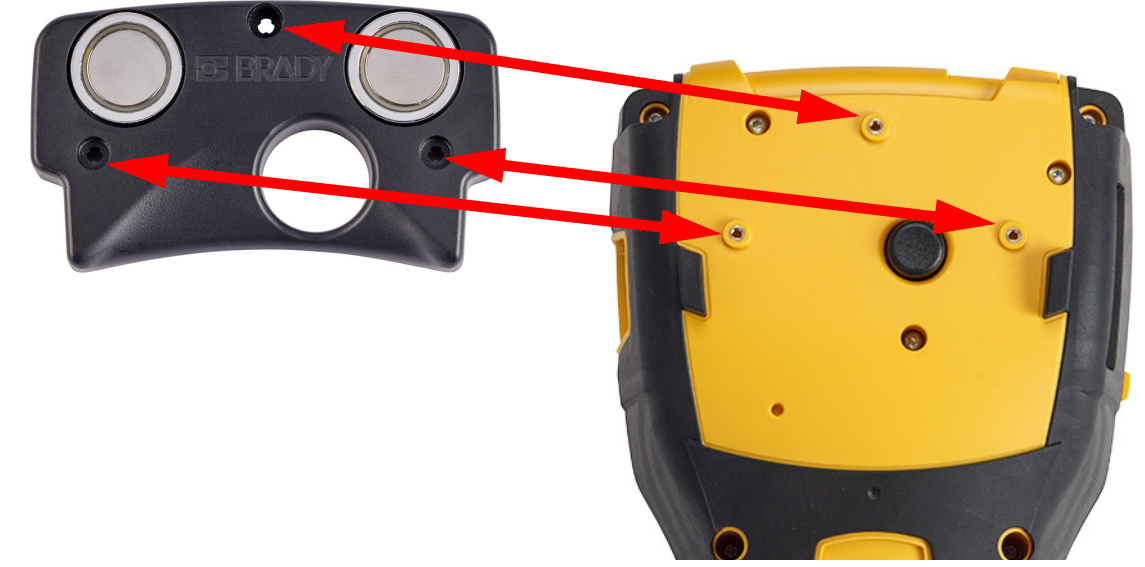

.2 הנח את אביזר המגנט על גב המדפסת כך שחורי הברגים יהיו זה מול זה.

3. הברג את שלושת הברגים המצורפים למגנט כדי להצמיד אותו למדפסת. Replace photo with photo of .M410

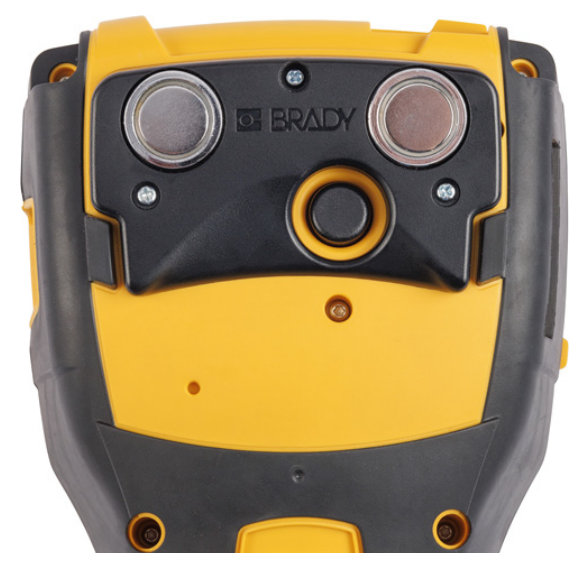

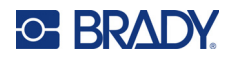

## **חיבור המתלה**

השתמש בוו השירות, הנמכר בנפרד, כדי לתלות את המדפסת על וו, ידית או חפץ בולט אחר.

#### **כדי לחבר את וו השירות:**

.1 הנח את וו השירות על גב המדפסת כך שחורי הברגים יהיו זה מול זה.

<span id="page-26-0"></span>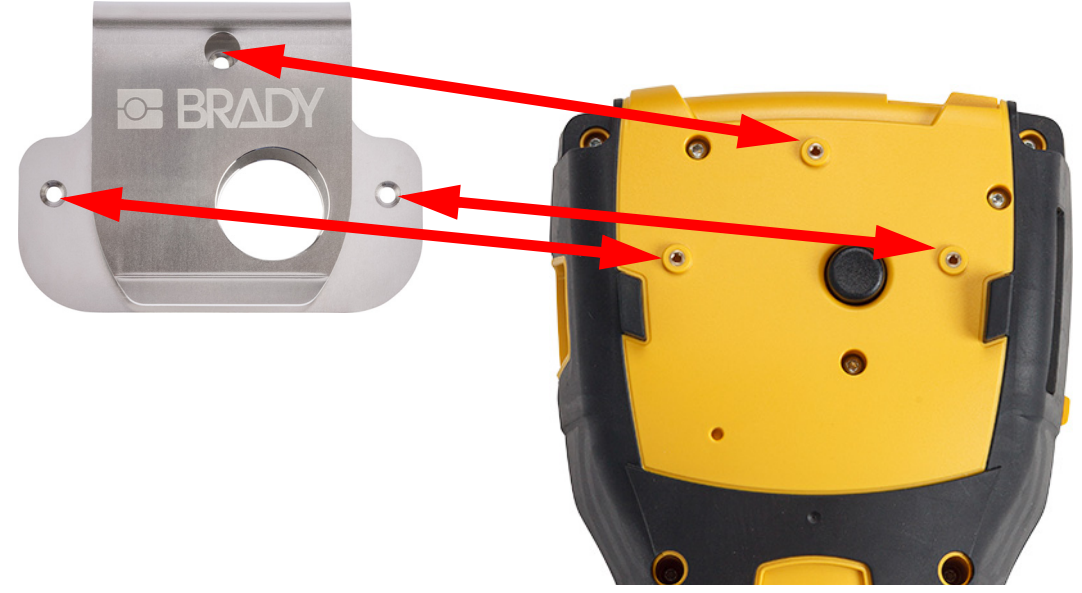

.2 הברג את שלושת הברגים המצורפים לוו השירות כדי להצמיד אותו למדפסת.

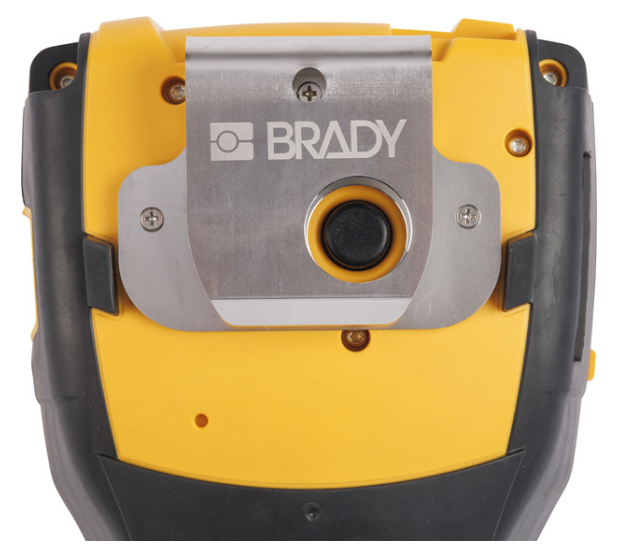

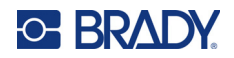

# 3 תפעול כללי

פרק זה מספק מידע על ההפעלה הכללית של המדפסת.

<span id="page-27-0"></span>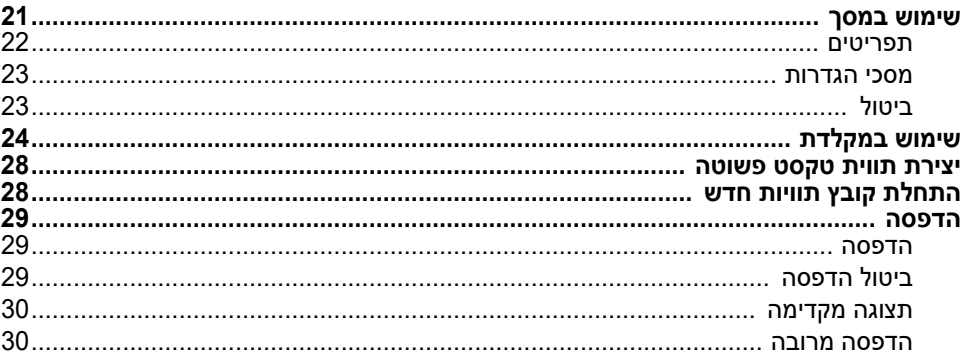

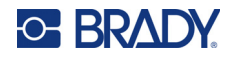

# <span id="page-28-1"></span>**שימוש במסך**

<span id="page-28-0"></span>מסך המדפסת מאפשר, בין היתר, ליצור תוויות, לקבוע הגדרות, לבדוק את המצב. הקש על המסך בעזרת האצבע כדי לבצע בחירה.

במסך מופיעה תמונה של המחסנית המותקנת (או המחסנית הידועה האחרונה) בצבע הנכון. המסך מציג תווית אחת בכל פעם. עבור תוויות עם אזורים מרובים, רק אזור אחד מוצג בכל פעם. התצוגה המקדימה מאפשרת להציג את כל האזורים בבת אחת. ראה "תצוגה [מקדימה](#page-37-0)" בעמוד .30

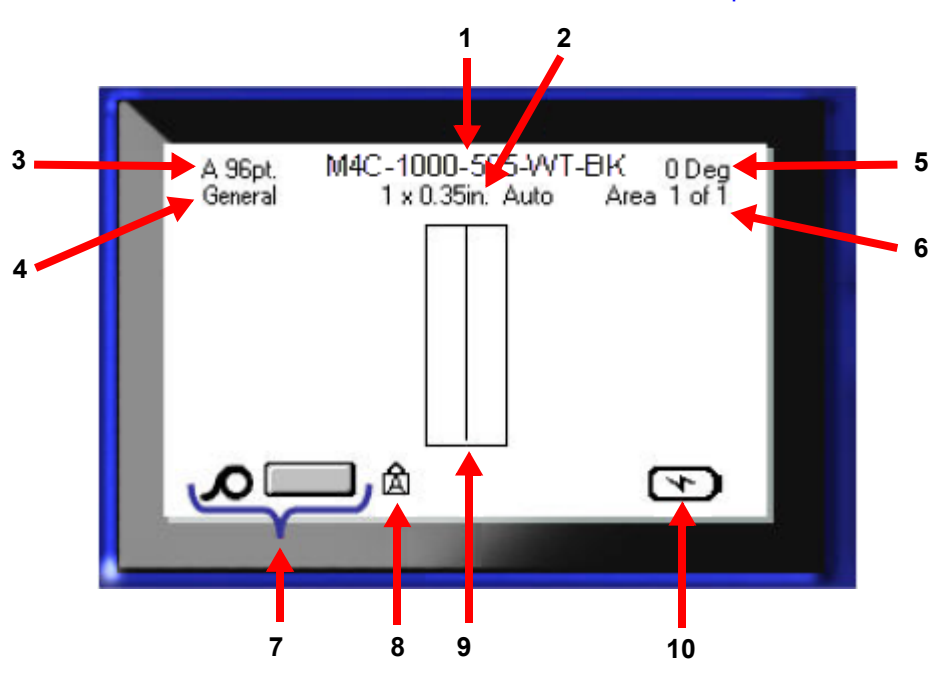

- .1 **מחסנית.** המק"ט של המחסנית המותקנת.
- .2 **גודל התווית.** המילה *Auto* אחרי גודל התווית מציינת כי מחסנית של תוויות רציפות (בניגוד לתוויות בגודל מוגדר מראש) מוגדרת באופן אוטומטי להתאים את גודל התווית שהיא מכילה.
	- .3 **גודל גופן.** האות "A "מציינת שהגודל מכוון ל-*Auto*. ראה "גודל גופן" [בעמוד](#page-41-3) .34
- .4 **סוג תווית.** המדפסת מספקת כלים לעריכת תוויות למטרות ספציפיות, כגון סמני קו, בלוקי טרמינל וצלוחיות. עיין ב-[פרק](#page-57-2) 5: סוגי [תוויות](#page-57-2).
	- .5 **סיבוב.** מידת המעלות בהן התווית מסובבת. ראה "סיבוב" [בעמוד](#page-46-3) .39
	- .6 **מספר אזור.** המספר הכולל של האזורים בתווית והאזור הנערך כעת. ראה "תוויות [ואזורים](#page-44-3)" בעמוד .37
		- .7 **רמות הספקה.**
		- 8. **Caps lock .** סמל זה מופיע כשפונקציית Caps lock מופעלת.
			- .9 **סממן.** מסמן את נקודת הזנת הנתונים.
				- .10 **טעינת סוללה שנותרה.**

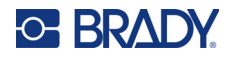

#### **תפריטים**

<span id="page-29-0"></span>תפריטים מספקים גישה לבקרות כגון הגדרות מדפסת, הגדרת תווית, גופן וכן הלאה. המקשים הכחולים מאפשרים לפתוח תפריטים. ראה "שימוש [במקלדת](#page-31-0)" בעמוד .24

תפריטים נפתחים בתחתית המסך. תפריטי משנה נפתחים אנכית, מעל בחירת התפריט הראשי. פריטי התפריט שנבחרו מוצגים בצבע אפור כהה. בתמונה שלהלן מוצג התפריט *Font*) גופן).

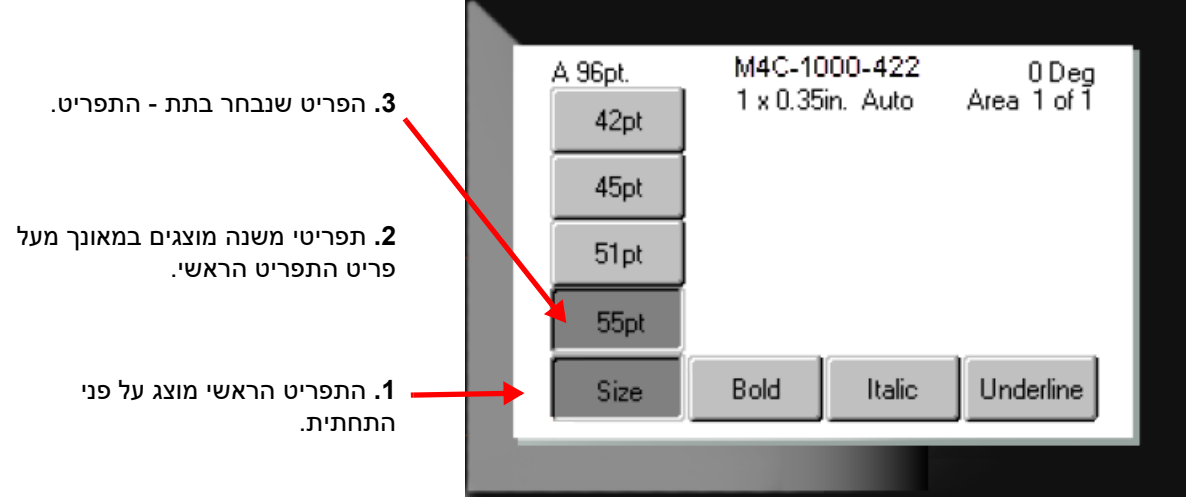

**כדי לבחור פריטים בתפריט:** מקשי הניווט מאפשרים לעבור בין אפשרויות התפריט. כאשר האפשרות הרצויה מסומנת, לחץ

 $\left( \leftarrow \right)$  על  $\left( \leftarrow \right)$  למידע נוסף ראה "שימוש [במקלדת](#page-31-0)" בעמוד 24.

**כדי לסגור תפריט מבלי לבצע שינויים:** לחץ על מקש המחיקה לאחור (backspace(.

ייתכן שיהיה עליך ללחוץ על המקש יותר מפעם אחת כדי לצאת מכל התפריטים.

לחלופין, הקש על **FN** + כדי לצאת מכל התפריטים.

<span id="page-30-2"></span>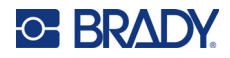

#### **מסכי הגדרות**

<span id="page-30-0"></span>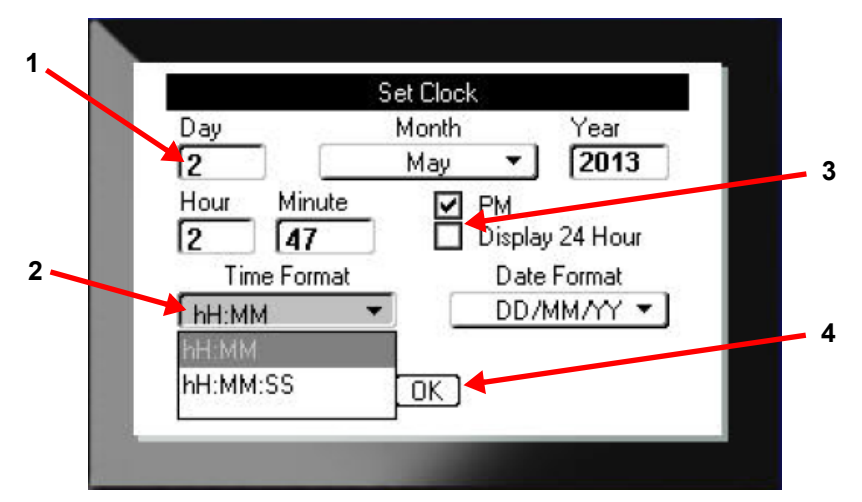

ההוראות הבאות מסבירות כיצד לקיים אינטראקציה עם אפשרויות הבחירה במסכי הבקרה.

השתמש במקשי הניווט כדי לעבור בין ההגדרות ולהדגיש את ההגדרה הרצויה.

- .1 הזן נתונים על ידי הקלדתם בלוח המקשים ולאחר מכן לחץ על .
	- .2 כדי לבחור מתוך רשימה,
- השתמש במקשי הניווט כדי לסמן את הרשימה ולאחר מכן לחץ על כדי להרחיב את הרשימה.
	- השתמש במקשי הניווט כדי לבצע את הבחירה ולאחר מכן לחץ שוב על .
	- .3 כדי לבחור או לנקות תיבת סימון, סמן אותה בעזרת מקשי הניווט ולאחר מכן לחץ על .
	- .4 כדי לשמור את השינויים, השתמש במקשי הניווט כדי להדגיש את הלחצן '**OK** 'במסך ולאחר

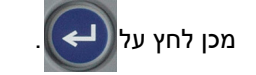

לפרטים נוספים על השימוש במקלדת לביצוע בחירות, ראה"שימוש [במקלדת](#page-31-0)" בעמוד .24

#### **ביטול**

<span id="page-30-1"></span>כדי לצאת מתפריט או ממסך הגדרות מבלי לבצע שינויים, יש ללחוץ על מקש המחיקה לאחור (backspace – → בעת לחיצה על מחיקה בתוך פונקציה, תצא ממסך פונקציה אחד בכל פעם. ייתכן CLEAR (backspace) שיהיה עליך ללחוץ על המקש מספר פעמים כדי לצאת לחלוטין מהפונקציה.

<span id="page-31-1"></span>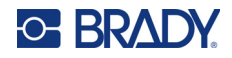

# **שימוש במקלדת**

<span id="page-31-0"></span>רוב המקשים מבצעים שתי פונקציות; הן מסומנות על המקש בלבן ובכתום. כדי לבצע את הפונקציה המסומנת בצבע לבן, פשוט לחץ על המקש. כדי לבצע את הפונקציה (או להקליד את התו) המסומן בכתום, לחץ על המקש FN ולאחר מכן לחץ על המקש.

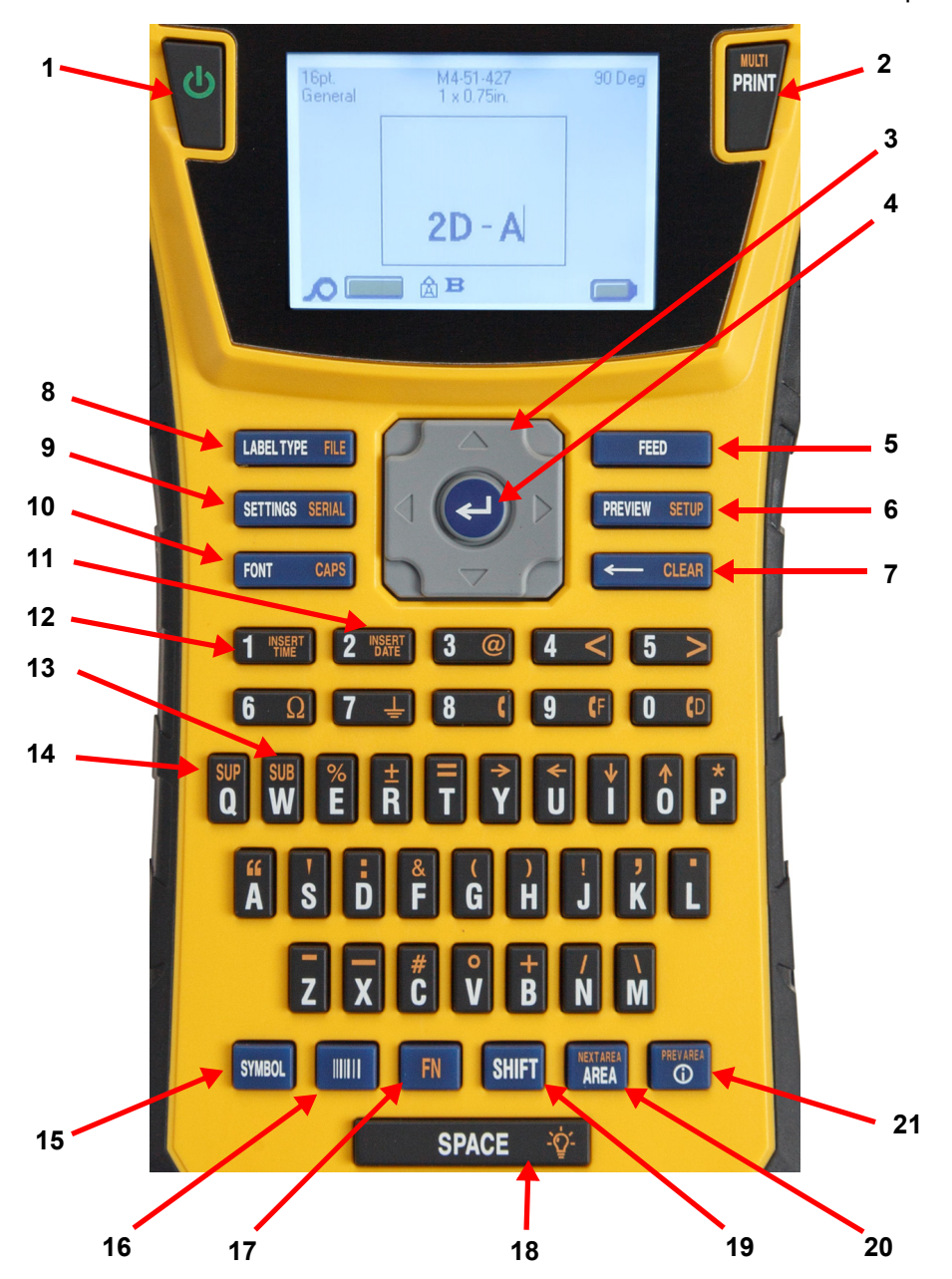

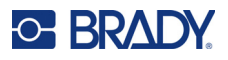

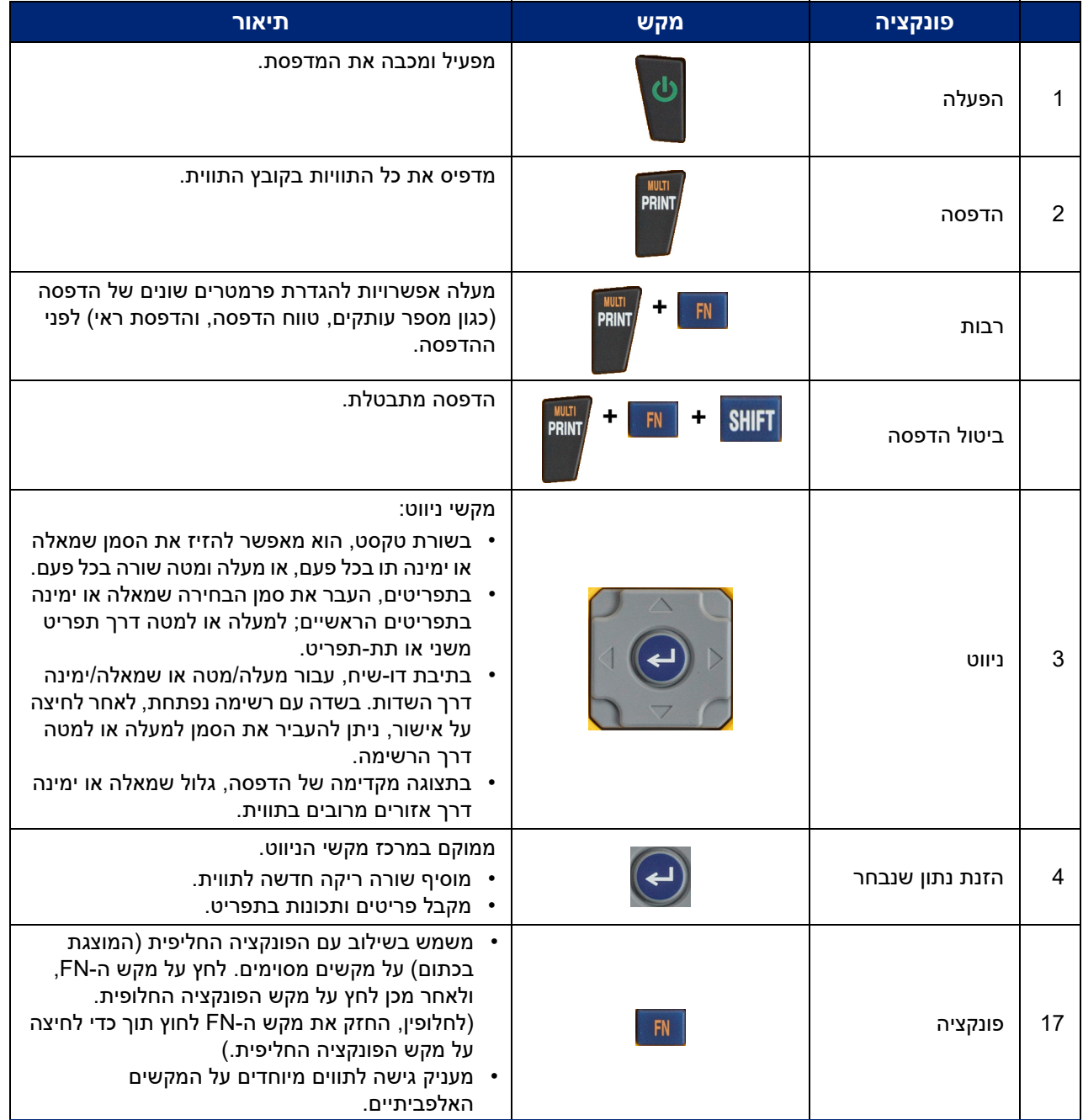

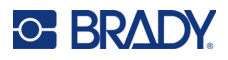

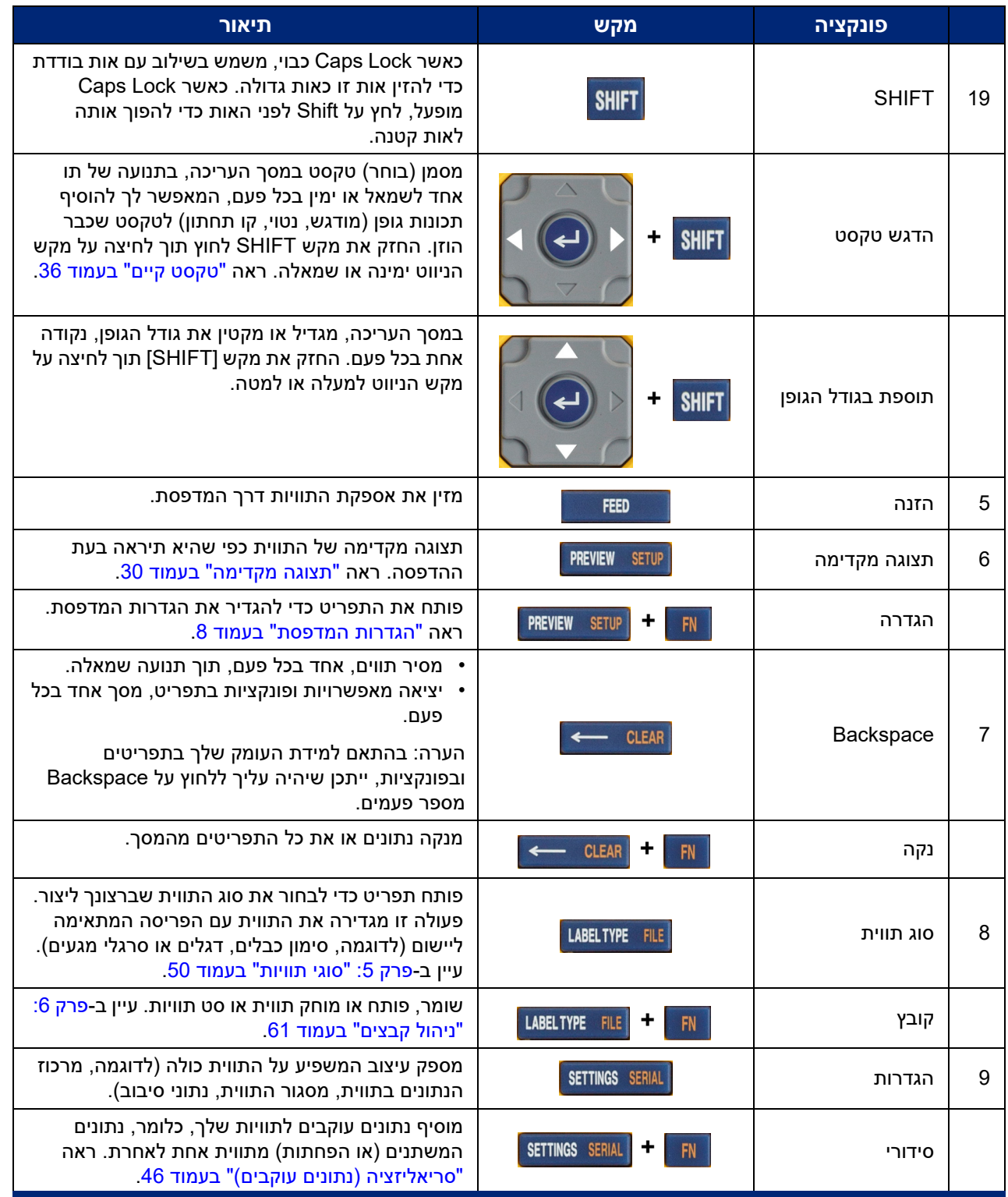

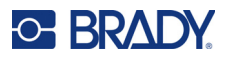

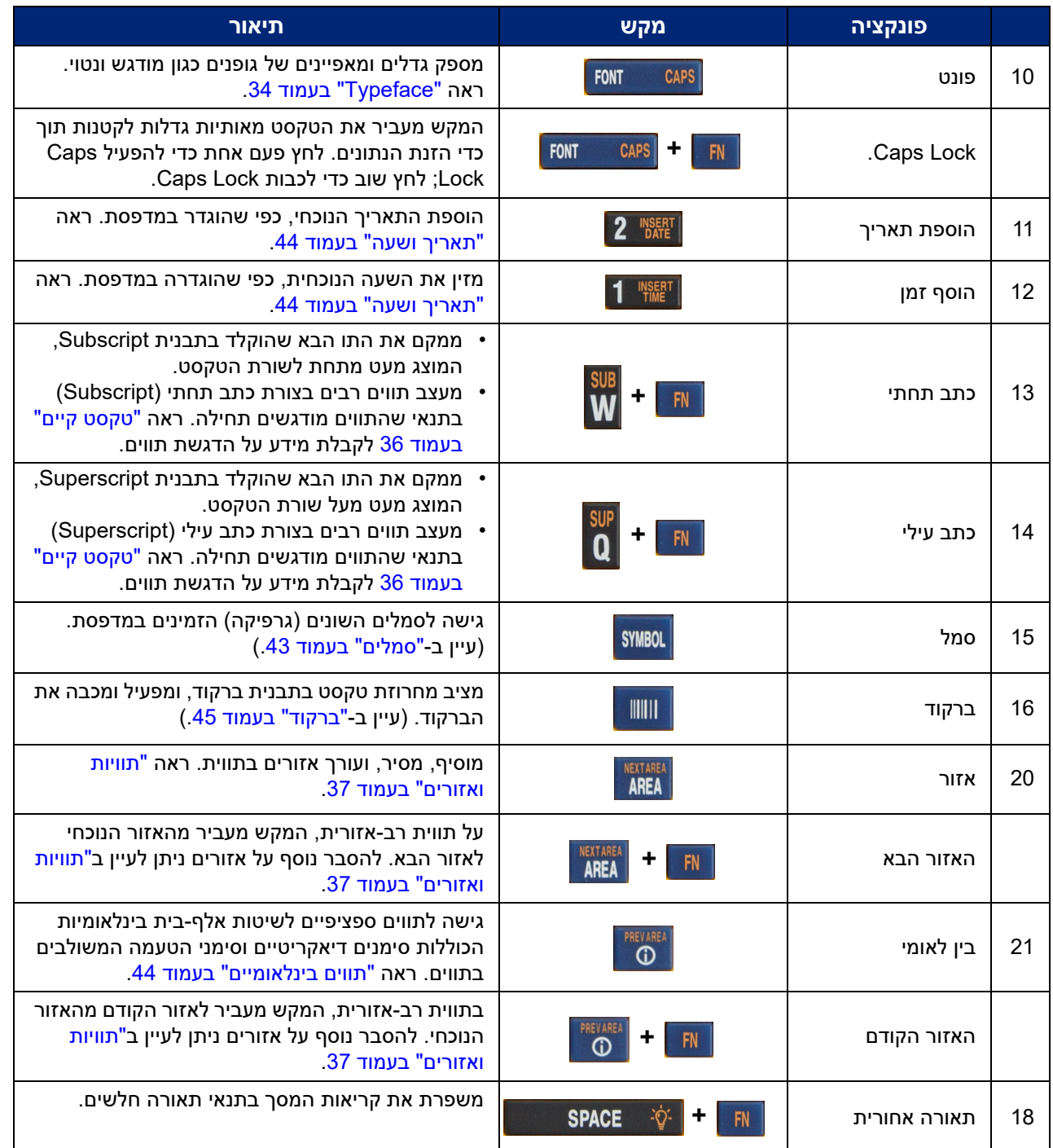

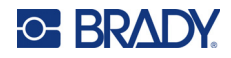

# **יצירת תווית טקסט פשוטה**

<span id="page-35-0"></span>קטע זה מתאר את יצירת תווית טקסט עם עיצוב מינימלי, תוך שימוש בטכניקות עריכה בסיסיות והדפסת התווית. למידע מפורט יותר, ניתן לקרוא כאן [פרק](#page-39-1) 4: עריכת תוויות [במדפסת](#page-39-1) החל מ-[עמוד](#page-39-1) 32.

**הערה:** המדפסת מאפשרת גם להגדיר בקלות סוגים רבים של תוויות ספציפיות, כגון סימני כבלים ותוויות לסרגלי מגעים. למידע נוסף ניתן לקרוא כאן [פרק](#page-57-2) 5: סוגי [תוויות](#page-57-2) החל מ-[עמוד](#page-57-2) 50.

#### **כדי ליצור תווית טקסט בלבד:**

- .1 יש לוודא שהמחסנית טעונה והחשמל מופעל.
- .2 ודא שסוג התווית *General* נבחר. הבט בפינה השמאלית העליונה של המסך. אם לא מופיע *General*, יש לבצע את הפעולות הבאות.
	- a. לחץ על מקש **Type Label**) סוג התווית).
	- b. השתמש בחצים משמאל ומימין על מקשי הניווט כדי לעמוד על **General**) כללי).

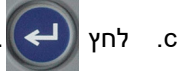

המסך מציג תמונה של תווית. הקו האנכי המהבהב הוא הסמן והוא נקודת ההתחלה של כל תווית שתיצור באמצעות המדפסת.

.3 הקלד את הטקסט הרצוי.

הסמן נע על פני המסך כאשר אתה מזין נתונים. הגופן הסטנדרטי, כפי שהוגדר בהגדרת המדפסת, בתוקף. ראה "[הגדרות](#page-17-1) גופן" בעמוד .10

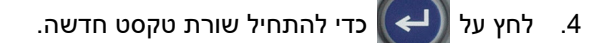

<span id="page-35-1"></span>.5 אם ברצונך להוסיף, למחוק או לעצב טקסט, עיין ב-"עריכת טקסט" [בעמוד](#page-40-4) 33 ו- "עיצוב טקסט" [בעמוד](#page-41-5) .34

# **התחלת קובץ תוויות חדש**

לאחר עריכת קובץ תווית, התוויות נשארות על המסך. עליך לנקות את הקובץ הקיים לפני שתתחיל קובץ חדש.

#### **להתחלת קובץ תווית חדש:**

- .1 במידת הצורך, שמור את התווית הנוכחית. ראה "שמירת תוויות שנוצרו [במדפסת](#page-68-6)" בעמוד .61
	- $CLEAR$  + FN  $\sqrt{2}$ **+**
- 3. בחר באפשרות **Clear All** (נקה הכול) ולחץ על  $\left(\rightarrow\right)$ . המדפסת מציגה הודעה המאשרת את רצונך למחוק את התווית מסביבת העבודה.
- 4. לחץ על Ω לחץ על כדי לנקות את התווית מסביבת העבודה כדי שתוכל להתחיל תווית חדשה. פעולה זו לא מוחקת את הקובץ השמור. אם שמרת את התוויות, הקובץ השמור עדיין קיים.
	- .5 הזן נתונים עבור קובץ התווית הבא שלך או השתמש בלחצן *TYPE LABEL* כדי לבחור סוג תווית אחר.
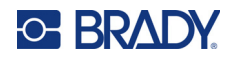

# **הדפסה**

ישנן מספר דרכים להדפיס במדפסת 410M.

- יצירת תווית במדפסת והדפסה מהעורך. ראה "[הדפסה](#page-36-0)" בעמוד .29
- צור תווית ב-Workstation Brady והדפס אותה. ניתן לעיין בעזרה באפליקציית Workstation Brady.
	- שמור את קובצי התוויות שנוצרו במדפסת כדי להדפיס מאוחר יותר.

הסעיפים הבאים מכסים את המפתחות הקשורים להדפסה במדפסת.

## **הדפסה**

למידע על הדפסה מתוכנה במחשב, עיין בתיעוד התוכנה.

<span id="page-36-0"></span>לקבלת מידע על קבלת גישה לסכין החיתוך, עיין ב-"תוכנה [ליצירת](#page-18-0) תוויות" בעמוד 11 ו-"חיבור [המדפסת](#page-19-0)" בעמוד 12

### **כדי להדפיס תווית שפתוחה במדפסת:**

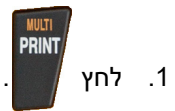

.2 כאשר מוצגת הודעת חיתוך התווית, משוך את ידית החיתוך קדימה ככל האפשר.

הודעת חיתוך התווית נשארת במסך עד שהתווית נחתכת במלואה.

**הערה:** אם תנקה ידנית את הודעת חיתוך התווית ותמשיך בפעולת ההדפסה, התווית החתוכה חלקית תגרום לחסימה. ודא חיתוך מלא של התווית לפני שתנסה להדפיס שוב

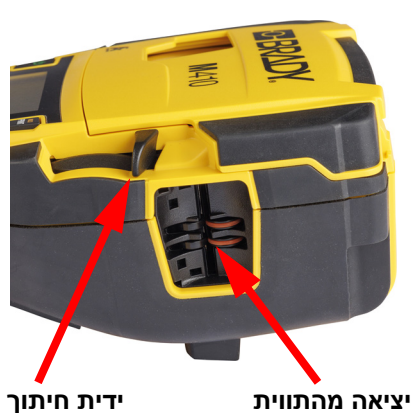

- 
- .3 מגלש יציאת התוויות מכיל התקני אחיזה מגומי שמחזיקים את התווית במקומה לאחר החיתוך כדי שלא תיפול. הרחק בעדינות את התווית מפתח יציאת התוויות.

ההדפסה מתרחשת ברקע, כלומר תוכל להמשיך לערוך או ליצור תוויות חדשות בזמן שהקובץ מדפיס.

## **ביטול הדפסה**

אם עבודת הדפסה נקטעת, למשל כאשר התוויות או הסרט נגמרים או אם משחררים את המחסנית, המערכת מפסיקה באופן אוטומטי את עבודת ההדפסה ומציגה הודעה. בצע את ההוראות בתצוגה כדי להמשיך בהדפסה.

### **לביטול מכוון של הדפסה:**

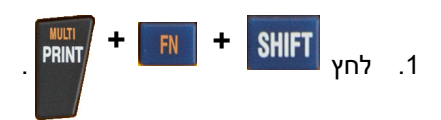

<span id="page-37-0"></span>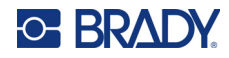

### **תצוגה מקדימה**

השתמש בתצוגה המקדימה כדי להציג את קובץ התווית שלך לפני ההדפסה.

**תצוגה מקדימה של התווית:**

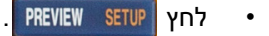

#### **גלול את התוויות:**

- אם אורך התווית גדול מדי ואי אפשר להציגה במלואה במסך, השתמש במקשי הניווט שמאלה וימינה כדי לגלול את התווית.
	- במקרה של מספר תוויות או אזורים, להשתמש במקשי הניווט מעלה ומטה כדי לגלול בין התוויות.

#### **הדפס ישירות מהתצוגה המקדימה:**

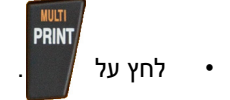

**צא מהתצוגה המקדימה וחזור למסך העריכה:**

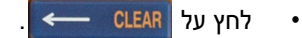

### **הדפסה מרובה**

הדפסה מרובה מאפשרת לך להדפיס עותקים מרובים או להדפיס מגוון תוויות במקום כל התוויות שבקובץ.

**כדי להשתמש באפשרויות ההדפסה המרובות:**

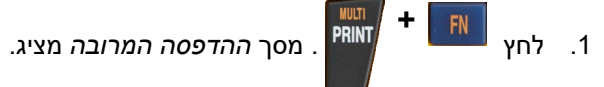

- .2 בצע את הבחירות שלך. לקבלת עזרה בשימוש במסך, עיין ב-"מסכי [הגדרות](#page-30-0)" בעמוד .23
	- **מס' עותקים:** הזן את מספר העותקים הרצוי.
- **טווח הדפסה:** בחר את השדה **From**) מ-) והזן את מספר התווית הראשונה להדפסה. בחר את השדה **To**) ל-) והזן את המספר של התווית האחרונה להדפסה.

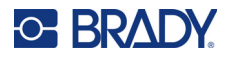

• **Collate) איגוד):** פונקציית Collate) איגוד), קובעת את הסדר שבו עותקים מרובים של כל תווית יודפסו. לדוגמה, נניח שקבעת את מספר העותקים לשלוש, ויש לך חמש תוויות בקובץ.

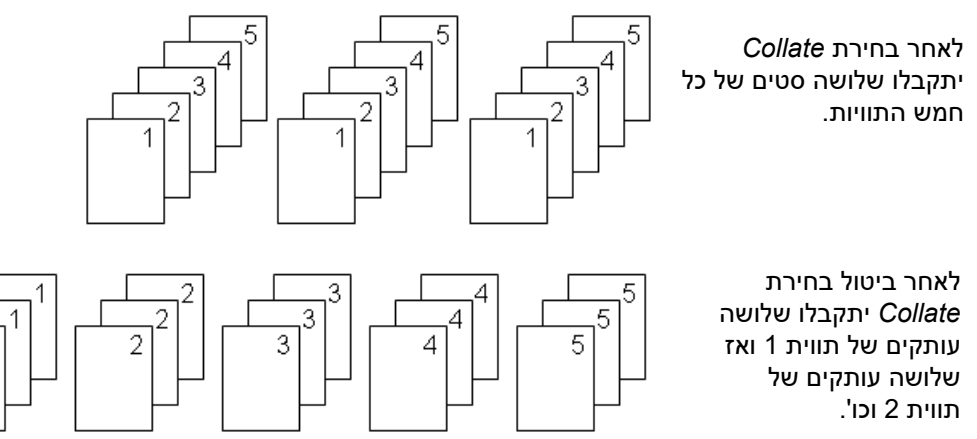

• **הדפסת ראי:** הדפסת ראי לוקחת את כל הנתונים על התווית והופכת אותם כדי לספק תמונת ראי. תצוגת הראי תוצג על התווית המודפסת בלבד. הדפסת ראי חלה על כל התווית; לא ניתן להפוך נתונים רק באזור מסוים.

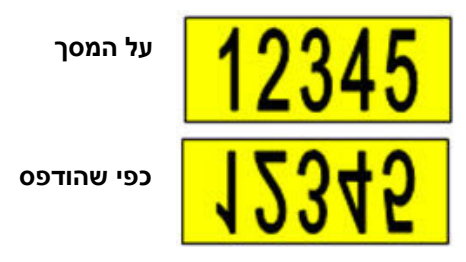

• **מפריד:** (זמין בהתאם למחסנית ולסוג התווית.) כדי להפריד תוויות שונות בהספקת תוויות רציפה, הוסף

מפריד על ידי בחירתו מתוך הרשימה הנפתחת. בחר את הרשימה **Separator**) מפריד), לחץ על ,

לאחר מכן בחר **None**) ללא) , '**Line**) שורה) או '**Tic**) טיק) ולאחר מכן לחץ על .

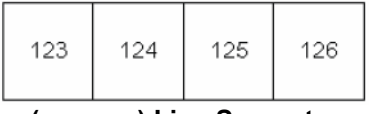

**(Tic מפריד (Tic Separator (קו מפריד (Line Separator**

125

126

124

123

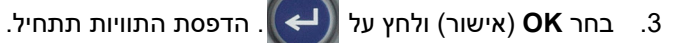

<span id="page-39-0"></span>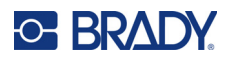

### 4 עריכת תוויות במדפסת

פרק זה דן בתוויות *כלליות* ומספק מידע על משימות העריכה והעיצוב הבאות.

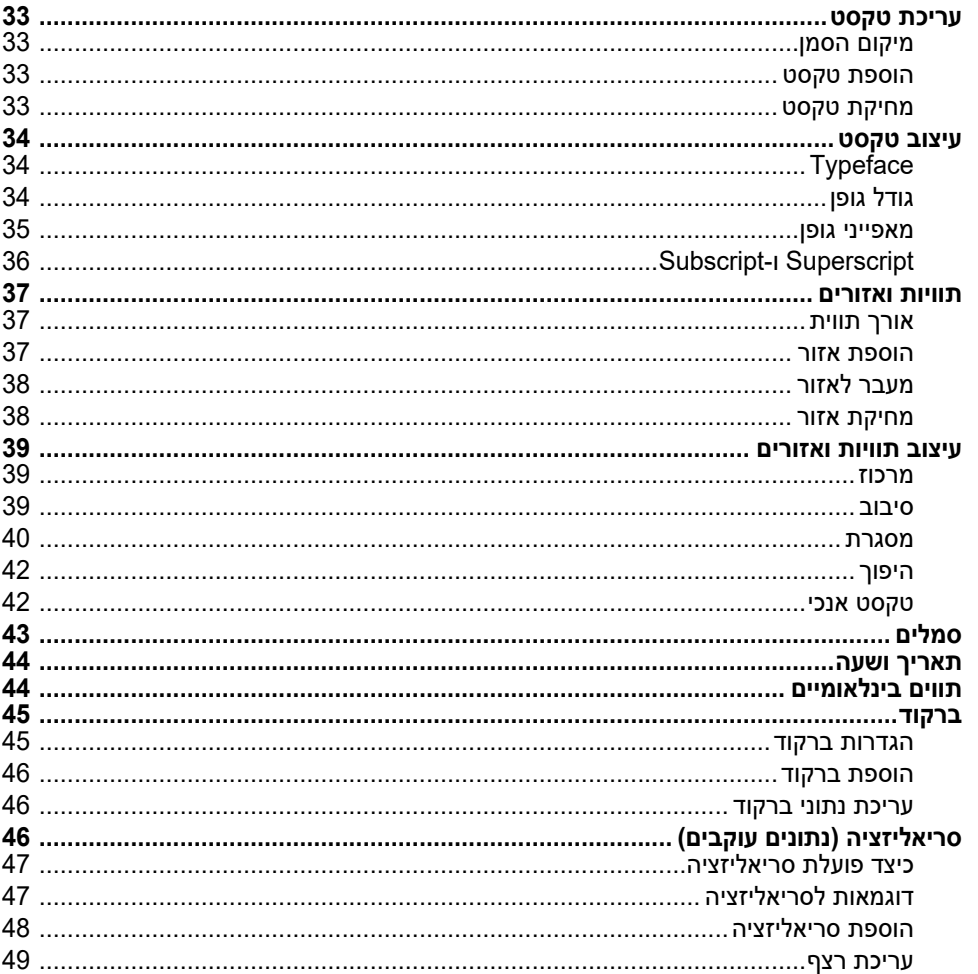

הערה: למידע על יצירת תוויות עבור יישומים ספציפיים, כגון סמני צינורות או תוויות בטיחות, עיין ב-פרק 5: "סוגי תוויות" בעמוד 50.

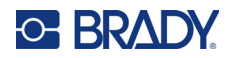

# **עריכת טקסט**

כדי לשנות את התוכן או העיצוב של התווית, ערוך את המידע לפני הדפסתו.

### **מיקום הסמן**

הסמן הוא קו אנכי המסמן את המיקום על התווית שבו יוזן טקסט או נתונים אחרים. ראה "[שימוש](#page-28-0) במסך" בעמוד .21

<span id="page-40-1"></span><span id="page-40-0"></span>כדי למקם את הסמן בעת עריכת טקסט, השתמש במקשי הניווט. ראה "שימוש [במקלדת](#page-31-0)" בעמוד .24

### **הוספת טקסט**

#### **כדי להוסיף טקסט נוסף בתוך שורת טקסט:**

- .1 השתמש במקשי הניווט כדי למקם את הסמן בנקודה שבה יש להוסיף טקסט.
- <span id="page-40-2"></span>.2 הזן את הטקסט. הנתונים הקיימים הממוקמים בצד ימין של הסמן נעים בהדרגה לצד ימין כדי לפנות מקום לטקסט שהוכנס.
- אם נבחר גודל גופן קבוע, כאשר מגיע לסוף השורה, לא ניתן להוסיף נתונים נוספים. כדי להוסיף נתונים, לחץ על

כדי להתחיל שורה נוספת או כדי להקטין את גודל הגופן. (להגדרת סוג וגודל גופן ברירת המחדל, עיין ב-  $\leftarrow$ "[הגדרות](#page-17-0) גופן" בעמוד .10 כדי לשנות את מאפייני הגופן או הגודל עבור שורת טקסט, עיין ב-"[גודל](#page-41-2) גופן"

[בעמוד](#page-41-2) 34 או"[מאפייני](#page-42-0) גופן" בעמוד .35)

• אם גודל הגופן מוגדר *Auto*, ככל שמתווספים יותר נתונים לשורת טקסט, גודל הגופן ירד באופן אוטומטי נקודה בכל פעם עד שיגיע לגודל הגופן הקטן ביותר. לאחר הגעה למגבלת התווים המקסימלית, תוצג הודעת

שגיאה. כדי להסיר את הודעת השגיאה, לחץ על .

• לחץ על כדי להתחיל שורה חדשה של טקסט.

### **מחיקת טקסט**

#### **מחיקת תו אחד בכל פעם:**

- <span id="page-40-3"></span>.1 מקם את הסמן משמאל לתו השמאלי ביותר שברצונך למחוק. ראה "מיקום הסמן" [בעמוד](#page-40-1) .33
	- 2. לחץ <mark>CLEAR שוב ושוב עד שכל התווים שברצונך למחוק יוסרו</mark>.

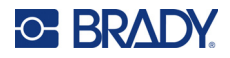

#### **כדי לנקות את כל הנתונים על תווית או תוויות:**

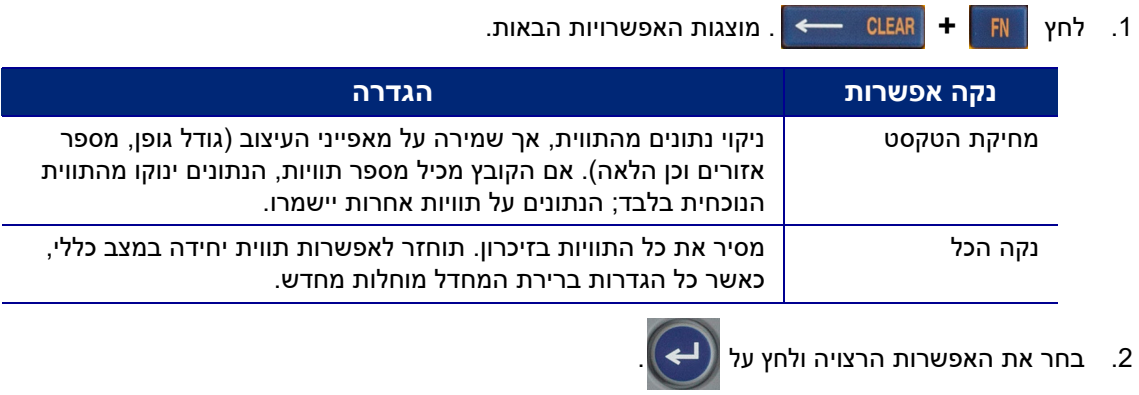

.3 אם בחרת *All Clear) נקה הכול)*, תוצג בקשת אישור. בחר **Yes**) כן) בהודעה ולחץ על .

אם אינך רוצה למחוק את התוויות, הקש על CLEAR → כדי לבטל את פונקציית ניקוי המסך. בחירה זו תחזיר אותך למסך הקודם ללא שינויים לא רצויים.

# **עיצוב טקסט**

<span id="page-41-0"></span>תבניות תווים ושורות הנקראות מאפיינים משנות את מראה הגופנים, כגון גודל, משקל (מודגש), זווית (נטוי), קו תחתון, והרחבה או עיבוי של הטקסט. ניתן להגדיר רבים מהם כברירת מחדל בתפריט *SETUP*, אך ניתן לשנות אותם בתוויות או בשורות בודדות.

# **Typeface**

<span id="page-41-1"></span>הגופן (סגנון הגופן) נקבע בתפריט ההגדרה וחל על התווית כולה. במילים אחרות, לא ניתן לשנות את צורת הגופן בשורות או באזורים מסוימים של תווית. עיין ב-"[הגדרות](#page-17-0) גופן" בעמוד .10

# <span id="page-41-3"></span>**גודל גופן**

<span id="page-41-2"></span>גודל הגופן חל על שורת נתונים שלמה בכל פעם ונמדד בגודל נקודה או מילימטרים, כפי שנקבע בפונקציית ההתקנה.

אם גודל הגופן משתנה לפני הזנת הנתונים, כל הנתונים בשורות הנוכחיות והעוקבות מקבלים את גודל הגופן החדש עד שגודל הגופן משתנה שוב. שינוי גודל הגופן בנתונים שהוזנו מראש משנה את גודל השורה כולה, ללא קשר למיקום הסמן בשורה. עם זאת, גודל הגופן לא ישתנה בהמשך בשורות נתונים שכבר הוזנו. עליך לשנות את גודל הגופן בכל שורה של נתונים שהוזנו.

#### **שינוי גודל הגופן הנבחר:**

- .1 מקם את הסמן משמאל לתו השמאלי ביותר שברצונך למחוק. ראה "מיקום הסמן" [בעמוד](#page-40-1) .33
	- .2 לחץ .

גודל הגופנים הזמינים יופיעו בתפריט קופץ בהתאם לאספקת התווית המותקנת.

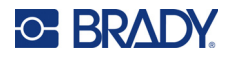

- .3 נווט בתפריט אל **Size**) גודל) כדי לבחור את גודל הגופן הרצוי.
- **מותאם אישית** כדי להזין גודל באופן ידני, יש לבחור באפשרות **Custom**) מותאם אישית). הטווח המינימלי/המקסימלי מוצג מתחת לשדה in-type. אם תחרוג מערכים אלה, תוצג שגיאה.
- **Auto) אוטומטי):** כדי לקבל גודל טקסט באופן אוטומטי בזמן ההקלדה, בחר באפשרות **Auto**) אוטומטי). אפשרות הגודל האוטומטי מתחילה בגודל הגופן הגדול ביותר שמתאים לתווית. כאשר שורת טקסט מגיעה לקצה

התווית, קנה המידה שלה עובר הקטנה עד שלוחצים על <mark>( → )</mark> או עד שהגופן מגיע לגודל המינימלי. כאשר

עובדים עם גודל אוטומטי ושורות טקסט מרובות, כל השורות בתווית שומרות על אותו גודל. 'גודל אוטומטי' היא הגדרת ברירת המחדל של כל התוויות; היא מצוינת במסך באמצעות האות 'A 'בפינה השמאלית העליונה של המסך.

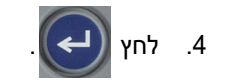

**קיצור דרך:** ניתן להגדיל או להקטין את גודל הגופן במרווח של נקודה אחת בכל פעם באמצעות מקשי הניווט. יש להחזיק את מקש Shift וללחוץ שוב ושוב על מקש הניווט מעלה או מטה כדי להגיע לגודל הגופן הרצוי.

<span id="page-42-0"></span>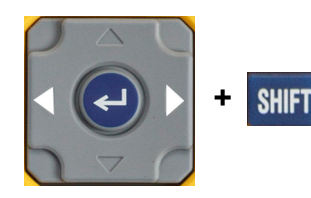

## **מאפייני גופן**

מאפייני גופן (**מודגש**, *נטוי*, קו תחתון, מורחב או מכווץ) ניתנים להחלה על שורה שלמה

של טקסט או על תווים בודדים בתוך שורה של טקסט. ניתן להפעיל את התכונות לפני הזנת הטקסט או לאחר הזנת הטקסט.

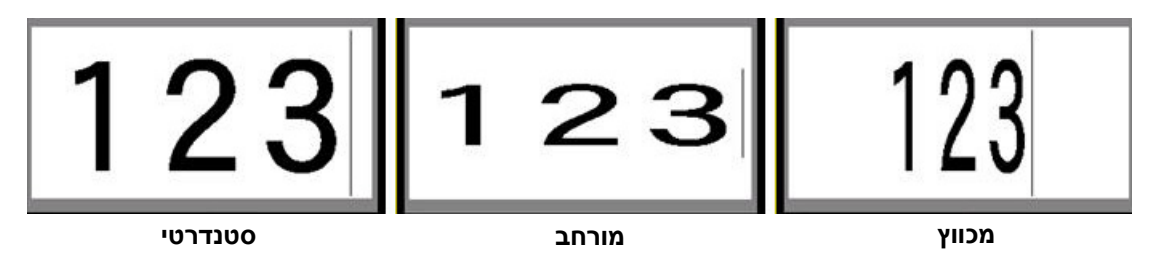

### *טקסט חדש*

### **הפעלת תכונה לפני הזנת הטקסט:**

- .1 מקם את הסמן במקום בו התכונה אמורה להשפיע.
	- 2. לחץ **CAPS**
- .3 בחר את התכונה הרצויה ולאחר מכן בחר את **On**) עבור אות דגושה, הטיית טקסט וקו תחתון). להרחבה, בחר אחוז נמוך מ100-; לכיווץ, בחר אחוז גבוה מ.100-

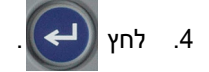

- .5 הזן את הטקסט עליו תשפיע התכונה.
- 6. אם ברצונך להמשיך להקליד ללא התכונה האמורה, לחץ שוב על | FONT | ונטרל את התכונה. בטקסט מורחב או מכווץ, שנה את האחוז ל100%- כדי לחזור למצב הרגיל.

בעת החלת התכונה על טקסט תוך כדי הקלדה, התכונה נשארת פעילה עד שמנטרלים אותה או עד מעבר לאזור חדש.

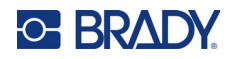

### *טקסט קיים*

### **כדי להחיל תכונה על טקסט שהוזן בעבר:**

.1 בחר את הטקסט שאליו ברצונך להחיל את התכונה.

החזק את תוך כדי הזזת הסמן בעזרת מקשי הניווט על פני התווים שעליהם מחילים את התכונה.

**הערה:** הדגשת עבודות על בסיס שורה אחר שורה. לא ניתן להדגיש יותר משורה אחת בכל פעם.

.2 לחץ .

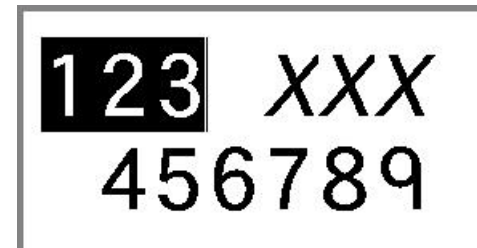

.3 בחר את התכונה ולאחר מכן בחר **On**) מודגש, נטוי וקו תחתון) או באחוזים של טקסט מורחב או מכווץ.

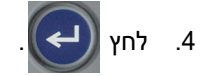

כל הטקסט המודגש מציג את התכונה.

כדי להסיר את ההדגשה מהתווים, הקש על מקש ניווט כלשהו.

### **כדי להסיר תכונה שהוחלה בעבר על טקסט מסוים:**

חזור על השלבים להחלת התכונה אך בחר **Off** במקום זאת.

# **Subscript-ו Superscript**

<span id="page-43-0"></span>Superscript ממקם תו מעט מעל לשורת הכתב ו-subscript ממקם תו מעט מתחת לשורת הכתב. התווים במצבים אלו יהיו מעט קטנים יותר משורת ההקלדה הרגילה. הפונקציות נמצאות במקלדת המספרים. לחיצה על מקש כלשהו תחיל את הפורמט הזה על התו הבא שהוקלד. הוא נכבה מיד לאחר הזנת התו ואתה מוחזר לשורה הרגילה של סוג.

### **כדי להחיל כתב במצב subscript או superscript על תו יחיד:**

.1 מקם את הסמן בשורה של הטקסט שבה יוצג התו ב-superscript או subscript.

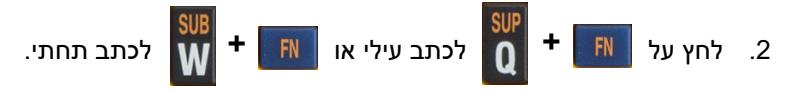

.3 הקלד את התו שיוצג ב-superscript או subscript.

רק התו שהוקלד ישירות לאחר לחיצה על superscript או subscript יוצג במצב זה.

### **כדי להחיל כתב במצב subscript או superscript על מספר תווים:**

- .1 הקלד את התווים שעליהם תרצה להחיל כתב עילי (superscript (או כתב תחתי (subscript(.
	- .2 מקם את הסמן בתחילת מחרוזת התווים שברצונך להציג ב-superscript או subscript.
- 3. החזק את <mark>SHIFT ב</mark>עת הזזת הסמן בעזרת מקשי הניווט על פני התווים שעליהם תוחל תכונת הכתב העילי או התחתי. פעולה זו תדגיש את התווים.

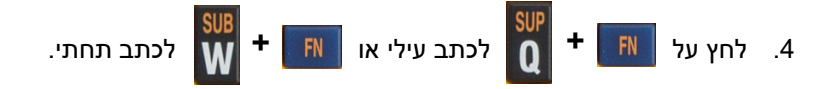

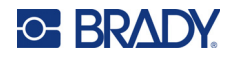

# **תוויות ואזורים**

<span id="page-44-0"></span>אזורים משמשים להחלת עיצובים שונים (כגון צידוק, סיבוב ומסגרות) על חלקים שונים של תווית בודדת. ניתן להוסיף אזורים רק כאשר משתמשים באספקת תווית רציפה למצב אורך אוטומטי (ראה"אורך [תווית](#page-44-1)" להלן). עם זאת, ניתן להחיל עיצוב אזורים על תוויות בגודל מוגדר מראש שיש להן אזורים מוגדרים מראש.

**הערה:** לא ניתן להגדיר אורך קבוע של אזור על תווית עם מספר אזורים. גודל השטח מבוסס על כמות הנתונים שהוזנו וגודל הגופן של נתונים אלה.

### **אורך תווית**

<span id="page-44-1"></span>אורך אוטומטי הוא ברירת המחדל עבור אספקה מתמשכת של תוויות. כאשר האורך מוגדר ל-*Auto*, אורך התווית יהיה כזה שיתאים לנתונים שהוזנו, עד 39 אינץ' לכל היותר. עם זאת, ניתן להגדיר אורך קבוע לתווית. ניתן להגדיר אורך שונה עבור כל תווית בקובץ.

**הערה:** כדי לשנות את יחידת המידה לאורך, "[יחידות](#page-16-0)" בעמוד 9 עיין במידע נוסף.

**שינוי אורך הגופן הנבחר:**

- .1 לחץ .
- .2 בחר **Length**) אורך) ולאחר מכן *Length* .**Fixed**) קבוע) לא יהיה זמין אם תשתמש באספקת תווית בגודל מוגדר מראש.
	- .3 הזן את האורך הרצוי של התווית לתוך השדה.

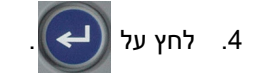

### **הוספת אזור**

<span id="page-44-2"></span>המחסנית חייבת להכיל תוויות רציפות (בניגוד לגודל מוגדר מראש), ויש להגדיר את האורך ל-*Auto*. גודל התווית מצוין בחלק העליון של המסך. ראה "[שימוש](#page-28-0) במסך" בעמוד 21.

**הערה:** ניתן להוסיף ולמחוק אזורים רק במחסניות של תוויות רציפות.

#### **כדי להוסיף אזור לתווית:**

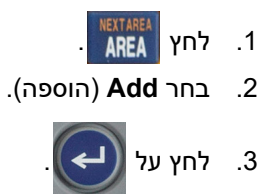

אזור חדש מתווסף בסוף של אזור נוכחי ומספרו מוצג בפינה הימנית העליונה של המסך. גודל הגופן המשמש בשורה הראשונה של האזור הקודם עובר לאזור החדש. כדי לנווט בין אזורים עיין ב-"מעבר לאזור" [בעמוד](#page-45-0) .38

רק האזור הנוכחי מוצג במסך העריכה. השתמש במקשי הניווט כדי להציג את התוכן של כל התווית.

<span id="page-45-2"></span>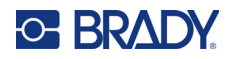

# **מעבר לאזור**

**כדי לעבור לאזור אחר על תווית עם אזורים מרובים:**

- 1. לחץ <mark>AREA</mark>
- .2 בחר **To Go**) עבור אל) ולאחר מכן הזן את מספר האזור הרצוי.
	- .3 לחץ על .

### *מקשי קיצור*

<span id="page-45-1"></span><span id="page-45-0"></span>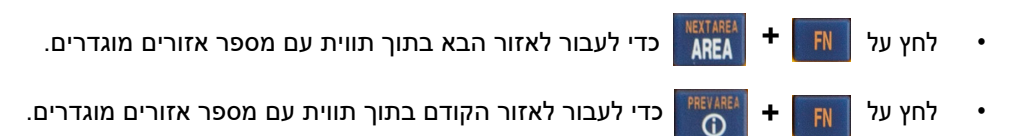

## **מחיקת אזור**

**הערה:** ניתן להוסיף ולמחוק אזורים רק במחסניות של תוויות רציפות.

### **כדי למחוק אזור:**

.1 נווט לאזור שברצונך למחוק. ראה "מעבר לאזור" [בעמוד](#page-45-0) .38

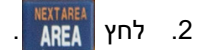

- .3 בחר **Delete**) מחק).
- 4. הודעת אישור מחיקה תוצג. לחץ על <mark>(←)</mark> לאישור או על <mark>CLEAR → לביטול</mark>.

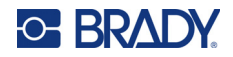

# **עיצוב תוויות ואזורים**

### **מרכוז**

<span id="page-46-1"></span><span id="page-46-0"></span>מרכוז מתייחס ליישור נתונים בין גבולות (שוליים) על תווית או באזור. קיימים שני סוגים של מרכוז: אופקי ואנכי. מרכוז אופקי (Justify .H (מיישר נתונים בין הגבול השמאלי לימני של תווית או אזור, ואילו מרכוז אנכי (Justify .V (מיישר נתונים בין הגבול העליון והתחתון של תווית או אזור. מרכוז חל על אזור או תווית. לא ניתן להחיל אותו שורה אחר שורה.

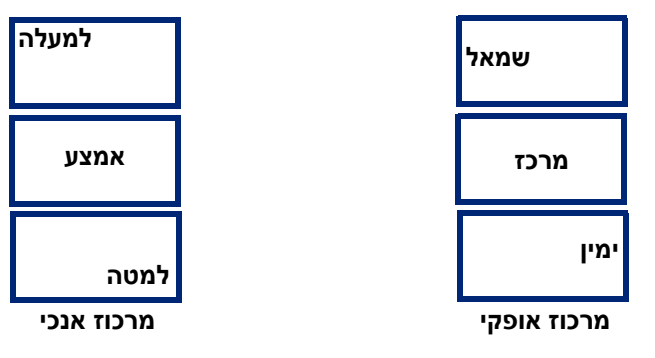

### **כדי להחיל מרכוז:**

- .1 אם בתווית יש מספר אזורים, נווט לאזור שברצונך ליישר. ראה "מעבר לאזור" [בעמוד](#page-45-0) .38
	- .2 פתח את תפריט התווית או האזור.
	- לתווית, לחץ על SETTINGS SERIAL
		- לאזור, לחץ על .
	- .3 בחר **Justify .H**) מרכוז אופקי) או **Justify .V**) מרכוז אנכי).
		- .4 בחר את המרכוז האופקי או האנכי לפי הצורך.

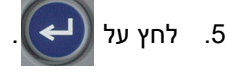

כל שורת נתונים בתווית או באזור תיושר בהתאם לאפשרות שנבחרה. ניתן להחיל יישור שונה על אזורים שונים באותה תווית.

### **סיבוב**

<span id="page-46-2"></span>סיבוב מסובב את הנתונים שבתווית או באזור 90° נגד כיוון השעון. סיבוב משפיע על כל הנתונים בתווית או באזור.

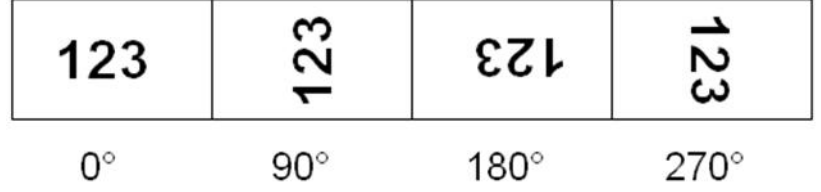

אם סיבוב מוחל באופן פרטני על אזורים, לא ניתן להחיל סיבוב על כל התווית.

לא ניתן לסובב נתונים על בסיס שורה אחר שורה. בעת הוספת אזור חדש או תווית חדשה, הסיבוב זהה לזה של אזור או תווית הקודמים.

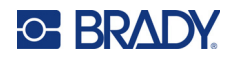

#### **כדי לסובב נתונים:**

- .1 אם בתווית יש מספר אזורים, נווט לאזור שברצונך לסובב. ראה "מעבר לאזור" [בעמוד](#page-45-0) .38
	- .2 פתח את תפריט התווית או האזור.
	- לתווית, לחץ על SETTINGS SERIAL
		- **KREA** לאזור, לחץ על
	- .3 בחר **סובב** ובחר את מידת הסיבוב.

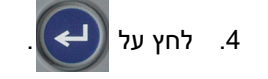

אם גודל הגופן מוגדר ל-*Auto*) אוטומטי), הנתונים המסובבים יותאמו אוטומטית לכיוון של התווית החדשה. עם זאת, אם נעשה שימוש בגודל גופן קבוע, ייתכן שהנתונים המסובבים לא יתאימו לתווית. אם זה קורה, הודעת שגיאה שמציגה טקסט מסובב לא תתאים. פונקציית הסיבוב מבוטלת והנתונים אינם מסובבים. כדי לנקות את הודעת השגיאה,

### לחץ על .

סיבוב אינו בא לידי ביטוי במסך העריכה, אם כי מידת הסיבוב מוצגת בפינה השמאלית העליונה של המסך. כדי להציג את סיבוב התוכן, יש להשתמש ב-"תצוגה [מקדימה](#page-37-0)" בעמוד .30

### **מסגרת**

<span id="page-47-0"></span>ניתן להוסיף מסגרת (גבול) לאזור או תווית, אך לא לשורת טקסט. אפשר גם להוסיף מסגרת שונה או לבטל מסגרת, באזורים מסוימים בתווית מרובת אזורים. ניתן גם למקם מסגרת על תווית המכילה מסגרות אזור.

**הערה:** ניתן למקם את המסגרות רק על תוויות רציפות, ולא על תוויות בגודל קבוע.

#### **כדי להוסיף מסגרת:**

- .1 אם התווית כוללת מספר אזורים, נווט לאזור שברצונך למסגר. ראה "מעבר לאזור" [בעמוד](#page-45-0) .38
	- .2 פתח את תפריט התווית או האזור.
	- לתווית, לחץ על SETTINGS SERIAL
		- לאזור, לחץ על .

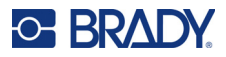

- **מעוגל צר מלבן צר** 45678 45678 **מלבן בינוני מעוגל בינוני** 4 ΄8 8 **מלבן רחב מעוגל רחב**.<br>4. לחץ על
- .3 בחר **Frame** ובחר את סוג המסגרת.

מסגרות אינן מוצגות במסך העריכה. השתמש בתצוגה מקדימה של הדפסה כדי להציג את התווית או את מסגרות האזור. ראה "תצוגה [מקדימה](#page-37-0)" בעמוד .30

**הערה:** המסגרות אינן מציגות מקצה לקצה, אך עשויות לסטות מעט מקצה התווית.

#### **כדי להסיר את המסגרת:**

- .1 פתח את התווית או האזור עם המסגרת.
	- .2 פתח את תפריט התווית או האזור.
	- לתווית, לחץ על SETTINGS SERIAL
		- לאזור, לחץ על AREA
- .3 בחר **Frame**) מסגרת)*,* ולאחר מכן **None**) ללא).

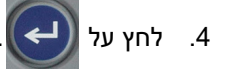

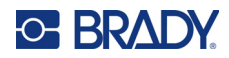

# **היפוך**

<span id="page-49-0"></span>פונקציית ההיפוך משנה את צבעי החזית והרקע של הנתונים בתווית, בהתבסס על צבע הסרט ואספקת התווית שבמחסנית. לדוגמה, אותיות שחורות על רקע צהוב, אם הפוכות, ידפיסו אותיות צהובות על רקע שחור.

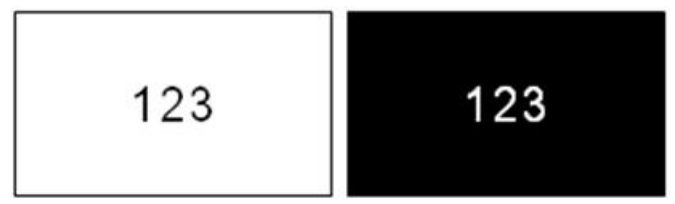

ניתן להחיל היפוך עיצוב על אזורים או תוויות. כאשר מוסיפים אזור, מצב פונקציית ההיפוך עובר לאזור החדש.

**הערה:** תכונה זו זמינה רק כאשר המחסנית מכילה תוויות באספקה רציפה. לא ניתן להחיל היפוך על ברקוד או על שורה בודדת של טקסט.

### **כדי להחיל או להסיר עיצוב הפוך על תווית או אזור:**

- .1 מקם את הסמן בתווית או באזור, פתח את תפריט התווית או תפריט האזור.
	- לתווית, לחץ על SETTINGS SERIAL
		- ילאזור, לחץ על <mark>.AREA</mark> ל
	- .2 נווט אל **Reverse**) היפוך)*,* ולאחר מכן בחר **On**) הפעל) או **Off**) נטרל).

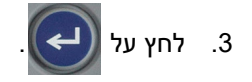

## **טקסט אנכי**

בטקסט אנכי, כל תו יורד שורה מתחת לתו הקודם.

**דוגמה:** המילה "מפסק" כטקסט אנכי תוצג כך:

מ פ ס ק

ניתן להחיל טקסט אנכי רק על אזור או תווית. לא ניתן להחיל אותו שורה אחר שורה.

### **כדי לעצב טקסט אנכי:**

- <span id="page-49-1"></span>.1 אם התווית כוללת מספר אזורים, נווט לאזור שברצונך לעצב. ראה "מעבר לאזור" [בעמוד](#page-45-0) .38
	- .2 פתח את תפריט התווית או האזור.
	- לתווית, לחץ על SETTINGS SERIAL
		- **KREA** לאזור, לחץ על
	- .3 נווט אל **Vertical**) אנכי)*,* ולאחר מכן בחר **On**) הפעל).

4. לחץ על <mark>( ← )</mark>. הטקסט יוצג במאונך.

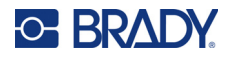

### **כדי להסיר את אפשרות הטקסט האנכי, יש למקם את הטקסט בפורמט רגיל, אופקי:**

- .1 מקם את הסמן בתווית או באזור, פתח את תפריט התווית או תפריט האזור.
	- לתווית, לחץ על SETTINGS SERIAL
		- לאזור, לחץ על AREA
- .2 נווט אל **Vertical**) אנכי), ולאחר מכן בחר **Off**) נטרל). הטקסט מתיישר מחדש בהתאם לפורמטים מוגדרים מראש.

### *שורות טקסט אנכיות מרובות*

אם קיימת יותר משורה אחת של טקסט, שורות הטקסט הבאות יוצגו במאונך מימין לשורה הראשונה של הטקסט.

**הערה:** מערך ההצדקה האופקי והאנכי לפני החלת הפורמט האנכי מועבר לקווים האנכיים של הטקסט.

123 4567

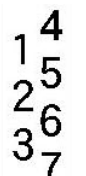

**שורות מרובות, לפני החלת טקסט אנכי (גודל אוטומטי)**

#### *שגיאות בטקסט אנכי*

אם ברקוד נמצא בשורת הטקסט שיש למקם במאונך, או אם גובה התווית אינו יכול להתאים למיקום האנכי של הטקסט, מוצגת הודעת שגיאה. לחץ על | CLEAR — → | כדי לנקות את הודעת השגיאה. לאחר מכן העורך מציג את הטקסט בפורמט המקורי שלו, מבלי להחיל את אפשרות הטקסט האנכי.

• אריזה

• איסור

• ציוד מגן אישי (PPE)

# **סמלים**

המדפסת 410M מכילה מאות סמלים שניתן להשתמש בהם למגוון יישומים. קטגוריות הסמל הזמינות הן:

- חיצים
- CLP/GHS • יציאה
	- תקשורת נתונים
	- (Datacomm)
- שריפה • עזרה ראשונה • חובה • מעבדה
- 

HSID • • בין לאומי

• שונות

WHMIS •

<span id="page-50-0"></span>• מידע ציבורי • בטיחות • אזהרה

לתמונות של כל הסמלים שבמדפסת, ראה [נספח](#page-80-0) A:" [סמלים](#page-80-0)" בעמוד .73

### **כדי להוסיף סמל לתווית יחידה:**

.1 מקם את הסמן בנקודה שבה ברצונך שהסמל יוצג.

• חשמלי

• יוונית

- .2 לחץ .
- 410M מדריך למשתמש **43**

**שורות מרובות, לאחר החלת טקסט אנכי (גודל אוטומטי)**

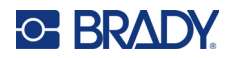

.3 נווט אל קטגוריית הסמלים ולחץ על .

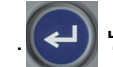

יוצג תפריט סמלים. חלק מהתפריטים ארוכים ועשויים לדרוש גלילה כדי להציג את כל הסמלים.

.4 בחר את התבנית הרצויה.

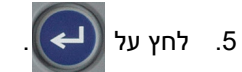

הסמל מוצג עם גודל גופן זהה לזה שבשימוש כיום.

### **כדי להסיר סמל מהתווית:**

.1 מקם את הסמן מימין לסמל.

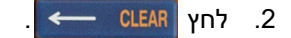

# **תאריך ושעה**

<span id="page-51-0"></span>המדפסת מכניסה את התאריך או השעה הנוכחיים באמצעות ערך שעון המערכת הנוכחי בזמן ההדפסה ואת תבנית התאריך והשעה המוגדרת בפונקציית ההגדרה. (למידע נוסף, עיין ב-"שעה [ותאריך](#page-15-0)" בעמוד .8)

### **כדי להוסיף את התאריך או השעה הנוכחיים בכל תווית:**

.1 מקם את הסמן בנקודה שבה ברצונך שהסמל יוצג.

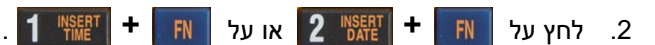

<span id="page-51-1"></span>התאריך או השעה מציגים את התבנית במסך העריכה (לדוגמה, yy/dd/mm או MM:HH(. כדי להציג את התאריך או השעה בפועל, השתמש בתצוגה המקדימה של ההדפסה (ראה"תצוגה [מקדימה](#page-37-0)" בעמוד 30).

# **תווים בינלאומיים**

המדפסת 410M מכילה מאות תווים בעלי הכרה בינלאומית, עם סימנים דיאקריטיים מלאים.

### **כדי להוסיף תו בינלאומי לתווית שלך:**

- .1 מקם את הסמן בנקודה שבה ברצונך שהסמל יוצג.
- .2 לחץ על הלחצן *international*) בינלאומי) כדי לפתוח את רשימת התווים.

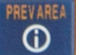

- .3 השתמש במקשי הניווט כדי לגלול את רשימת התווים עד שתגיע לתו הרצוי. ניתן גם ללחוץ על אות בלוח המקשים כדי לעבור למקטע זה ברשימת התווים.
	-

4. \_ בחר את התו ולחץ על  $\vert\leftrightarrow\rangle$ . הסמל מוצג עם גודל גופן זהה לזה שבשימוש כיום.

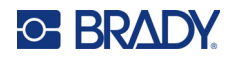

# **ברקוד**

<span id="page-52-0"></span>ברקודים נוצרים בעקבות סימבולוגיה סטנדרטית בתעשייה. ברקוד טיפוסי מורכב מקווים אנכיים (סורגים) ומרווחים בעובי משתנה, בהתאם לטקסט שהוזן. הוא יכול לכלול גם "טקסט קריא אנושי". טקסט קריא אנושי הוא הנתונים שהוזנו המרכיבים את הברקוד. מכיוון שאינך יכול לקרוא קווים וחללים, תוכל לקבל את הטקסט הממשי המרכיב את תצוגת הברקוד.

רכיבי הברקוד תומכים בשינוי גודל אנכי (גובה) בלבד. רוחב הברקוד מבוסס על נתונים ושיתופי פעולה ולא ניתן לשנותו. עם זאת, ניתן לשנות חלק מרוחב הברקוד (בהתאם לסימבולוגיה) על ידי שינוי היחס והצפיפות של הברקוד.

<span id="page-52-1"></span>ניתן להציג את נתוני הברקוד באותה שורה של נתונים אחרים (טקסט או סמלים). אין הכרח שיהיה אזור נפרד לברקוד. נתוני הברקוד באותה שורה של הטקסט לא יחליפו את הטקסט שכבר נמצא על הקו, אלא יוצבו לידו. כל טקסט באותה שורה כמו הברקוד יתיישר בקו ההתחלה עם הברקוד.

## **הגדרות ברקוד**

לפני הזנת ברקוד, קבע את סימבולוגיית הברקוד ואת התכונות לשימוש.

**הערה:** תוכנת Workstation Brady תומכת בסוגי ברקוד נוספים.

### **כדי לגשת להגדרות הברקוד:**

- .1 לחץ .
- .2 נווט לתפריט **Barcode**) ברקוד) ולחץ על . (לעזרה בניווט עיין ב-"[תפריטים](#page-29-0)" בעמוד .22)
- .3 הכנס את ההגדרות הרצויות. לקבלת מבוא לשימוש במסך המגע, עיין ב-"מסכי [הגדרות](#page-30-1)" בעמוד .23
- **סימבולוגיה:** זהו השדה העליון ביותר בחלק השמאלי העליון. בחר את סוג הברקוד שבו ברצונך להשתמש בתווית. המדפסת תומכת ב128- Code וב39- Code.
	- **Height**) גובה) (או **Height .Max**) גובה מרבי))**:** גובה הברקוד יכול להשתנות בטווח של 0.1 אינץ' (2.54 מ"מ) עד 1.2 אינץ' (30.48 מ"מ).
- **קריא אנושי:** טקסט קריא אנושי הוא הנתונים שהוזנו המרכיבים את הברקוד. מכיוון שאינך יכול לקרוא קווים וחללים, תוכל לקבל את הטקסט הממשי המרכיב את תצוגת הברקוד. ניתן למקם טקסט קריא אנושי מעל או מתחת לסימבולוגיית הברקוד, או לבחור שלא להציג אותו.

אם תבחר להציג את הטקסט הקריא האנושי, שדה עבור גודל הטקסט יהיה זמין. בחר גודל לטקסט ברקוד הקריא האנושי.

- **רוחב:** משנה את עובי הקווים והחללים בתוך הברקוד, מה שמאריך או מקצר את הברקוד. הגדר את הרוחב, בפיקסלים (נקודות), של הקו הצר ביותר של הברקוד.
- **יחס:** היחס של הברקוד מגדיר את הפער בין אלמנטים צרים ואלמנטים רחבים, כאשר האלמנטים הם קווים וחללים.
- **ספרת בדיקה:** ספרת בדיקה משמשת לזיהוי שגיאות בברקוד. הוא מורכב מספרות בודדות המחושבות מתוך הספרות האחרות בברקוד. סימון התיבה *Digit Check* מפעיל את הפונקציה. שדה זה זמין רק עבור ברקודים מסוג 39 Code.
	- .4 בסיום, בחר **OK**) אישור) במסך ולאחר מכן לחץ על .
	-
- 5. לחץ על <mark>CLEAR → כדי לצאת מהתפריט.</mark>

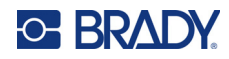

## **הוספת ברקוד**

<span id="page-53-0"></span>מקש הברקוד פועל כהחלפה בין ברקוד לטקסט. לחץ פעם אחת כדי להפעיל אותו, לחץ שוב כדי לכבות אותו.

**כדי להוסיף ברקוד:**

- .1 וודא שהסימבולוגיה ושאר הגדרות הברקוד מתאימות לדרישותיך. ראה "[הגדרות](#page-52-1) ברקוד" בעמוד .45
	- .2 מקם את הסמן היכן שברצונך להוסיף את הברקוד. ראה "מיקום הסמן" [בעמוד](#page-40-1) .33

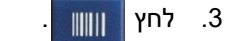

- .4 הזן את ערך הברקוד. הברקוד מוצג על המסך בזמן שהנתונים מוזנים.
- a. הקלד את הערך. התמונה שלהלן מציגה את הברקוד הממוקם בתוך שורת טקסט עם הטקסט הקריא האנושי מתחת לברקוד.

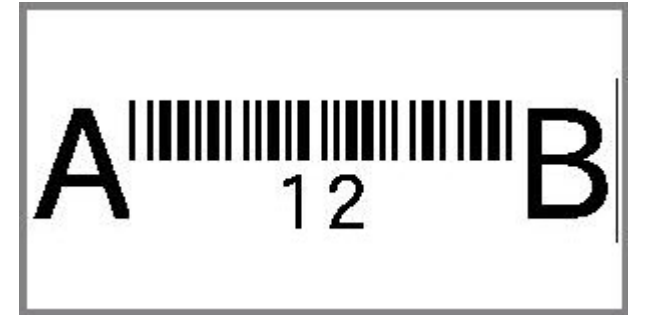

אם הטקסט הקריא האנושי מוגדר ל-*None*) ללא), הערך של הברקוד יופיע באמצע הברקוד בעת הזנתו, אך לא יהיה גלוי לעין בסיום ההזנה.

<span id="page-53-1"></span>b. כשתסיים את הזנת הברקוד, הקש . ניתן להוסיף טקסט או רכיבים אחרים לתווית כרגיל.

### **עריכת נתוני ברקוד**

**כדי לערוך נתוני ברקוד:**

- .1 מקם את הסמן על הברקוד. מצב הברקוד מופעל באופן אוטומטי.
	- .2 ערוך את טקסט הברקוד.

מצב הברקוד כבה באופן אוטומטי לאחר שעוברים את התו האחרון של הברקוד או כאשר בוחרים OK) אישור) ולוחצים על

<span id="page-53-3"></span>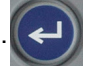

# **סריאליזציה (נתונים עוקבים)**

<span id="page-53-2"></span>סריאליזציה (או יצירת רצף נתונים) מוסיפה באופן אוטומטי סדרה של מספרים עוקבים או אותיות עוקבות לתוויות. הפונקציה הסדרתית מציבה ברצף את המספר או האות הבאים ברצף המוגדר על תוויות בודדות. מספר התוויות שנוצרות מוגדר על ידי ערכי הרצף שמזינים.

ניתן לשלב רצפים עם נתונים אחרים על תווית. כל נתונים המוצגים על תווית הכוללת רצף יחזרו על עצמם בכל תווית יחד עם הנתונים הרצופים.

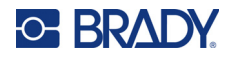

# **כיצד פועלת סריאליזציה**

<span id="page-54-0"></span>סריאליזציה היא אלפאנומרית, עם מספרים מ 0 עד 9 ואותיות Z - A. סריאליזציה יכולה להיות פשוטה או מקושרת, עם שני רצפים לכל תווית לכל היותר.

**הערה:** ניתן לשלב נתונים סידוריים בתוך ברקוד.

סריאליזציה כוללת ערך התחלה, ערך סיום והגדלה. ערך ההתחלה הוא המספר, האות או הצירוף של מספרים ואותיות שמתחילים את רצף הסריאליזציה. ערך הסיום הוא נקודת הסיום של הרצף.

<span id="page-54-1"></span>ההגדלה היא הערך שמתווסף למספר הקודם ברצף כדי לייצר את מספר הרצף הבא. (לא ניתן לקבל ערך הגדלה של .0) לדוגמה, ערך התחלתי של 1, ערך קצה של 25, והגדלה של 4 תפיק 1, 5, 9, 13, 17, 21, 25.

# **דוגמאות לסריאליזציה**

### *דוגמה פשוטה*

בסריאליזציה פשוטה, עובר רצף דרך כל טווח המספרים (0 עד 9) או האותיות (Z - A(, תוך שימוש במספר/אות אחת עבור כל תווית.

**דוגמה:**

ערך התחלה: 1 ערך סוף: 10 הגדלה: 1 מייצר: ,1 ,2 ,3 ,4 ,5 ,6 ,7 ,8 ,9 10

### *דוגמה אלפאנומרית פשוטה*

ניתן לשלב אותיות ומספרים בסריאליזציה אחת. כאשר התו הימני ביותר בערך ההתחלה מגיע לערך המקסימלי (,2 g), התו הימני מיד משמאלו גדל, והתו הימני חוזר לערך המינימלי שלו (A ,0)

**דוגמה:**

ערך התחלה: א1 ערך סוף: ד4 הגדלה: 1 מייצר: א1...א9, ב0...ב9, ג0...ג9, ד0...ד4

### *מתקדם, דוגמא בלתי תלויה*

בסריאליזציה מרובת מערכי רצף, כאשר קבוצת הערכים השנייה אינה תלויה בקבוצה הראשונה (כלומר, התיבה *המקושרת* אינה מסומנת), שני מערכי הרצף גדלים בצורה סדרתית, ללא תלות הדדית.

**דוגמה:** שני רצפים שגדלים באופן עצמאי:

**רצף #1 רצף #2** ערך התחלה: 1 ערך התחלה: א ערך סוף: 10 ערך סוף: ג' הגדלה: 1 הגדלה: 1 מייצר: א1, ב2, ג3, א4, ב5, ג6, א7, ב8, ג9, א10, ב1, ג2, א,3 ב,4 ג5 ...

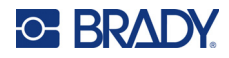

### *מתקדם, דוגמא תלויה*

<span id="page-55-2"></span>בסריאליזציה "מקושרת" מרובת מערכי רצף, התיבה *המקושרת* מסומנת), קבוצת הערכים השנייה תלויה בקבוצה הראשונה. הרצף השני מחזיק בערכו ההתחלתי עד שהרצף הראשון מסתיים, ולאחר מכן הוא עובר לערך הבא.

**דוגמה:** שני רצפים שגדלים באופן.

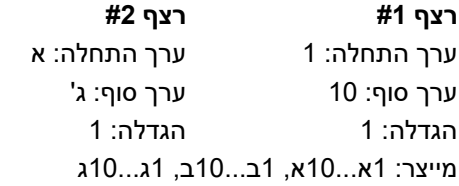

## <span id="page-55-3"></span>**הוספת סריאליזציה**

### **כדי להוסיף סריאליזציה לתוויות:**

- .1 מקם את הסמן בנקודה שבה ברצונך שהסמל יוצג.
	- 2. לחץ SETTINGS SERIAL + FN **+**
		- .3 הזן את הערכים עבור הרצף.
- <span id="page-55-0"></span>• בשדה **Value Start**) התחל ערך), הזן את ערך ההתחלה של הרצף. אם ערך ההתחלה גדול מערך הסיום, הסדרה תוגדר בסדר יורד באופן אוטומטי.
	- **Value End**) ערך הסיום) הוא נקודת הסיום של הרצף.
- בשדה **Increment**) הגדלה), הזן את יחס הגדלת כל ערך ברצף. לדוגמה, רצף שמתחיל ב1- עם עלייה של 2: 1, 3, 5, 7, 9, וכן הלאה.
	- .4 עבור רצף פשוט, בחר **OK**, לחץ על , והתהליך יגיע לסיומו. אם ברצונך להוסיף רצף שני, המשך.

השלבים הנותרים יובילו לרצף מורכב אחד על התוויות. אם ברצונך ששני הרצפים יופיעו במקומות שונים על התווית, עיין ב"כדי להוסיף רצפים מרובים, המוצגים [במיקומים](#page-55-1) שונים בתווית:" בעמוד .48

- .5 בחר בתיבה **2 Seq Add**.
- .6 בתפריט *#2 Sequence*, הזן את **Value End**) ערך הסיום), **Value Start**) התחל ערך), ו-**Increment** (הגדלה).
- .7 אם ברצונך שהערכים יגדלו באופן תלוי, כמתואר -ב"[מתקדם](#page-55-2), דוגמא תלויה" בעמוד ,48 בחר **Linked**) מקושר).

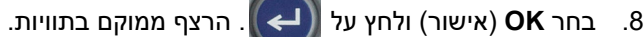

<span id="page-55-1"></span>**הערה:** סריאליזציות מקושרות אינן חייבות להיות מוצגות באותו מיקום על התווית. הן יכולות להיות במיקומים נפרדים בתוך התווית. ראה להלן.

#### **כדי להוסיף רצפים מרובים, המוצגים במיקומים שונים בתווית:**

.1 מקם את הסמן בנקודה שבה ברצונך שהסמל יוצג.

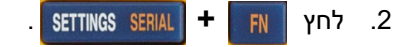

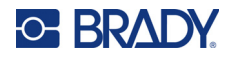

- .3 הזן את הערכים עבור הרצף הראשון.
- בשדה **Value Start**) ערך התחלה), הזן את ערך ההתחלה של הרצף. אם ערך ההתחלה גדול מערך הסיום, הסדרה תוגדר בסדר יורד באופן אוטומטי.
	- **Value End**) ערך הסיום) הוא נקודת הסיום של הרצף.
	- בשדה **Increment**) הגדלה), הזן את יחס הגדלת כל ערך ברצף. לדוגמה, רצף שמתחיל ב1- עם עלייה של 2: 1, 3, 5, 7, 9, וכן הלאה.
		- .4 נווט אל **OK**) אישור) ולחץ על כדי לחזור למסך העריכה.
			- .5 במסך העריכה, נווט למיקום הרצף הבא (מיקום הסמן) בתווית.
		- 6. לחץ | <sub>FN</sub> + SETTINGS SERIAL . הערכים מהרצף הראשון כבר מולאו.
			- .7 בחר בתיבה **2 Seq Add**) הוסף רצף 2).
		- 8. ב-2# Sequence הזן את ערכי ההתחלה והסיום של רצף זה, כמו גם את התוספת.

.9 בחר **OK**) אישור) ולחץ על .

### **עריכת רצף**

ניתן לשנות את ערכי הסריאליזציה לאחר שנקבע רצף.

**כדי לערוך את ערכי הרצף:**

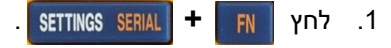

המסך מציג את ערכי הרצף הנוכחיים.

- <span id="page-56-0"></span>.2 בחר את שדות הערך כדי לשנות ולהזין את הערכים החדשים.
	- .3 כשהכול מוכן, בחר **OK**) אישור) ולחץ על .

#### **כדי למחוק רצף:**

בעורך, הצב את הסמן מימין לערך ברצף ולחץ על <mark>CLEAR</mark>

<span id="page-57-0"></span>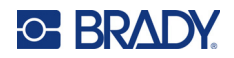

# **5 סוגי תוויות**

סוגי תוויות מספקים תבניות שמנחות ושולטות בפריסה עבור יישומים ספציפיים. סוגי תוויות מסוימים דורשים אספקה ספציפית של תוויות. כדי לבחור סוג תווית, לחץ על KBELTYPE ועיין בסעיפים הבאים לקבלת פרטים נוספים על כל אחד מהסוגים.

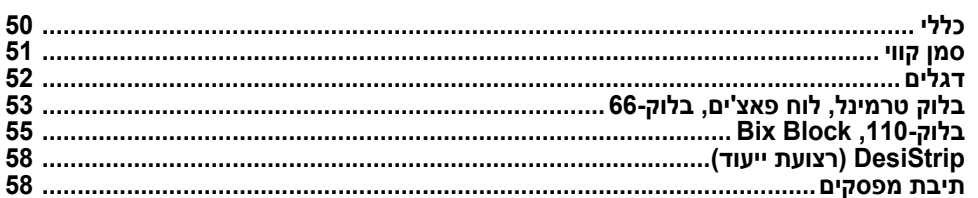

בהתאם לתווית שנבחרה, יוצגו תפריט משנה או תיבת דו-שיח כדי לאסוף מידע לצורך עיצוב אוטומטי של סוג התווית הספציפי.

> שם סוג התווית שנמצא בשימוש מוצג בפינה השמאלית העליונה של המסך, מתחת לגודל הגופן. ראה "[שימוש](#page-28-0) במסך" בעמוד .21

# **כללי**

<span id="page-57-1"></span>סוג התווית *General* מכיל פונקציות ופורמטים סטנדרטיים המשמשים עבור רוב התוויות הגנריות, אך אינו מספק תבניות כמו שאר סוגי התוויות.

אם השתמשת בתווית מסוג אחר וברצונך לחזור לסוג התווית הכללי, בצע את הפעולות הבאות.

- **כדי לבחור את סוג התווית General:** 
	- 1. לחץ LABELTYPE FILE
- .2 השתמש במקשי הניווט כדי לסמן את **General**) כללי).

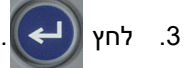

עיין ב-[פרק](#page-39-0) 4: עריכת תוויות [במדפסת](#page-39-0) החל מ-[עמוד](#page-39-0) 32 לקריאת ההוראות על שימוש בכלי העריכה עבור הקטגוריה *הכללית* של התוויות.

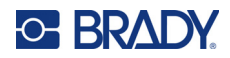

# **סמן קווי**

<span id="page-58-0"></span>סוג התווית *Marker Wire* נועד לחזור על נתונים שהוזנו לאורך התווית. הנתונים חוזרים על עצמם כמה שיותר פעמים, בהתחשב בגודל הגופן ובגודל החוט שנבחר.

ניתן להשתמש במלאי תוויות בגודל מלא, סינון עצמי או אספקה מתמשכת עבור תוויות סימון תיל.

**כדי ליצור תווית סמן קווי:**

- 1. לחץ LABELTYPE FILE
- .2 בחר **Marker Wire**) סמן קווי).

לתוויות רציפות, בחר את המידה והאורך של ה-marker wire. לתוויות בגודל מוגדר מראש אין אפשרויות בחירה נוספות.

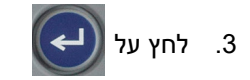

.4 הזן את הנתונים.

הנתונים חוזרים על עצמם לאורך תווית סמן החוט פעמים רבות ככל שאורך התווית מאפשר בהתחשב בגודל הגופן שבו נעשה שימוש. ככל שגודל הגופן קטן יותר, כך הנתונים חוזרים על עצמם. הגופן מוגדר ל-*Auto* (אוטומטי) כברירת מחדל, אך ניתן לשנות את ההגדרה. ראה "גודל גופן" [בעמוד](#page-41-3) .34

$$
\begin{array}{|c|c|} \hline &12345|\\ \hline &12345\\ &12345\\ &12345\\ &12345\\ \hline &12345\\ \hline \end{array}
$$

אם תלחץ על <mark>( ⊑← )</mark> כדי להתחיל שורה חדשת טקסט חדשה, ייפתח רווח מתחת לכל שורה של נתונים חוזרים

והוא יחזור בשורת הטקסט הבאה בעת ההזנה.

$$
\begin{array}{c|c}\n & 12345 \\
& 61 \\
& 12345 \\
& 6\n\end{array}
$$

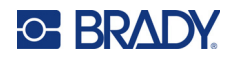

# **דגלים**

<span id="page-59-0"></span>תווית דגל עוטפת חוט או כבל, כאשר הקצוות מחוברים יחד ויוצרים דגל. סוג התווית דגל נועד לעבודה עם תוויות רציפות או תוויות מסוימות רב-אזוריות בגודל מוגדר מראש.

### **כדי ליצור תווית דגל:**

- 1. לחץ LABELTYPE FILE
- 2. \_ בחר **Flags** (דגלים) ולחץ על . <mark>( ➡ )</mark>. המדפסת מציגה את מסך ההגדרות עבור דגלים.

- .3 בחר את הפריסה הרצויה. נווט למעגל שמעל תמונת הפריסה הרצויה ולחץ על .
- 
- .4 אם מותקנות תוויות בהספקה רצופה, נווט לשדה **Length Flag**) אורך שדה) והזן את אורך הדגל (החלק המכיל את הטקסט). (*Length Flag*) אורך הדגל) אינו זמין עבור תוויות בגודל מוגדר מראש.)

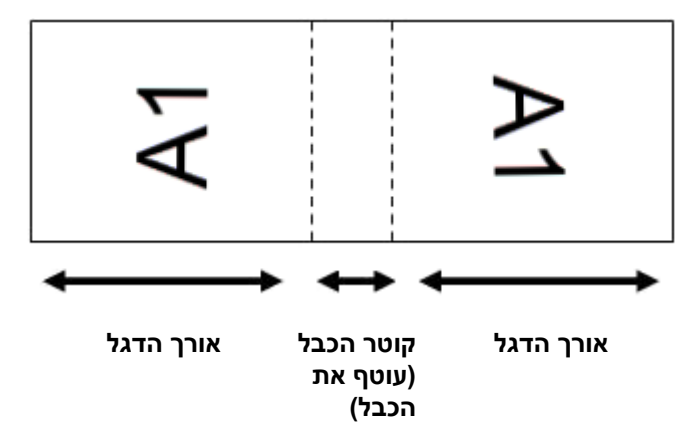

.5 נווט אל השדה **Diameter Cable**) קוטר הכבל) והזן את קוטר החוט או הכבל שעליהם יופעל הדגל. (*Diameter Cable*) קוטר הכבל) אינו זמין לתוויות בגודל מוגדר מראש.)

הטווח של קוטר הכבל הוא 0.25 אינץ' עד 8 אינץ'. על ידי הזנת הקוטר של החוט או הכבל, המערכת מחשבת אוטומטית אורך נוסף של התווית כדי לאפשר עיטוף מלא של החוט או הכבל עם חומר תווית נוסף שנותר לדגל.

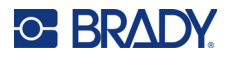

.6 סובב את הנתונים לפי הצורך. הפריסות סיפקו אוריינטציה לטקסט במקביל לתיל או לכבל. אם ברצונך לסובב את הטקסט ב ,90%- בחר בתיבת הסימון '**Rotate**) 'סובב).

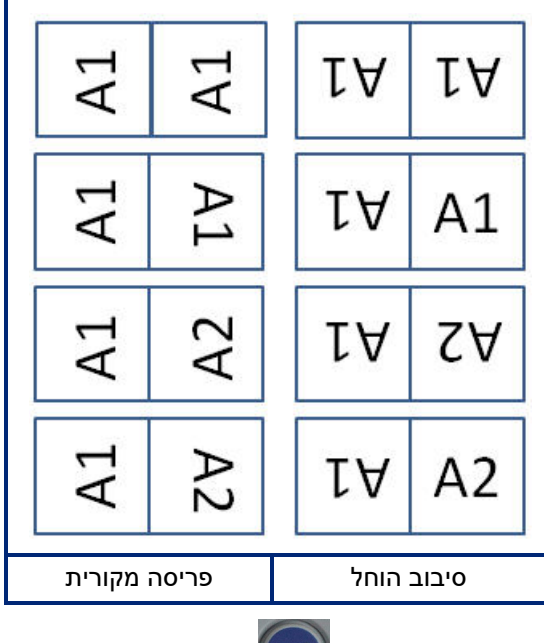

- .7 בסיום, נווט אל **OK**) אישור) ולחץ על .
- .8 במסך העריכה, הזן את הטקסט שיוצג על הדגל. בהתאם לפריסה שבחרת, ייתכן שיהיה עליך לנווט לאזור השני כדי להזין את כל הטקסט.
- אם הפריסה שנבחרה מציבה את אותו רכיב הטקסט משני צידי הדגל, המדפסת מכפילה אוטומטית את הטקסט שהוזן לאזור השני, ומסתובבת בהתאם לפריסה שהוגדרה מראש.
- אם הפריסה שנבחרה משתמשת בטקסט שונה בכל צד של הדגל, הזן את הטקסט באזור הראשון ולאחר מכן נווט לאזור השני והזן טקסט. החלק הימני העליון של מסך המגע מציין איזה אזור גלוי כרגע. השתמש במקשים

ו- AREA | <sup>+</sup> | AREA | כדי לנווט בין אזורים. ראה "מעבר לאזור" [בעמוד](#page-45-2) 38. **+ FN** | **PREVAREA** | **+** 

9. לחץ על <mark>| PREVIEW SETUP כדי להציג את התוויות לפני ההדפסה.</mark>

# **בלוק טרמינל, לוח פאצ'ים, בלוק66-**

 $FN$ 

<span id="page-60-0"></span>סוגי התוויות *Block Terminal* , *Panel Patch* ו- *-66Block* נועדו לשימוש עם תוויות רציפות. אם לא מותקנת מחסנית תוויות רציפות, סוגי תוויות אלה אינם מוצגים בתפריט.

**כדי ליצור תוויות בלוק טרמינל, לוח פאצ'ים, או בלוק:66-**

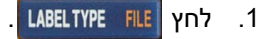

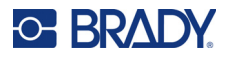

.2 בחר **Panel Patch**) לוח חיבורים), **Block Terminal**) בלוק מסוף) או **-66Block**) בלוק66-) ולחץ על

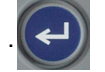

המדפסת תציג את מסך ההגדרות עבור תוויות בלוק טרמינל, לוח פאצ'ים או בלוק.66- כל שלושת הסוגים מכילים את אותן ההגדרות.

.3 אם בכוונתך להגדיר רצף הזנת נתונים, בחר **Serialize**) בצע סריאליזציה) כדי לסמן את תיבת האפשרויות

ולחץ על <mark>( 나 ≫ )</mark>. אין להזין נתונים באופן ידני, השאר את התיבה ריקה.

- .4 נווט לשדה **Repeat Terminal**) חזרת מסוף) והזן את גודל המרווח בין כל מסוף (לפחות 0.20 אינץ'). המערכת מזינה מראש אפס מוביל ונקודה עשרונית, עליך להקליד רק את שתי הספרות שלאחר הנקודה העשרונית.
- .5 נווט לשדה **Terminals of Number**) מספר מסופים) והזן את מספר הטרמינלים בבלוק שעבורו מיועדת התווית. שדה זה לא יהיה זמין אם בחרת *Serialize*. במקרה כזה, ערכי הרצף קובעים כמה תוויות ליצור.
	-

.6 נווט אל הרשימה **Separator**) מפריד) ולחץ על . בחר *None*) ללא), *Tic*) טיק) או *Line*) קו) כדי לסמן

את החלוקה בין התוויות ולאחר מכן לחץ על

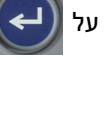

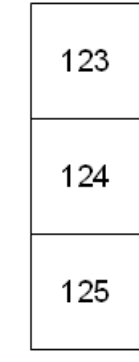

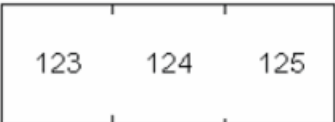

מפריד קו, כיוון אנכי מפריד Tic, כיוון אופקי

.7 נווט אל רשימת **Orientation**) הכוונה), לחץ על , בחר **Vertical**) אנכית) או **Horizontal**) אופקית)

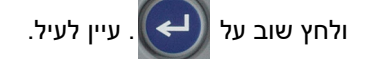

.8 בסיום, בחר **OK**) אישור) ולחץ על .

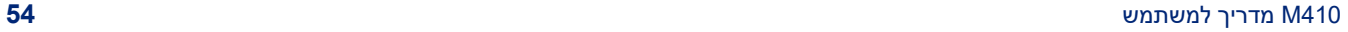

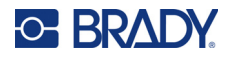

- .9 אם תיבת האפשרויות *Serialize* מסומנת, מסך ההגדרות עבור רצפים יוצג.
	- a. הגדר את הרצף או הרצפים.

לקבלת הוראות על הגדרת אפשרות זו, ניתן לעיין ב-"הוספת [סריאליזציה](#page-55-3)" בעמוד .48 למידע על סריאליזציה עין ב-"[סריאליזציה](#page-53-3) (נתונים עוקבים)" בעמוד .46

b. בחר **OK**) אישור) ולחץ על .

מספר גושי המסוף נוצרים כאזורים בתווית אחת עם תווי הסריאליזציה המוצגים בכל אזור.

- .10 אם לא נעשה שימוש בסריאליזציה, העורך נפתח באזור .1 הזן נתונים לכל אזור. לקבלת עזרה בניווט בין אזורים, ראה "מעבר לאזור" [בעמוד](#page-45-2) .38
- 11. לחץ על <mark>REVIEW SETUP |</mark> כדי להציג את התווית לפני ההדפסה. השתמש במקשי הניווט למעלה ולמטה כדי לעבור בין האזורים שבתווית.

# **Bix Block ,110-בלוק**

<span id="page-62-0"></span>*Block- 110* ו-Bix *Block* משתמשים באספקת תווית רציפה ברוחב 0.625 או 0.475 אינץ' (15.9 או 12.1 מ"מ).

סוג התווית של בלוק 110 מבוסס על תצורות זוג שנבחרו על ידי המשתמש, כאשר אורך התווית נקבע על ידי סוג הזוג שנבחר. גובה התווית משתמש בתווית ייעודית של 110 - בלוק בגובה של 0.475 אינץ' (12.1 מ"מ). אורכה של תווית 110 בלוקים הוא 7.5 אינץ' (190.5 מ"מ), כאשר אורכה הכולל הוא 7.9 אינץ' (200.7 מ"מ). מספרם ועיצובם של האזורים מבוסס על תצורה זוגית וסדרתיות שנבחרו.

מידע על תבנית בלוק Bix דומה למידע על בלוק ,110 עם כמה וריאציות על גובה ואורך הרצועה. גובה התווית משתמש בתווית ייעודית של בלוקים בלוק בגובה של 0.625 אינץ' (15.9 מ"מ). אורכה של תווית 110 בלוקים הוא 157.5 מ"מ (6.2 אינץ') כאשר אורכה הכולל הוא 167.6 מ"מ (6.6 אינץ').

### **כדי ליצור תוויות בלוק בגודל 110 או Bix:**

1. לחץ LABELTYPE FILE

.2 בחר **Block110-**) בלוק110-) או **Block Bix**) בלוק Bix (ולחץ על . המדפסת מציגה את מסך

ההגדרות עבור תוויות מסוג block110- או מסוג block Bix.)למידע על ניווט בין מסכי ההגדרות, ראה "[מסכי](#page-30-1) [הגדרות](#page-30-1)" בעמוד .23)

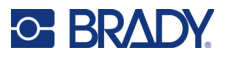

.3 בשדה **Type Block**) סוג בלוק), מהרשימה הנפתחת, בחר את תצורת הזוג לשימוש.

ביישומי בלוק 110 ו-Bix, מספר האזורים שנוצרו מבוסס על תצורה זוגית שנבחרה. קווי הפרדה אנכיים ואופקיים מתווספים באופן אוטומטי.

הדוגמה הבאה מציגה את האזורים המבוססים על *Type Block* שנבחר (2 זוגות, 3 זוגות, 4 זוגות, 5 זוגות או ריקים). הרצועה הריקה מעוצבת כשני אזורים המכסים את האורך המלא של הרצועה הניתנת להדפסה.

#### **2 זוגות**

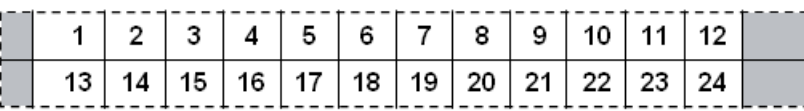

### **3 זוגות**

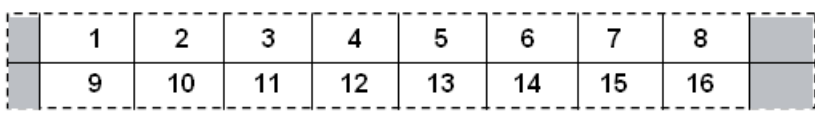

#### **4 זוגות**

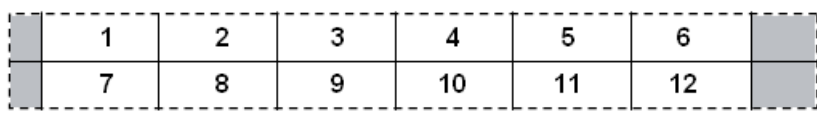

#### **5 זוגות**

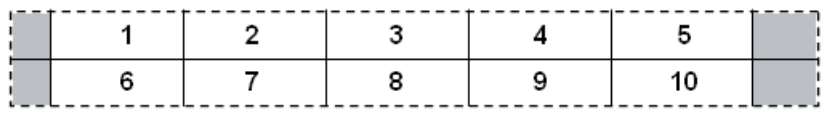

#### **ריק**

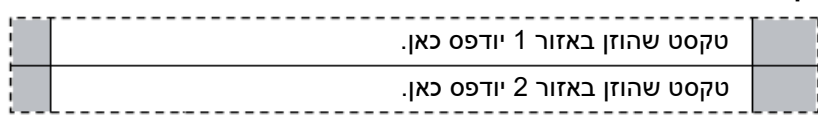

- .4 בשדה **Type Sequence**) סוג רצף) מהתפריט הנגלל מטה, ניתן לבחור אם וכיצד להוסיף נתונים עוקבים לתווית.
	- אם **None**) ללא) נבחר, האזורים ריקים וניתן להזין נתונים באופן עצמאי בכל אזור של הרצועה.
		- מרווחים מסוג **Horizontal**) אופקי) יהיו במרווח אחד לכל אזור, בהתבסס על ערך ההתחלה.

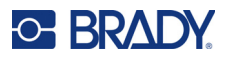

• בסיריאליזציה מסוג **Backbone**) עמוד שדרה), האזור השמאלי ביותר בכל רצועה מדפיס עם שני מספרים. המספר הראשון הוא שמאלי - מוצדק; המספר השני הוא ימני - מוצדק. כל שאר התחומים מדפיסים עם מספר מוצדק אחד.

**2 זוגות: אף אחד**

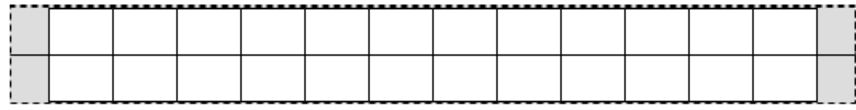

**2 זוגות: אופקי**

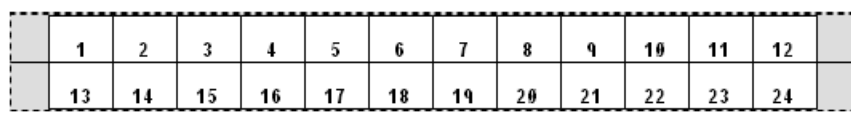

### **2 זוגות: Backbone) עמוד שדרה)**

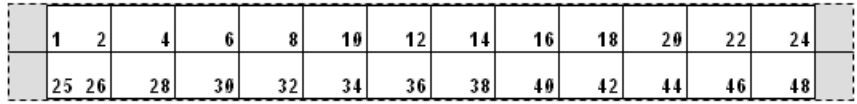

- .5 בשדה **Value Start**) ערך התחלה) (למעט כאשר *לא נבחר אף אחד* בשדה *Type Sequence*(, הזן את המספר הראשון של הרצף.
- .6 בשדה **Strips of #**)מספר רצועות), הזן את מספר הרצועות (תוויות) שייווצרו בתצורת הבלוק שנבחרה.
- **הערה:** אם בכוונתך ליצור רצף נתונים, רצועות נוספות ימשיכו את הסיריאליזציה מהמספר האחרון של הרצועה הקודמת. דוגמה: כאשר מבקשים שתי רצועות בתצורה אופקית של 2 זוגות, הרצועה הראשונה תכיל ערכים ,1-24 הרצועה השנייה תכיל מספרים .25-48
	- .7 בסיום, בחר **OK**) אישור) ולחץ על .

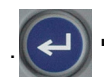

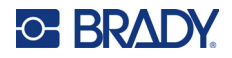

# **DesiStrip) רצועת ייעוד)**

<span id="page-65-1"></span>רצועת ייעוד (באנגלית: DesiStrip (היא תווית צלחת קדמית היכולה להיות מונחת על מקשי טלפון או על מתגים, בלוח חשמל וכן הלאה.

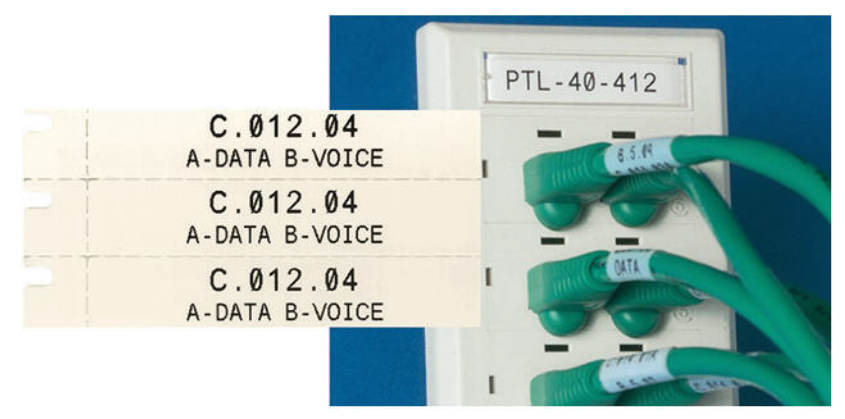

### **כדי ליצור תווית DesiStrip:**

- 1. לחץ LABELTYPE FILE
- .2 בחר **DesiStrip** ולחץ על .
- .3 הזן את אורך הרצועה הבודדת.

**טיפ:** אפשר להקליד את כל המספר כולל הנקודה העשרונית או פשוט להקליד שלוש ספרות, והמדפסת משלימה את הנקודה העשרונית. לדוגמה, הקלד 2, 0, 0, כדי להזין את הערך 2.00. הקלד 0, 5, 0, כדי להזין את הערך .0.50

.4 בחר **OK**) אישור) ולחץ על .

# **תיבת מפסקים**

<span id="page-65-0"></span>לוחות חשמל מסודרים בדרך כלל בשתי עמודות או לאורך שורה אחת, בהתאם לאזורים גאוגרפיים. מיקומי המפסקים ממוספרים משמאל לימין או מלמעלה למטה, בהתאם לכיוון התווית. מערכת מספור זו היא אוניברסלית על פני יצרנים שונים של לוחות מפסקים מתחרים.

**כדי ליצור תוויות לוח חשמל:**

- 1. לחץ LABELTYPE FILE
- 2. בחר **Breaker Box** (תיבת מפסקים) ולחץ על  $\vert\!\!\left(\right.\left.\right|$ . המדפסת מציגה את מסך ההגדרות עבור תוויות

לוח חשמל.

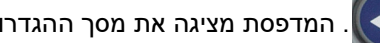

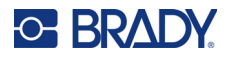

.3 נווט לשדה **Repeat Breaker**) חזרה על מפסק), הזן רוחב של מפסק רגיל ולאחר מכן לחץ על .

**טיפ:** אפשר להקליד את כל המספר כולל הנקודה העשרונית או פשוט להקליד שלוש ספרות, והמדפסת משלימה את הנקודה העשרונית. לדוגמה, הקלד 2, 0, 0, כדי להזין את הערך 2.00. הקלד 0, 5, 0, כדי להזין את הערך .0.50

.4 בשדה **Breakers of Number**) מספר מפסקים) הזן את מספר המפסקים שיש לסמן, ולאחר מכן

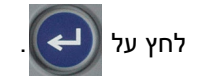

תיווצר רצועה רציפה אחת, המופרדת על ידי הרוחב המוגדר בשדה *Repeat Breaker*) חזרת מפסק).

.5 אם המפסקים מכילים מספר קטבים שונה, נווט אל **Count Pole Variable**) מספר קטבים משתנה) ולחץ

 $\mathbf{u}$ על  $\mathbf{t} \mapsto \mathbf{v}$  כדי לסמן את תיבת הבחירה המתאימה. המדפסת משתמשת בספירת העמודה כדי לחשב את

המרחק בין המפסקים כדי להבטיח מרווח מדויק. מפסק חד-קוטבי תופס רק מקום אחד בלוח החשמל, בעוד מפסק כפול תופס שניים.

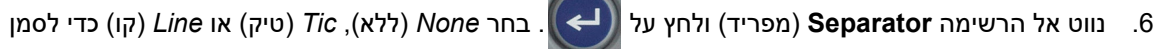

את החלוקה בין התוויות ולאחר מכן לחץ על .

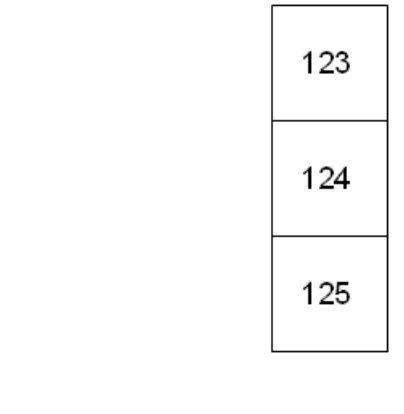

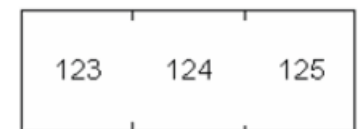

מפריד קו, כיוון אנכי מפריד Tic, כיוון אופקי

.7 נווט אל רשימת **Orientation**) הכוונה), לחץ על , בחר **Vertical**) אנכית) או **Horizontal**) אופקית)

ולחץ שוב על  $(\rightarrow)$ . עיין לעיל.

8. בסיום, בחר **OK (א**ישור) ולחץ על <sup>[</sup>( ➡ ). אם לא נבחרה האפשרות Variable Pole Count (מספר קטבים משתנה), דלג לשלב [.11](#page-67-0)

אם נבחר *Count Pole Variable* יוצג מסך ספירת העמודות של לוח .החשמל מספר ברירת המחדל של הקטבים עבור כל מפסק הוא .1

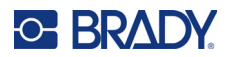

- .9 עבור כל מפסק, הזן את מספר הקטבים.
	- .10 בסיום, בחר **OK**) אישור) ולחץ על .
- .11 במסך העריכה, הזן את הנתונים הייחודיים שיוצגו על התווית של כל מפסק.

<span id="page-67-0"></span>כל מפסק משויך לאזור אחד, עם מספר האזורים שנקבעו לפי מספר המפסקים המוגדרים. מספר האזורים מצוין

בפינה הימנית העליונה של מסך המגע. השתמש בצירופי המקשים <sup>|</sup> FN | ו- <sup>NEXTAREA</sup> | כדי לעבור לתוויות השונות.

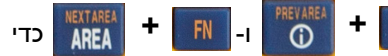

12. לחץ על PREVIEW SETUP | כדי להציג את התווית לפני ההדפסה.

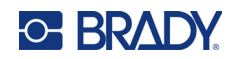

# **6 ניהול קבצים**

ניתן לשמור תווית כקובץ, לפתיחה ולשימוש חוזר במועד מאוחר יותר. פעל לפי ההוראות שבפרק זה כדי לשמור, לפתוח ולמחוק קבצים.

# **שמירת תוויות שנוצרו במדפסת**

באפשרותך לשמור תוויות כקבצים פנימיים או חיצוניים.

- קבצים פנימיים מאוחסנים ישירות במדפסת.
- קבצים חיצוניים מאוחסנים במכשיר חיצוני כלשהו, כגון כונן USB.

### **תקני שמות קבצים**

כדי ליצור קובץ 410M במדפסת, יש לתת לקובץ שם. ניתן להקצות שמות באורך של עד 20 תווים והם יכולים להכיל אותיות, מספרים ורווחים.

בעת יצירת קבצים, זכור כלל זה: לא ניתן ליצור שני קבצים עם אותו שם. אם תעשה זאת, הקובץ האחרון יחליף את הקובץ הקודם בשם זה. הבדל של תו אחד בשם מספיק כדי ליצור קובץ נפרד שלא יחליף את הקובץ הקודם.

### **תיקיות**

כדי לארגן טוב יותר את הנתונים שלך, הכנס קבצי תווית דומים לתיקיות. קבצים דומים יכולים לכלול את כל התוויות של פרויקט מסוים, או את כל הקבצים שמשתמשים באותו היצע תוויות, או יישומי תוויות ספציפיים. הוראות ליצירה או לבחירה של תיקייה נמצאות בהוראות לשמירת קובץ למטה.

## **שמירת קובץ**

**כדי לשמור תוויות כקובץ:**

- 1. לחץ | LABELTYPE FILE + FN
- .2 בחר באפשרות **Save**) שמירה) ולאחר מכן לחץ על .

תיבת הדו-שיח של מיקום הזיכרון מוצגת רק אם מקור חיצוני מחובר למדפסת.

- .3 אם כונן USB מחובר למדפסת, המדפסת שואלת היכן לשמור את הקובץ.
	- בחר **Internal**) פנימי) כדי לשמור ישירות למדפסת.
	- בחר **External**) חיצוני) כדי לשמור במקור החיצוני המצורף.
		- לאחר ביצוע הבחירה הרצויה, לחץ על .

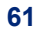

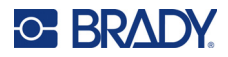

- .4 מסך *שמירת הקובץ* נפתח. בשלב זה באפשרותך ליצור תיקייה חדשה כדי למקם את הקובץ, לבחור תיקייה קיימת או פשוט לשמור את הקובץ מבלי לארגן אותו לתיקייה.
- **כדי לשמור את הקובץ מבלי להכניס אותו לתיקייה:** כאשר *<File New*) *<*קובץ חדש) מסומן, הקלד שם

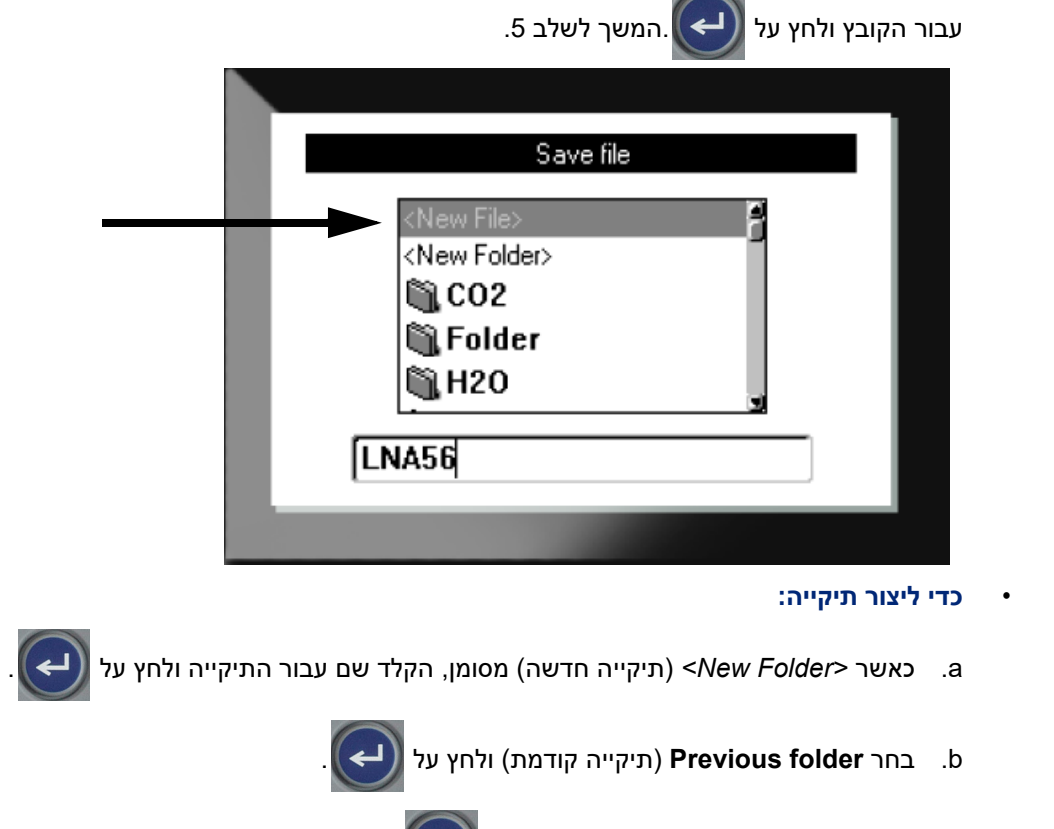

- c. בחר את התיקייה שיצרת זה עתה ולחץ על .
- <span id="page-69-0"></span>d. כאשר *<File New*) *<*קובץ חדש) מסומן, הקלד שם עבור הקובץ ולחץ על . המשך לשלב [.5](#page-69-0)
	- **כדי לבחור תיקייה קיימת:**
	- a. בחר את התיקייה הרצויה ולחץ על .
	- b. כאשר *<File New*) *<*קובץ חדש) מסומן, הקלד שם עבור הקובץ ולחץ על .
	- .5 אם השם כבר קיים, תוצג הודעה השואלת אם ברצונך להחליף את הקובץ הקיים בשם זה.
		- $\left(\begin{array}{ccc} \Box \ \end{array}\right)$ י כדי לדרוס את הקובץ הקיים, לחץ על  $\left(\begin{array}{ccc} \Box \ \end{array}\right)$
		- כדי לחזור ולהקליד שם קובץ אחר, לחץ על <mark>CLEAR</mark>

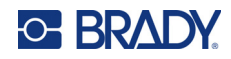

### *סגירת הקובץ*

כאשר הקובץ נשמר, אתה מוחזר למסך העריכה כאשר הקובץ השמור עדיין מוצג.

#### **כדי להסיר את הקובץ מהמסך:**

- .1 לחץ על . **CLEAR**  $+$
- 2. בחר באפשרות **Clear AII** (נקה הכול) ולחץ על <mark>( ➡ )</mark>. המדפסת מציגה הודעה המאשרת את רצונך למחוק את התווית מסביבת העבודה.
- 3. <sup>ל</sup>חץ על Ωשל כדי לנקות את התווית מסביבת העבודה כדי שתוכל להתחיל תווית חדשה. פעולה זו לא מוחקת את

הקובץ השמור. (אם תשנה את דעתך ותרצה לערוך את התווית הקיימת, לחץ על CLEAR .

# **פתיחת קובץ**

#### **כדי לפתוח קובץ שמור:**

- 1 לחץ | LABELTYPE FILE + FN .2 בחר **Open**) פתח) ולחץ על . **+**
- 3. \_ בחר את מיקום הקובץ ולחץ על . ├─ . רשימה של תיקיות וקבצים שנשמרו בעבר.
	- בחר **Internal**) פנימי) אם הקובץ מאוחסן במדפסת.
- בחר **External**) חיצוני) אם הקובץ מאוחסן בכונן USB. ודא כי כונן ה-USB מחובר ליציאת ה-USB.
	- .4 אם הקובץ מאוחסן בתיקייה, נווט אל התיקייה הרצויה ולחץ על .
		- $\left(\overline{\leftarrow}\right)$ . נווט לתיקייה הרצויה ולחץ על  $5$

ניתן להציג במסך קובץ אחד בלבד בכל פעם. בעת פתיחת קובץ שמור, אם מסך העריכה מכיל נתונים אחרים, תתבקש לשמור את הנתונים לפני שהמסך ינוקה. אם תחליט לשמור את הנתונים המוצגים, פונקציית השמירה תופעל ותורשה לתת לנתונים שם קובץ לפני שהקובץ המבוקש לפתיחה יוצג בעורך.

בעת פתיחת קובץ, אם הנתונים המאוחסנים אינם מתאימים לאספקת התווית המותקנת, תוצג הודעת שגיאה. אף שאין הכרח להשתמש באותה מחסנית ששימשה בעת שמירת הקובץ, עליך להשתמש במחסנית תוויות שיכולה להכיל את הנתונים שבקובץ שנפתח. לא ניתן לפתוח קובץ שנוצר עבור תוויות רציפות כאשר מותקנות תוויות בגודל מוגדר מראש, ולהיפך.

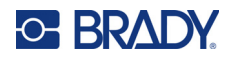

# **מחיקת קובץ**

אין צורך לנקות את סביבת העבודה לפני מחיקת קובץ. ניתן למחוק קובץ עם נתונים אחרים עדיין על המסך. **כדי למחוק קובץ שנשמר בעבר:**

- 1 לחץ | LABELTYPE FILE + FN
- .2 בחר באפשרות **Delete**) מחיקה) ולחץ על .
- .3 בחר את מיקום הקובץ ולחץ על  $(\prec)$ . רשימה של תיקיות וקבצים שנשמרו בעבר.

- בחר **Internal**) פנימי) אם הקובץ מאוחסן במדפסת.
- בחר **External**) חיצוני) אם הקובץ מאוחסן בכונן USB. ודא כי כונן ה-USB מחובר ליציאת ה-USB.
	- $\left(\begin{pmatrix} \downarrow \downarrow \end{pmatrix}$ . אם הקובץ מאוחסן בתיקייה, נווט אל התיקייה הרצויה ולחץ על .

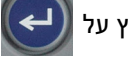

- נווט לתיקייה הרצויה ולחץ על  $\left(\blacktriangle\right)$ . הודעת אישור מחיקה מוצגת.
- .6 לחץ על  $\left(\blacktriangle\right)$ כדי למחוק את הקובץ. הקובץ הוסר מהמערכת ואינו זמין עוד לשימוש.

**הערה:** התיקיות נמחקות באותו אופן כמו קבצים, רק התיקיות חייבות להיות ריקות כדי למחוק.
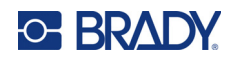

# **7 תחזוקה**

### **התקנת שדרוגי קושחה**

שדרוגים לקושחה (תוכנת מערכת המדפסת) זמינים באופן מקוון.

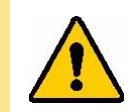

זהירות! אל תפריע להפעלת המדפסת במהלך השדרוג.

#### **כדי לשדרג את הקושחה:**

- .1 השתמש בכבל USB כדי לחבר את המדפסת למחשב עם חיבור לאינטרנט.
- .2 במחשב, עבור אל אתר התמיכה הטכנית של האזור שלך. ראה "[תמיכה](#page-3-0) טכנית ורישום" בעמוד iv.
	- .3 מצא עדכוני קושחה.
	- .4 מצא את שדרוג 410M הקושחה העדכני ביותר.
		- .5 הורד את הקושחה.
	- .6 שמור את קובץ ה-msi. שהורדת למחשב שלך.
		- .7 לחץ לחיצה כפולה על קובץ ה-msi.
		- .8 פעל בהתאם להוראות במסך המגע.
	- .9 לאחר סיום ההתקנה, הרץ את כלי שירות העדכון.
	- a. פתח את תפריט ההתחלה של Windows.
		- .**Brady Corp** לתיקייה היכנס .b
	- .(M410 קושחה לשדרוג כלי (**M410 Firmware Update Utility** על לחץ .c
- .10 בצע את הוראות החיבור של מדפסת 410M למחשב, הפעל את המדפסת ולאחר מכן לחץ על הלחצן **410M Upgrade**) שדרוג 410M (בתוכנית העדכון.
	- .11 על המדפסת להיות מופעלת על מנת שהעדכונים יותקנו.

### **ניקוי המדפסת**

ניקוי המדפסת ישפר את איכות ההדפסה ואת הקריאות. הוא גם מגדיל את התפוקה, חיי המכונה, אמינות המדפסת והביצועים.

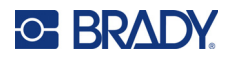

#### <span id="page-73-0"></span>**מסך**

#### **כדי לנקות את המסך:**

- .1 הרטיבו קלות מטלית רכה (לא מגרדת) עם אלכוהול איזופרופיל או השתמשו במטוש לח מראש מתוך .Brady Cleaning Pack PCK-6
	- .2 נגב בעדינות את מסך התצוגה עד שיהיה נקי.
	- .3 הסר אלכוהול איזופרופיל עודף עם מטלית יבשה ורכה (ללא גרידה).

#### **ראש ההדפסה וגליל ההידוק**

#### **לניקוי ראש ההדפסה וגליל ההידוק:**

- .1 לחץ על לחצן ההפעלה כדי לכבות את המדפסת.
- .2 הסר את המחסנית. ראה "טעינת [מחסניות](#page-19-0)" בעמוד .12

**הערה:** ודא שידית הנעילה נמצאת במצב לא נעול (בצד שמאל). אחרת, לא תהיה לך גישה אל ראש ההדפסה.

- 3. יש להרטיב קלות מטוש נטול מוך באלכוהול איזופרופיל או להשתמש במטוש לח (PCK-6). מומלץ להשתמש במטוש לח של Brady (מספר חלק PCK-6) משום שהוא נטול מוך והאלכוהול איזופרופיל לא מכיל תוספים.
	- .4 נגב בעדינות את ראש ההדפסה.

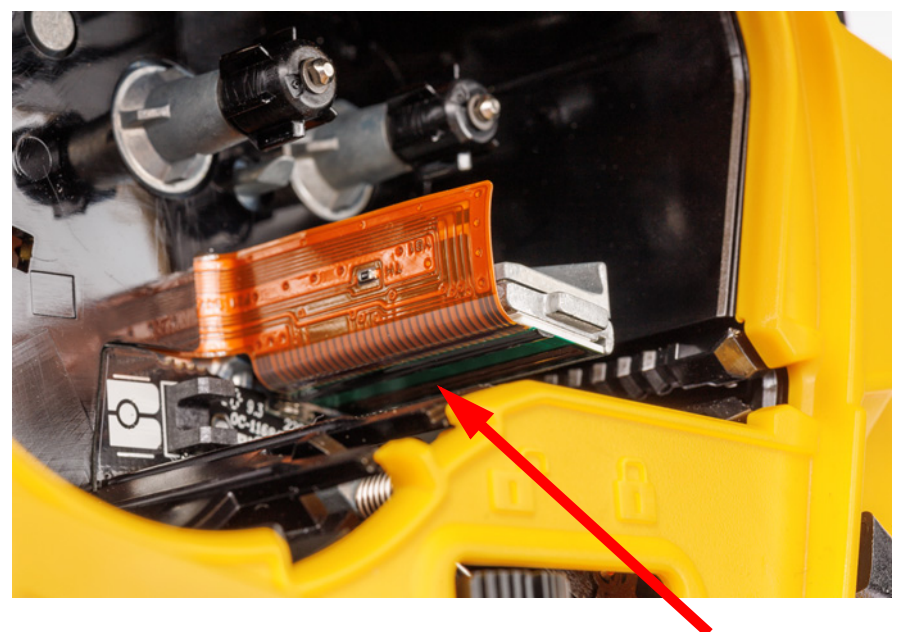

.5 החלק את ידית הנעילה למצב נעול כדי לגשת אל גליל ההידוק.

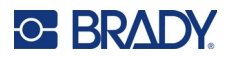

.6 בעזרת מטוש לח ונקי, הברש בעדינות את גליל ההידוק.

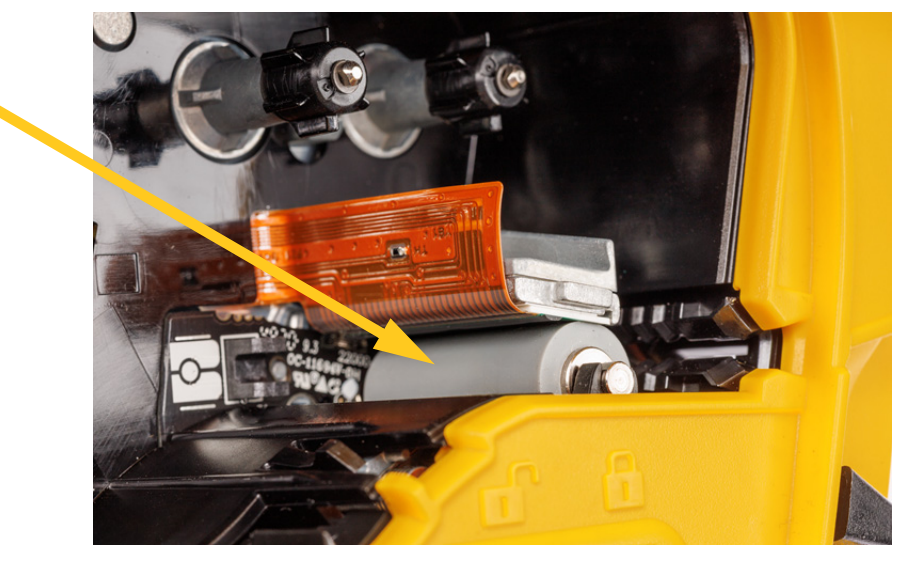

#### **חיישן**

פסולת על החיישן יכולה לגרום להסטת ההדפסה על תוויות בגודל מוגדר מראש. **לניקוי גלאי המיקום:**

- .1 לחץ על לחצן ההפעלה כדי לכבות את המדפסת.
- .2 הסר את המחסנית. ראה "טעינת [מחסניות](#page-19-0)" בעמוד .12
- .3 נקה את הפסולת מהחיישן בעזרת תרסיס אוויר דחוס או מטוש נטול מוך.

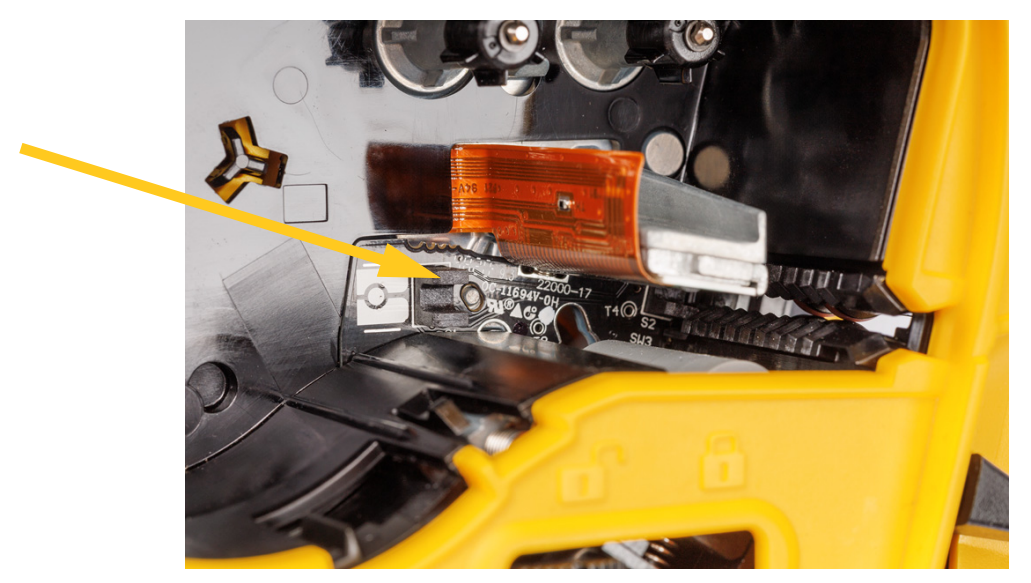

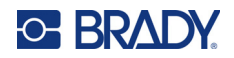

# **8 פתרון בעיות**

השתמש בטבלאות הבאות כדי לפתור בעיות ולאבחן בעיות ביצועים אפשריות במדפסת שלך. אם הפעולה המתקנת המוצעת אינה פועלת, צור קשר עם קבוצת התמיכה הטכנית של Brady. ראה "[תמיכה](#page-3-0) טכנית ורישום" בעמוד iv.

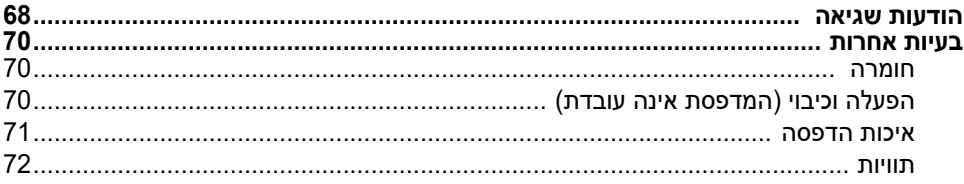

#### **הודעות שגיאה**

<span id="page-75-0"></span>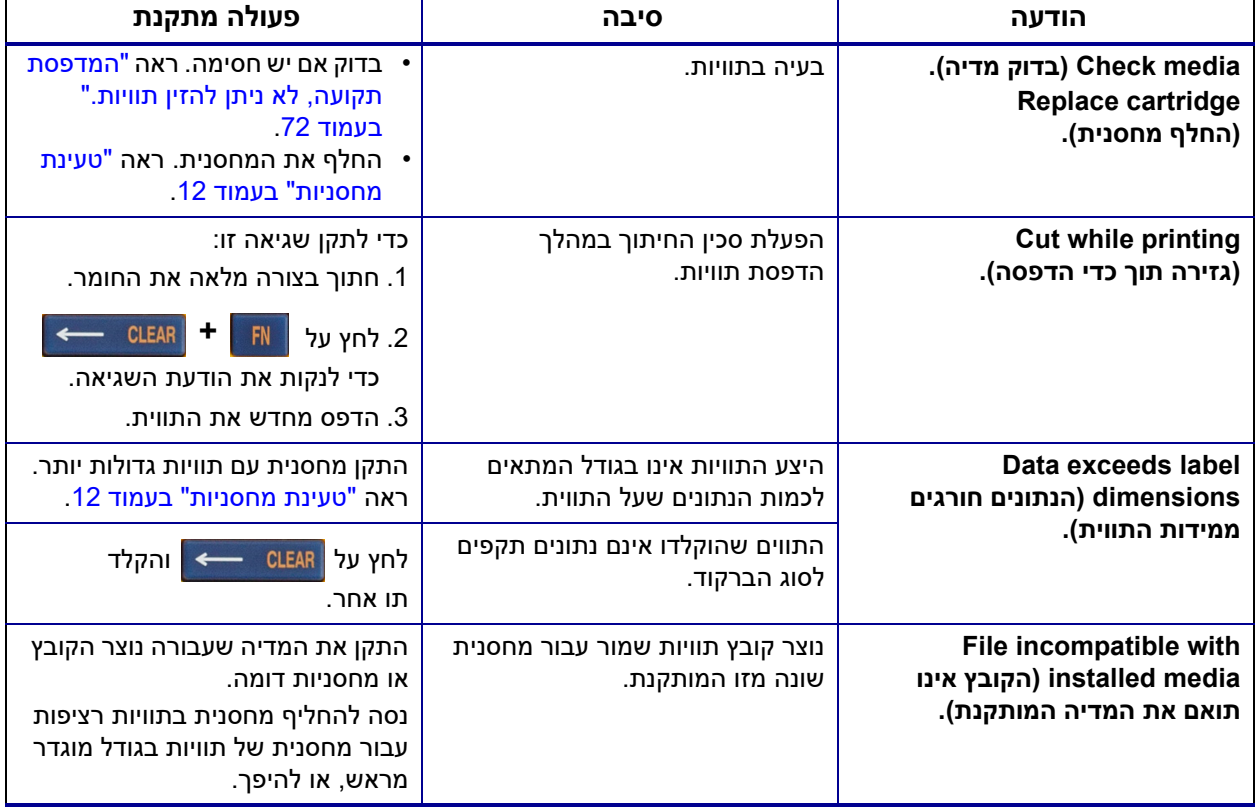

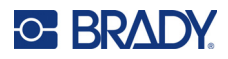

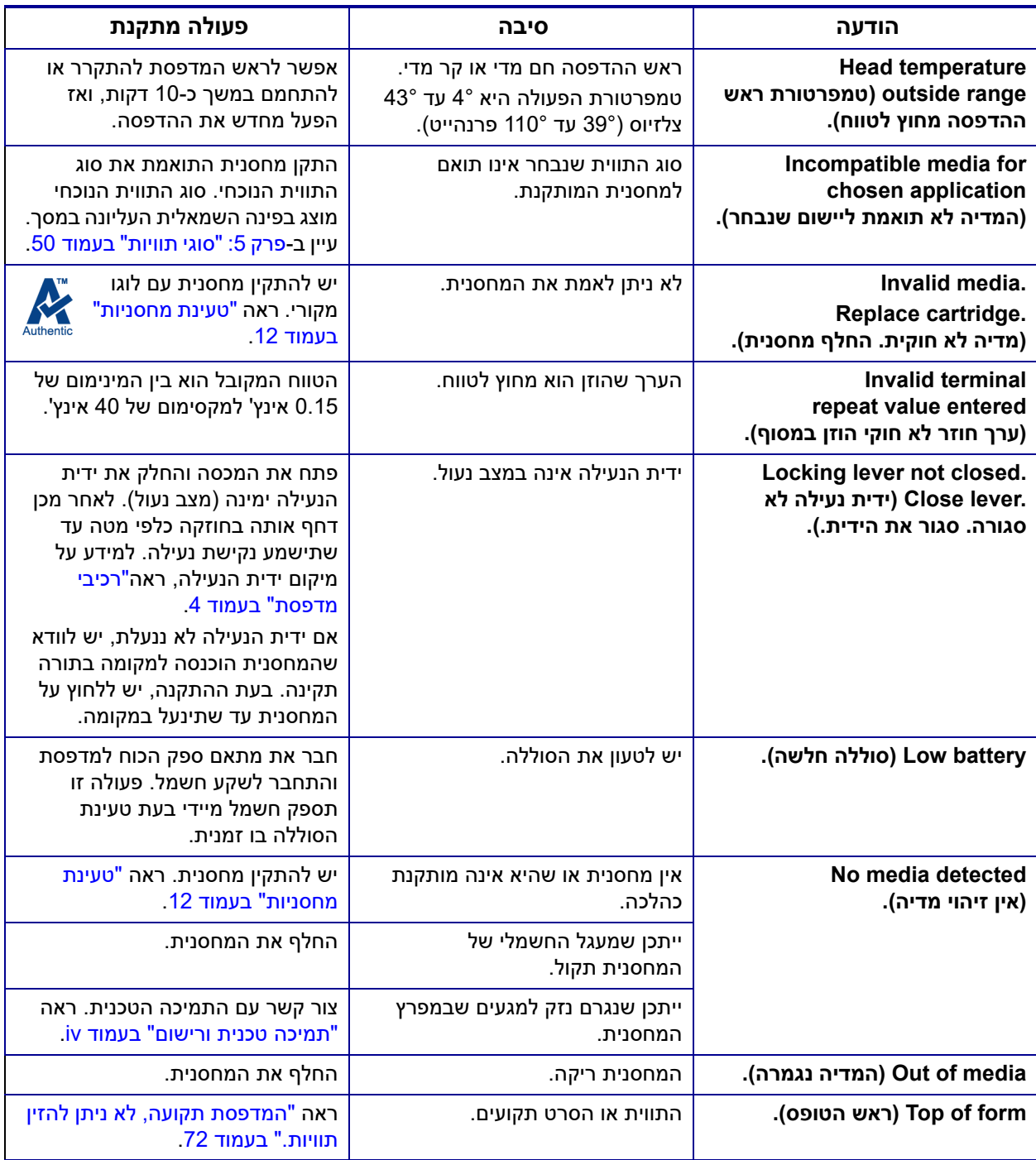

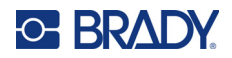

### **בעיות אחרות**

#### **חומרה**

<span id="page-77-1"></span><span id="page-77-0"></span>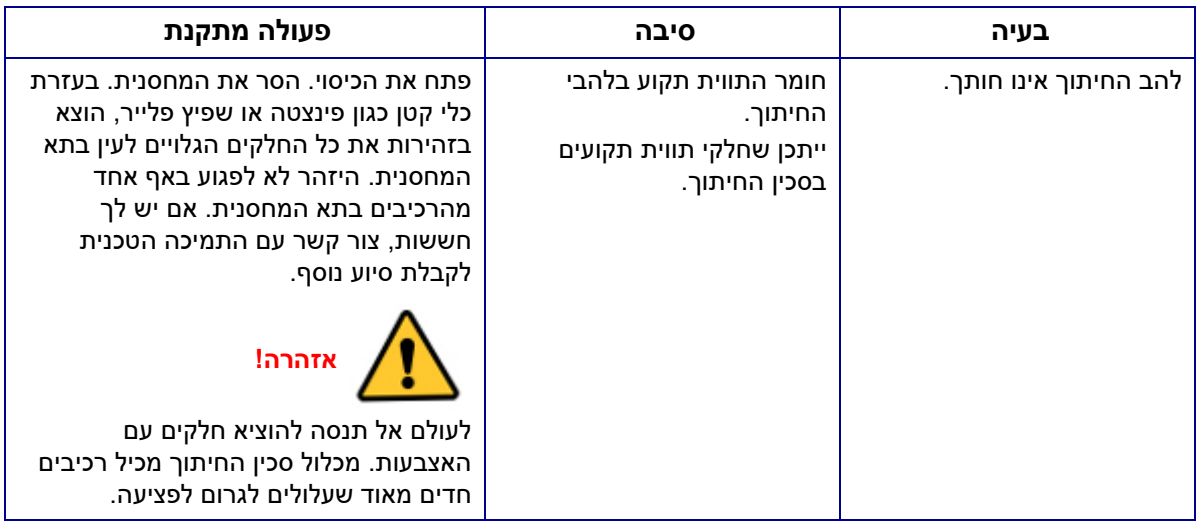

## **הפעלה וכיבוי (המדפסת אינה עובדת)**

<span id="page-77-2"></span>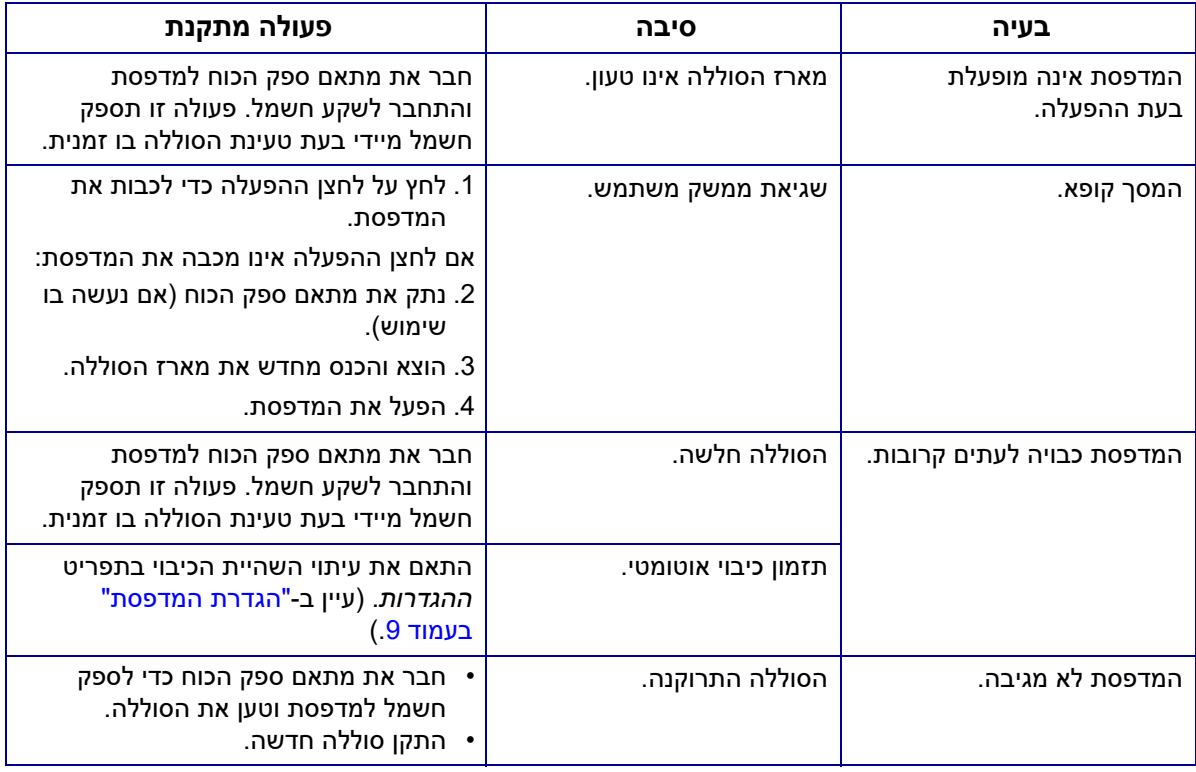

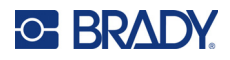

#### **איכות הדפסה**

<span id="page-78-0"></span>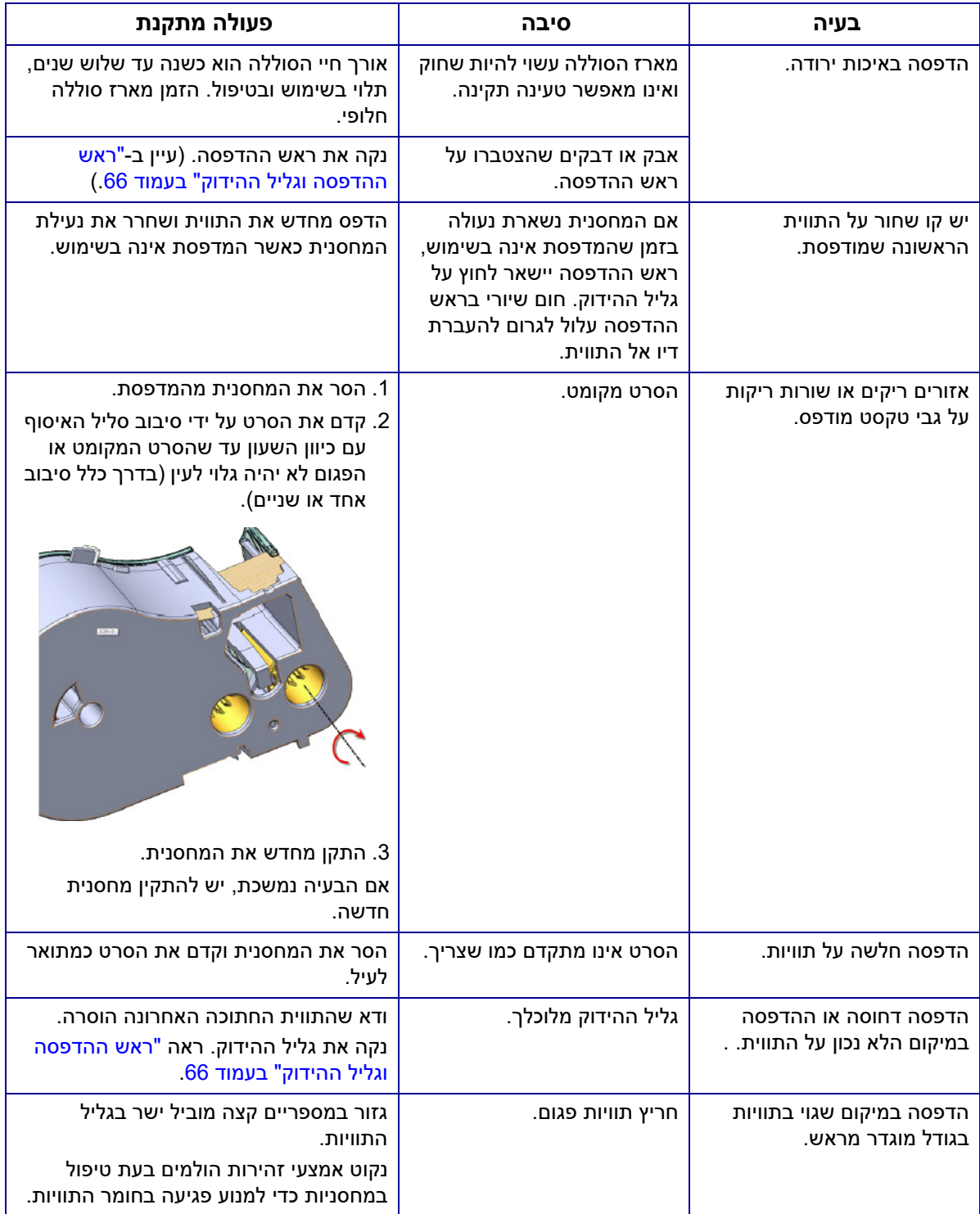

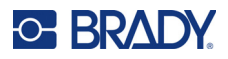

#### <span id="page-79-1"></span>**תוויות**

<span id="page-79-0"></span>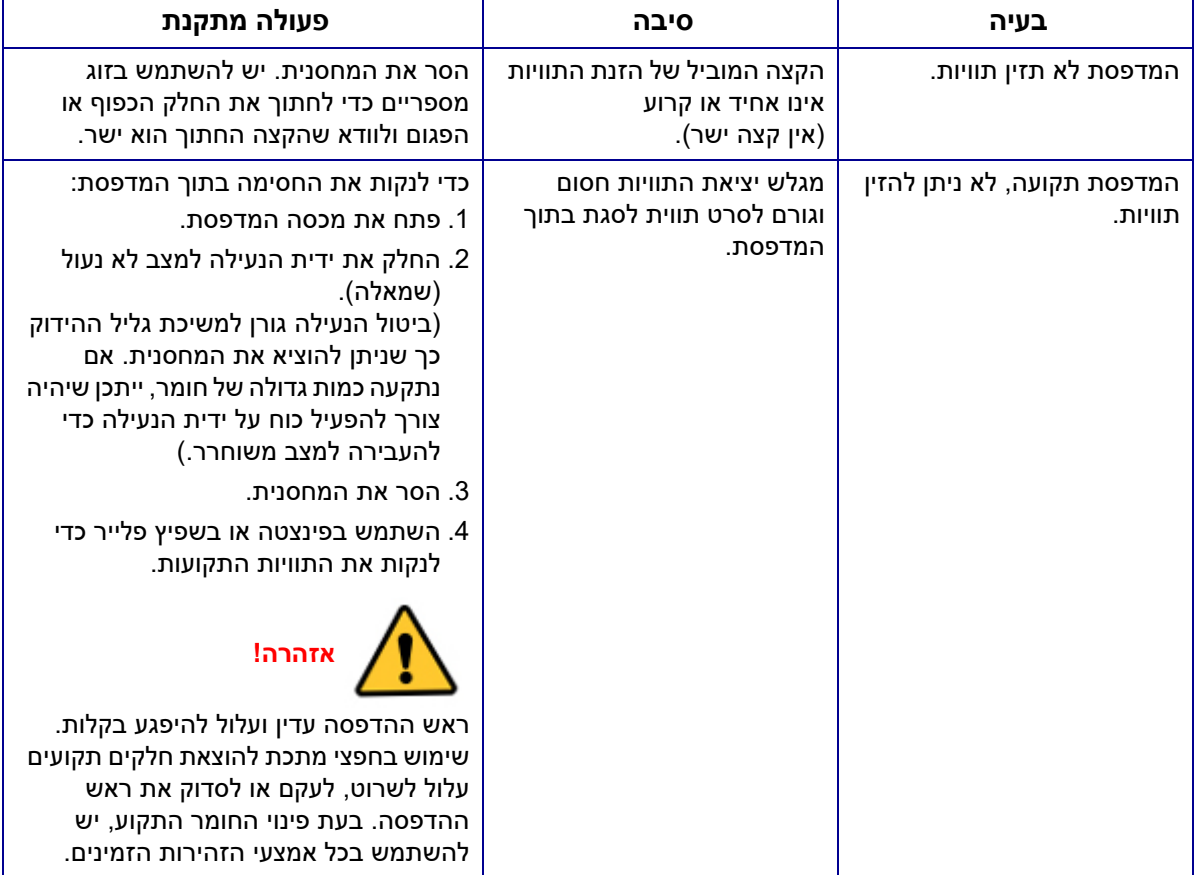

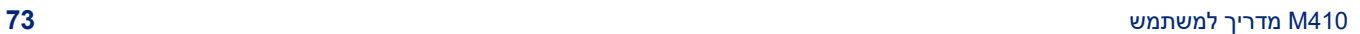

**A סמלים**

**C-BRADY** 

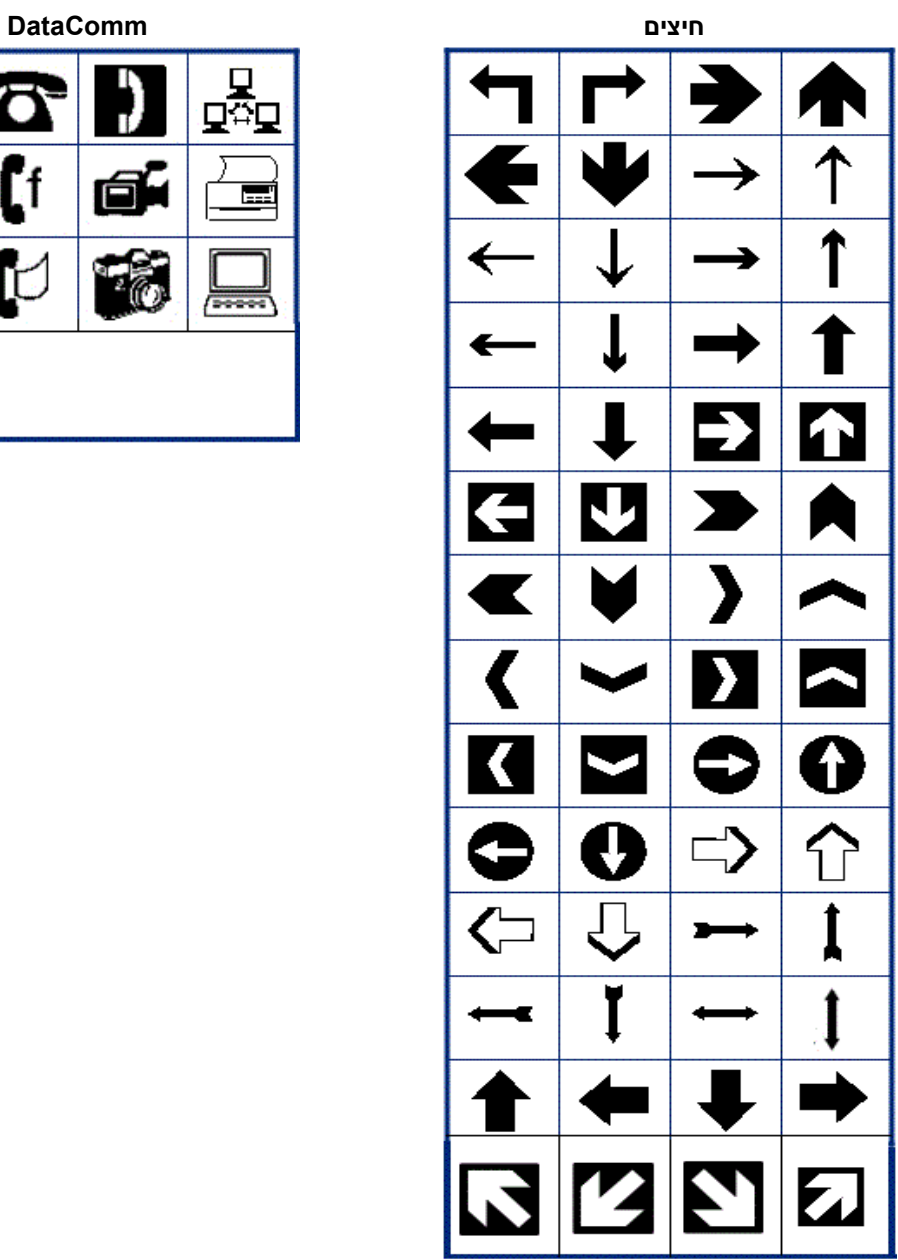

"[סמלים](#page-50-0)" בעמוד 43 לקבלת מידע על החלת סמלים על תוויות.

הסמלים עבור כל היישומים המופעלים זמינים לשימוש תחת כל תווית, ללא קשר לסוג היישום/תווית שבשימוש.

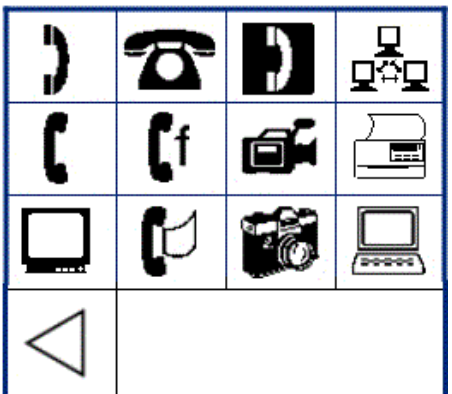

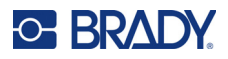

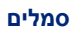

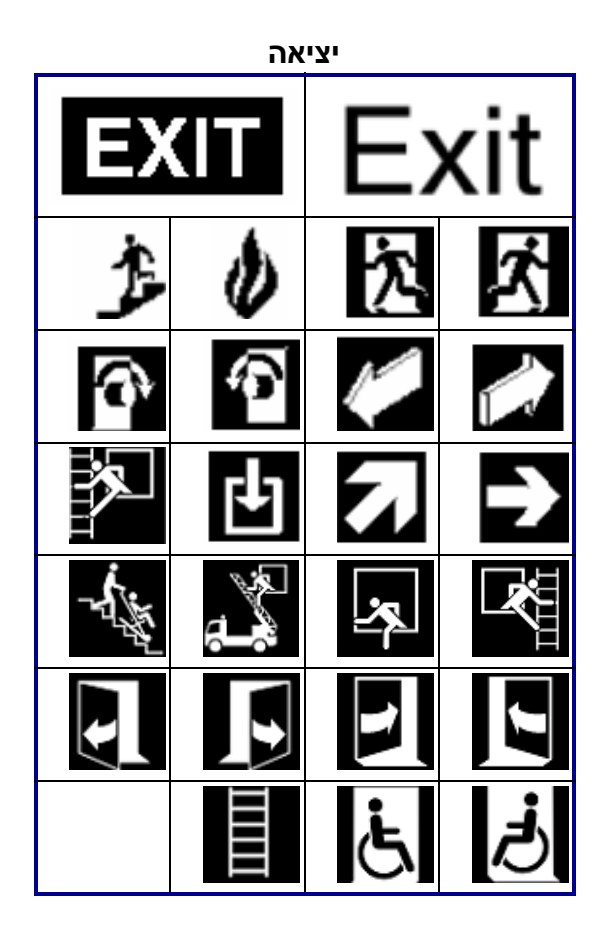

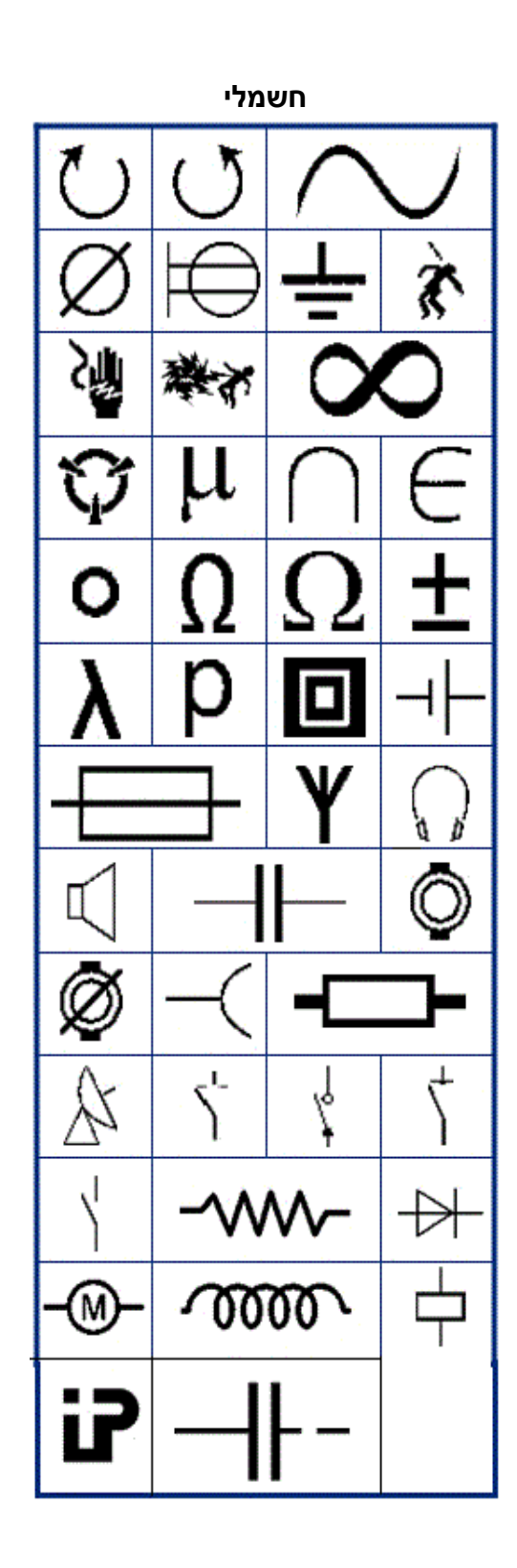

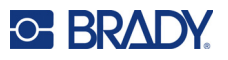

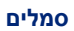

**שריפה**

**עזרה ראשונה**

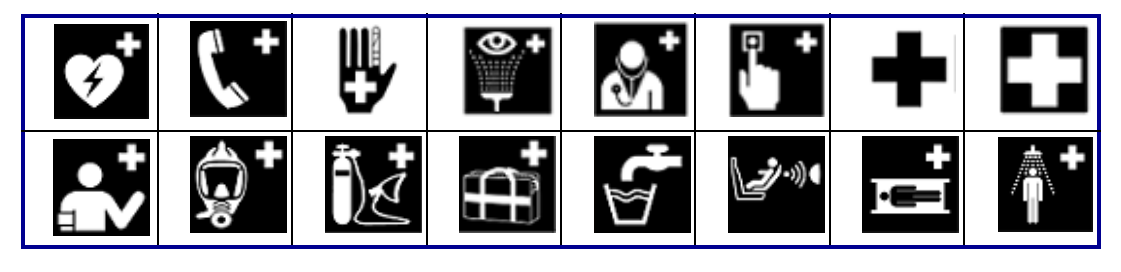

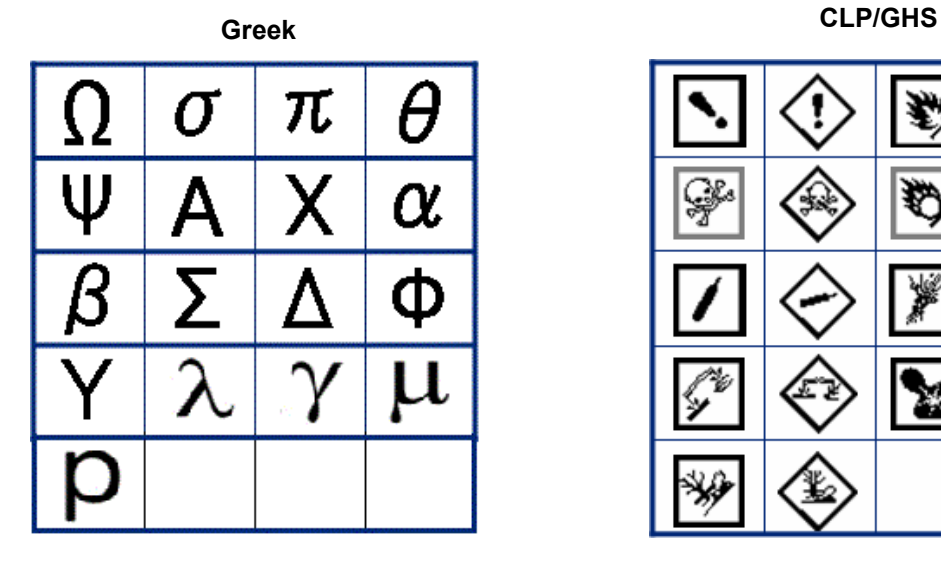

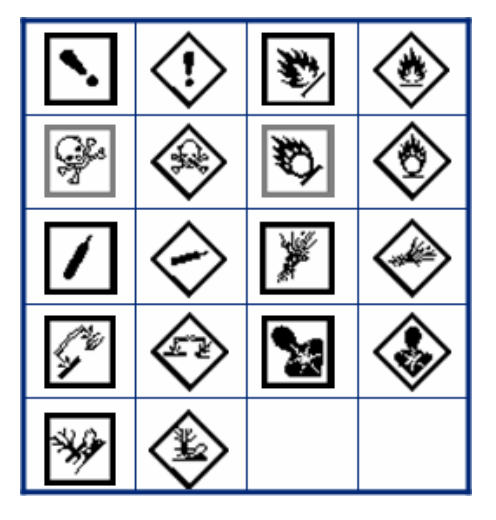

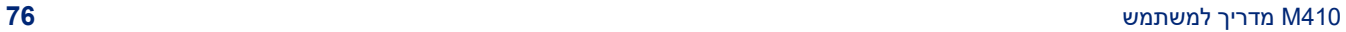

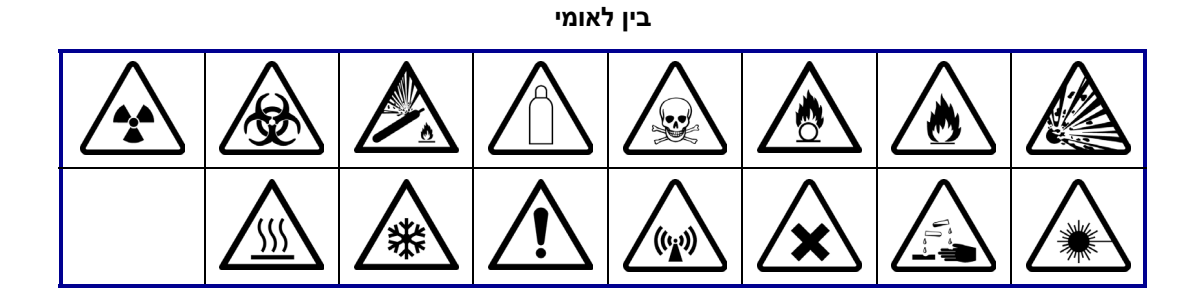

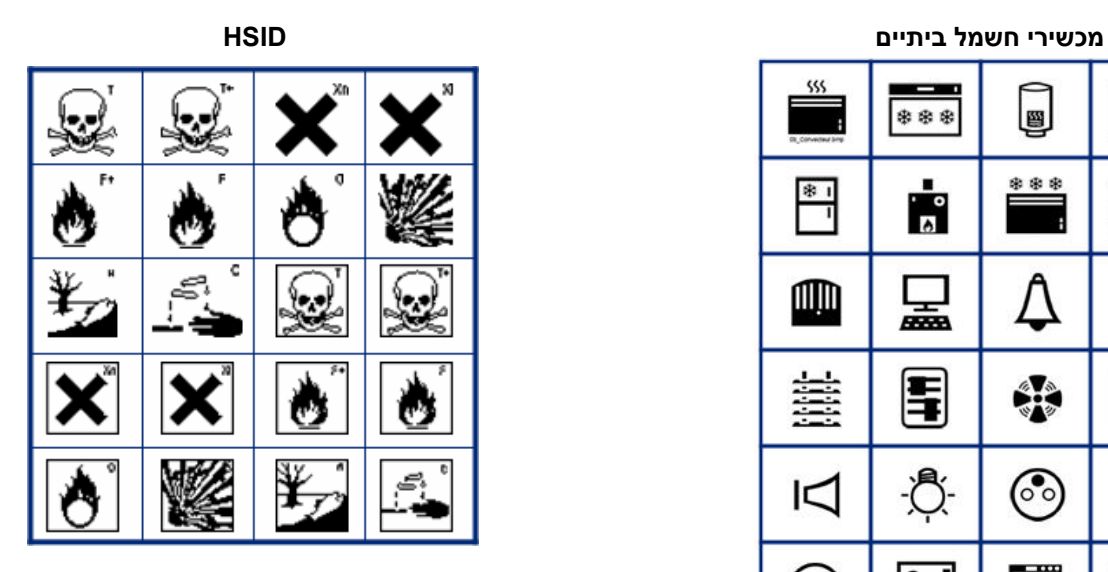

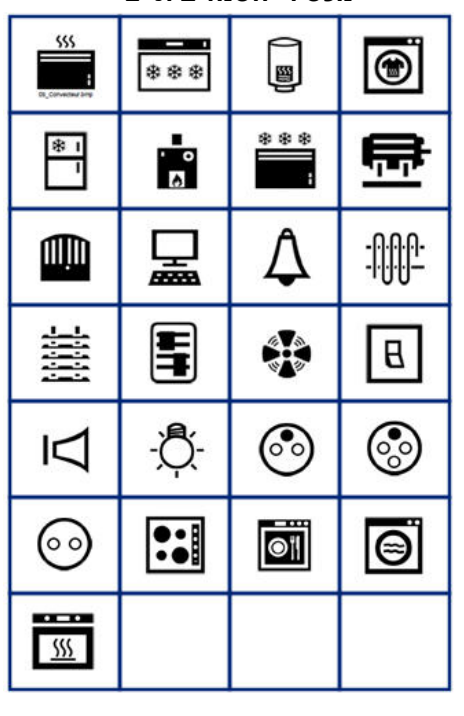

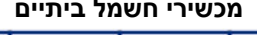

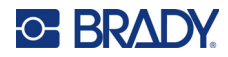

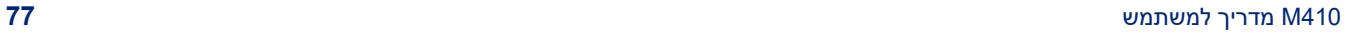

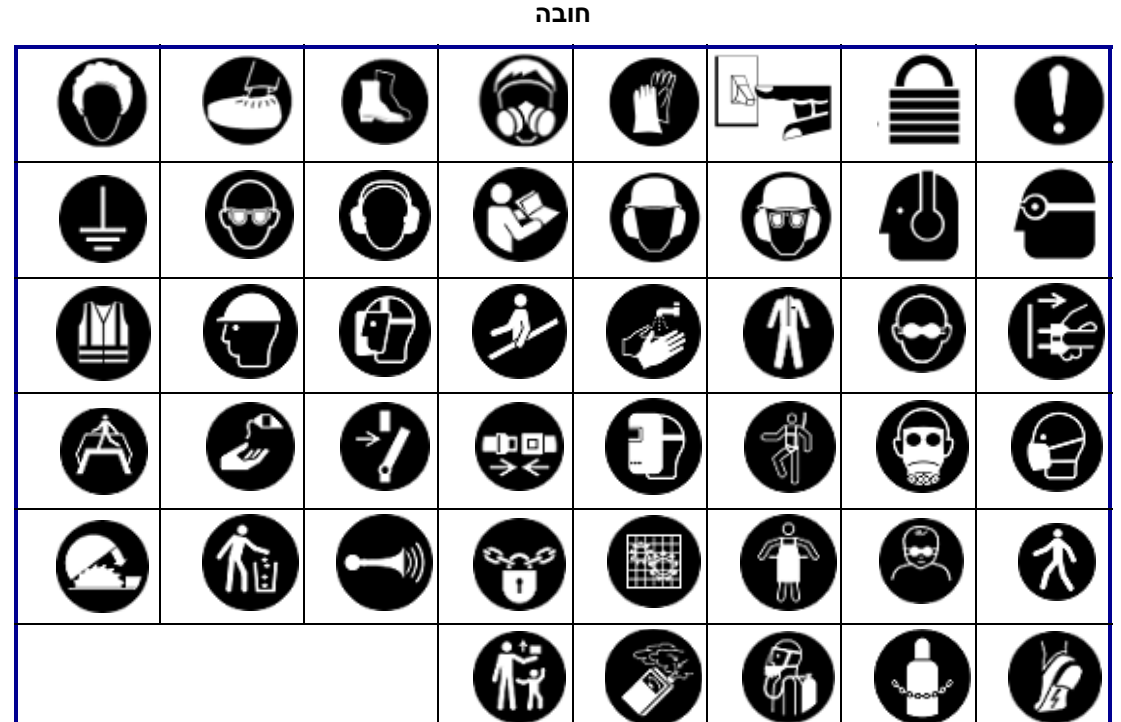

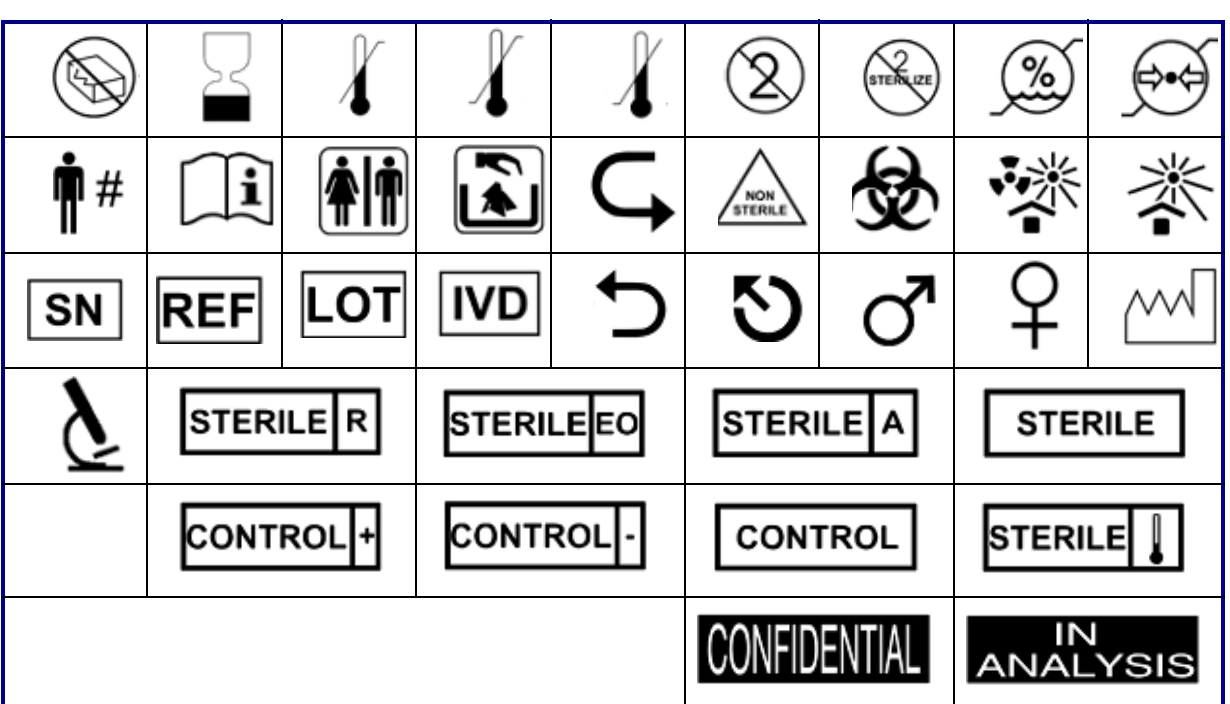

**מעבדה**

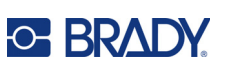

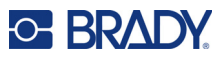

**אריזה**

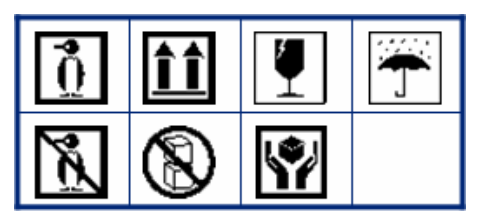

 **PPE** 

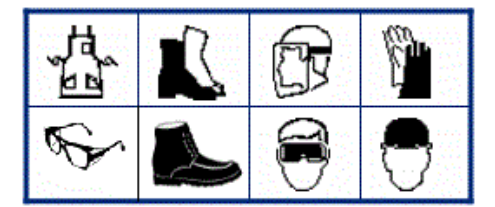

**שונות**

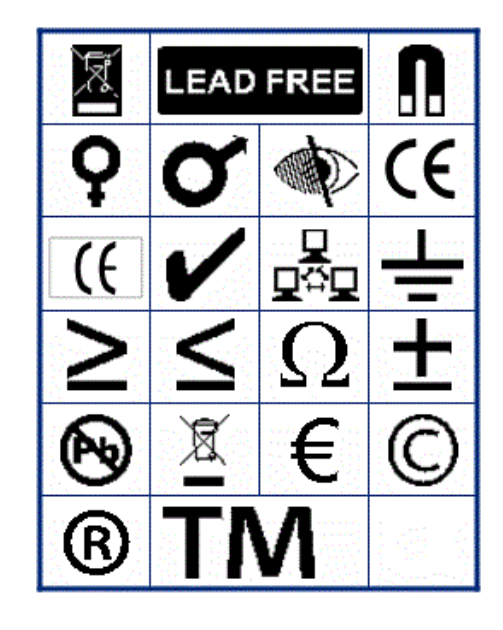

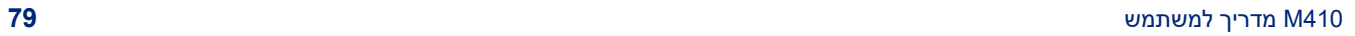

**C-BRADY** 

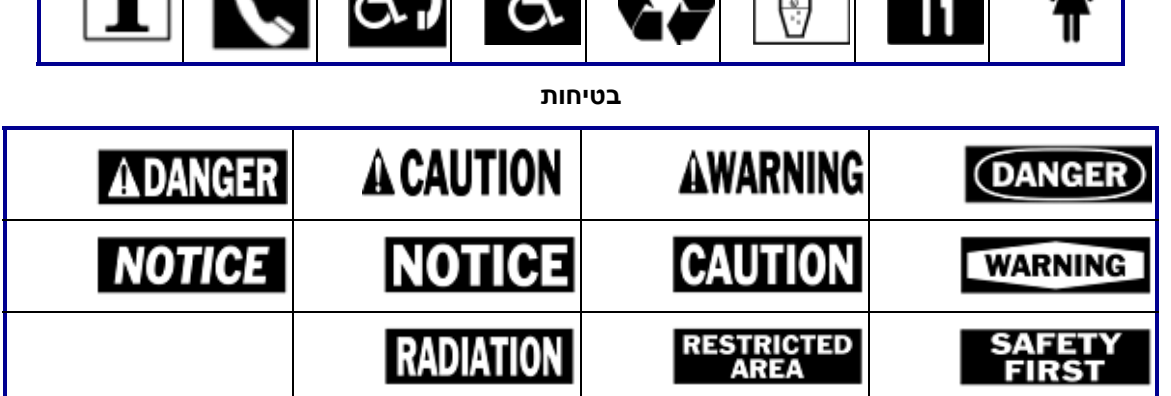

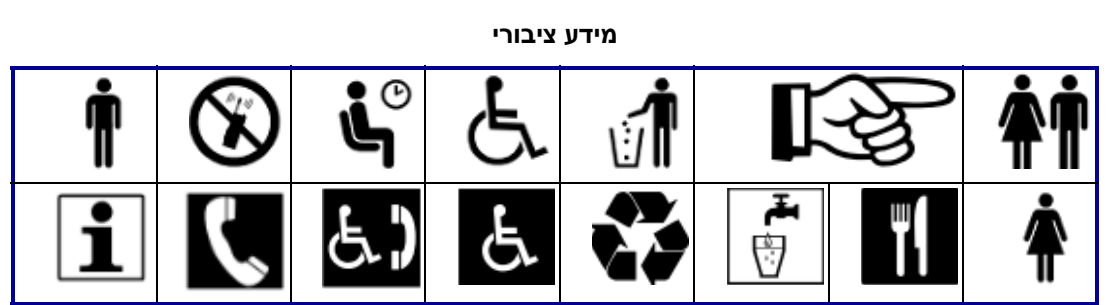

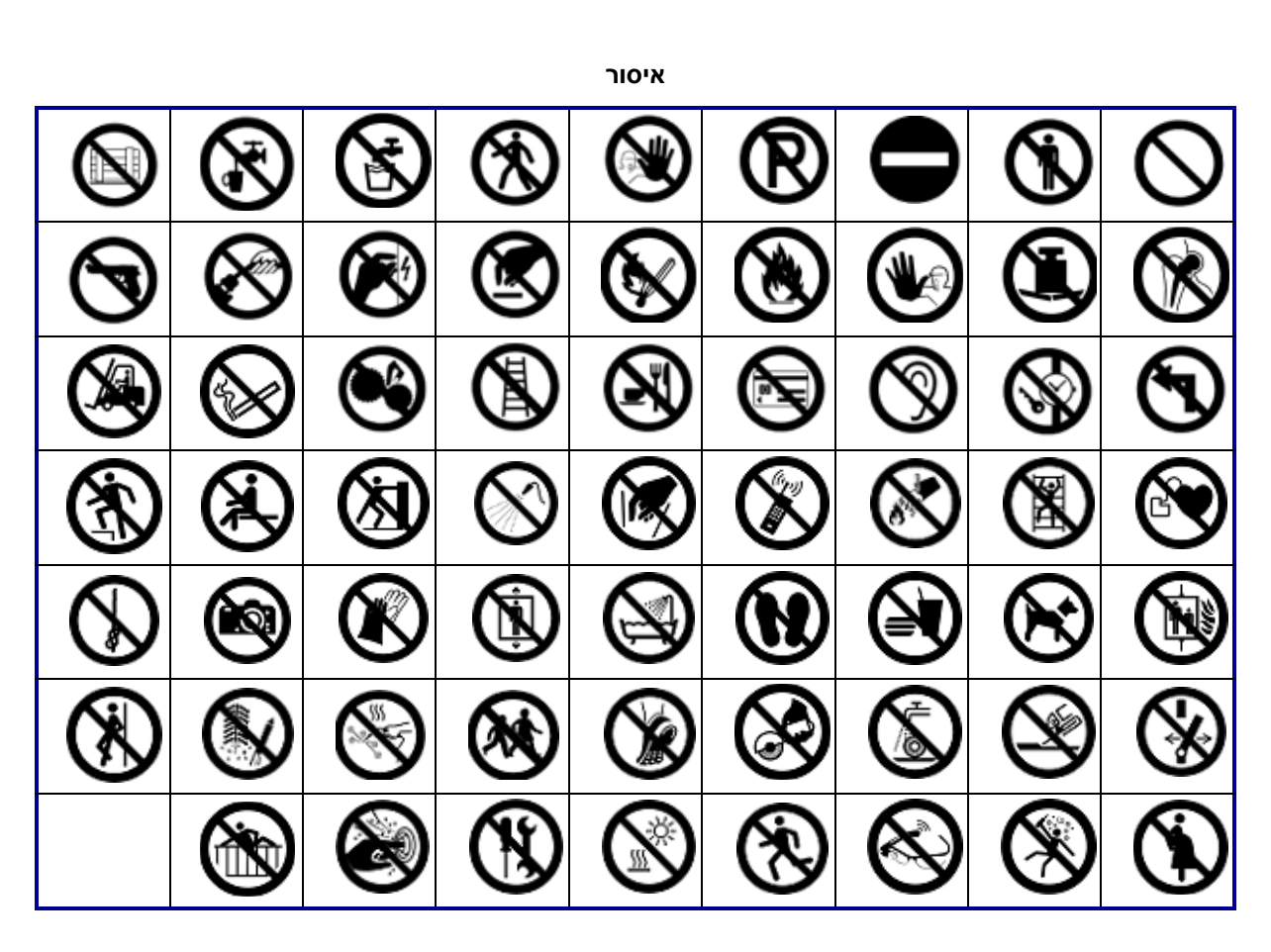

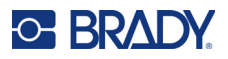

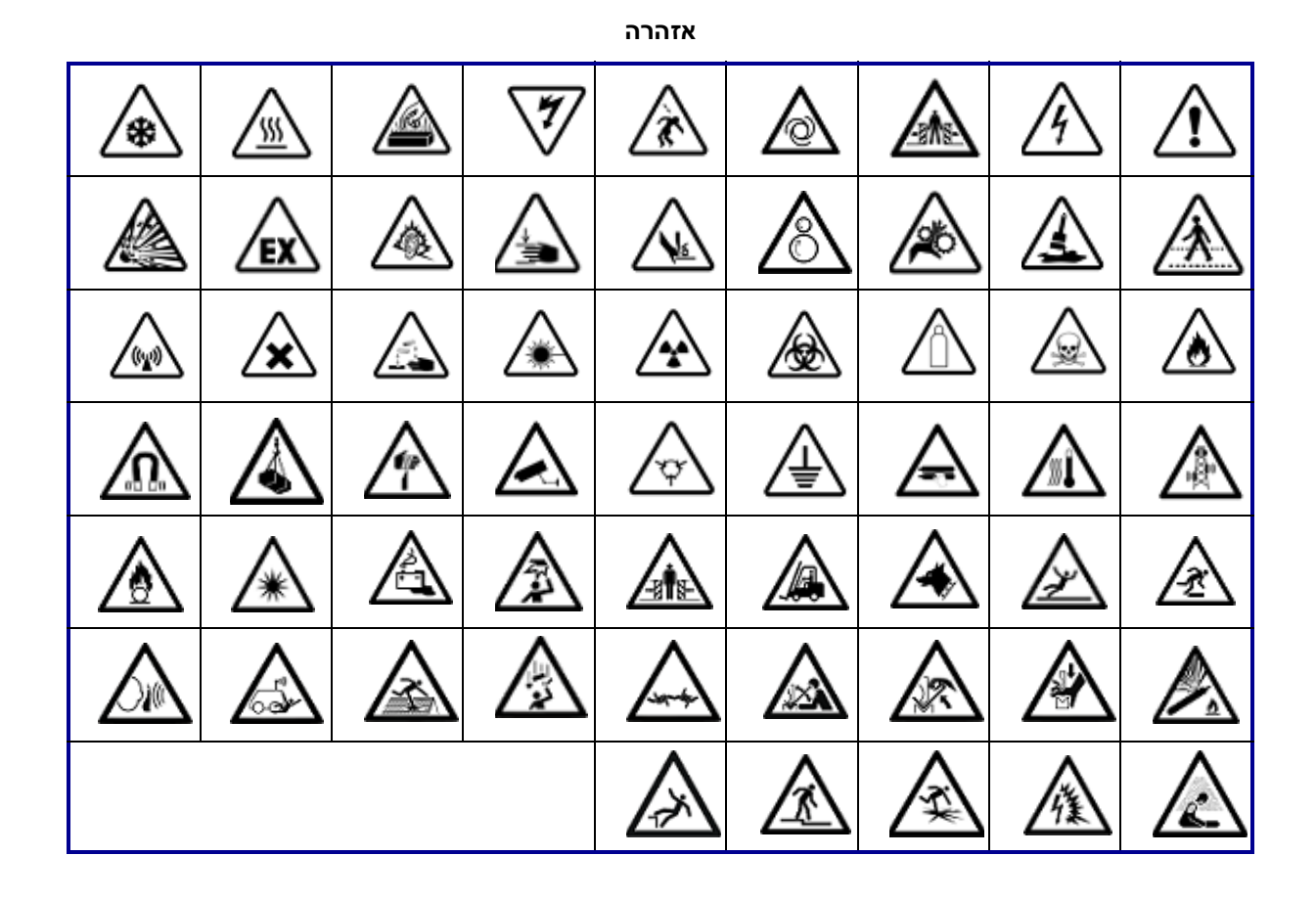

**WHMIS**

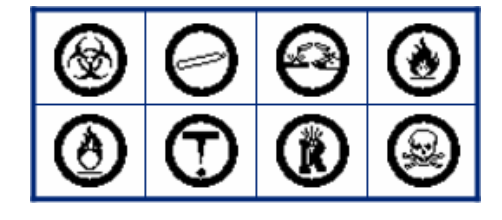

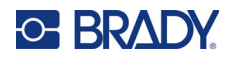

# **B תאימות רגולטורית**

## **ציות ואישורים של הסוכנות**

#### **ארצות הברית**

#### *הודעת FCC*

**הערה:** ציוד זה נבדק ונמצא תואם למגבלות התקן דיגיטלי A Class, בהתאם לחלק 15 של כללי ה-FCC. מגבלות אלה נועדו לספק הגנה סבירה מפני הפרעה מזיקה כאשר הציוד מופעל בסביבה מסחרית. ציוד זה מייצר, משתמש ויכול להקרין אנרגיית תדר רדיו ואם לא יותקן וייעשה בו שימוש בהתאם למדריך ההוראות, עלול לגרום להפרעות מזיקות לתקשורת הרדיו.

הפעלת ציוד זה באזור מגורים עלולה לגרום להפרעה מזיקה, ובמקרה כזה יידרש המשתמש לתקן את ההפרעה על חשבונו.

במקרים בהם נוצרת הפרעה, מומלץ לנקוט את אמצעים הבאים כדי לסייע בהפחתתה:

- שינוי הכיוון או שינוי המיקום של הציוד ביחס להפרעה.
	- הגדלת מרחק ההפרדה בין הציוד לבין הפרעה.
- חיבור הציוד למעגל חשמל נפרד מזה של גורם ההפרעה, אם הדבר אפשרי.

שינויים שלא אושרו במפורש על-ידי הגורם האחראי לתאימות יכולים לבטל את סמכות המשתמש להפעיל את הציוד.

מכשיר זה מציית לחלק 15 של כללי ה-FCC. הפעולה כפופה לשני התנאים הבאים: (1) מכשיר זה אינו יכול לגרום להפרעות מזיקות, ו-(2) מכשיר זה מוכרח לקבל כל הפרעה המתקבלת, לרבות הפרעה שעלולה לגרום לפעולה בלתי רצויה.

#### **Estados Unidos**

#### *Aviso de la FCC*

**Nota:** Este equipo se puso a prueba y se confirmó que cumple con los límites para un dispositivo digital de Clase A, conforme a la Parte 15 de las Regulaciones de la Comisión Federal de Comunicaciones (Federal Communications Commission, FCC). Estos límites se han diseñado para proporcionar protección razonable contra interferencias perjudiciales cuando el equipo se utilice en un entorno comercial. Este equipo genera, utiliza y puede emitir energía de radiofrecuencia y, si no se instala y se utiliza según el manual de instrucciones, puede ocasionar interferencias perjudiciales en las radiocomunicaciones.

El uso de este equipo en un área residencial puede causar interferencias perjudiciales, en cuyo caso el usuario tendrá que corregir dichas interferencias por su cuenta.

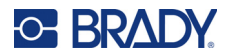

En los casos donde se producen interferencias, se recomiendan las siguientes medias para ayudar a mitigarlas:

- Volver a orientar o reposicionar el equipo para evitar la interferencia.
- Aumente la distancia de separación entre el equipo y la interferencia.
- Si es posible, conecte el equipo a un circuito eléctrico distinto al de las interferencias.

Los cambios o las modificaciones que no hayan sido aprobados expresamente por la parte responsable del cumplimiento pueden invalidar la autorización que se le otorga al usuario para utilizar el equipo.

Este dispositivo cumple con la Parte 15 de las Regulaciones de la FCC. El uso está sujeto a las siguientes dos condiciones: (1) es posible que este dispositivo no provoque interferencias perjudiciales y (2) este dispositivo debe aceptar cualquier interferencia recibida, incluso aquella que pueda generar un uso no deseado.

#### **קנדה**

חדשנות, מדע ופיתוח כלכלי (ISED(

Canada ICES-003: Information Technology Equipment (including Digital Apparatus)

Canada NMB-003: Équipement de technologie del'information (incluant les appareils numériques)

CAN ICES-3 (A)/NMB-3(A)

#### **אירופה**

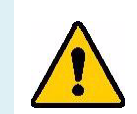

**אזהרה!** זהו מוצר A Class. בסביבה ביתית, מוצר זה עלול לגרום להפרעות רדיו, ובמקרה זה המשתמש עשוי להידרש לנקוט אמצעים מתאימים.

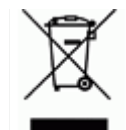

**הנחיית פסולת ציוד חשמלי ואלקטרוני**

בהתאם להנחיית WEEE האירופית, יש למחזר מכשיר זה בהתאם לתקנות המקומיות.

#### *2015/863/EU , 2011/65/EU RoHS הנחיית*

מוצר זה הוא בעל סימון CE ותואם את הנחיית האיחוד האירופי EU/ 2011/65 של הפרלמנט האירופי ושל המועצה האירופית מ8- ביוני 2011 בנוגע להגבלת השימוש בחומרים מסוכנים מסוימים בציוד חשמלי ואלקטרוני.

הנחיית האיחוד האירופי 2015/863 מיום 31 במרץ 2015 מתקנת את נספח II להנחיית EU65/ / 2011 של הפרלמנט האירופי ושל המועצה האירופית בנוגע לרשימת החומרים המוגבלים.

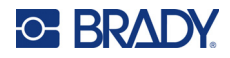

#### *הנחיית סוללות EC2006/66/*

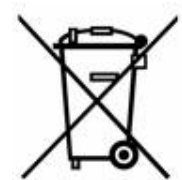

מוצר זה מכיל סוללת תא מטבע ליתיום. הפח בעל הגלגלים המחוק המוצג משמאל משמש לציון 'איסוף נפרד' עבור כל הסוללות והמצברים בהתאם להנחיה האירופית 2006/66/EC. על המשתמשים בסוללות נאסר להשליך סוללות כפסולת עירונית לא ממוינת. הנחיה זו קובעת את המסגרת להחזרה ומחזור של סוללות ומצברים משומשים שיש לאסוף בנפרד ולמחזר בסוף חיי השימוש בהם. יש להשליך את הסוללה בהתאם לתקנות המקומיות.

#### **הודעה לממחזרים**

#### **כדי להסיר את סוללת תא מטבע הליתיום:**

- .1 יש לפרק את המדפסת ולאתר את סוללת תא מטבע הליתיום הממוקמת במעגל הראשי.
- .2 באמצעות מברג קטן, יש להוציא את הסוללה מהמחזיק שלה ולהסיר את הסוללה מהלוח. יש להשליך בהתאם לתקנות המקומיות.

#### **טורקיה**

המשרד לאיכות הסביבה והיערנות של טורקיה

(הנחיה בדבר הגבלת השימוש בחומרים מסוכנים מסוימים בציוד חשמלי ואלקטרוני).

Türkiye Cumhuriyeti: EEE Yönetmeliğine Uygundur

### **האיחוד הכלכלי האירואסייתי (EAEU(**

#### **סין**

טבלת החומרים המסוכנים של RoHS סין בדבר מוצר זה זמינה בכתובת compliance410M/com.bradyid.www.

### 警 告

此为 *A* 级产品。在生活环境中,该产品可能会造成无线电干扰。在这种情况下,可能需要用户对干扰 采取切实可行的措施。

#### 仅适用于非热带气候条件下安全使用

#### **טאיוואן**

Class A הצהרת

警告:為避免電磁干擾,本產品不應安裝或使用於住宅環境

מצב הכלת חומרים מוגבלים בטאיוואן (הצהרת RoHS (הקשור למוצר זה זמין בכתובת .www.BradyID.com/M410compliance

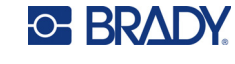

יבואן:

香港商貝迪香港有限公司

臺北市中⼭區南京東路3段101號4樓

BRADY CORPORATION HONG KONG LIMITED

4th Floor, No. 101, Section 3, Nanjing East Road, Zhongshan District, Taipei City